## ΠΑΝΕΠΙΣΤΗΜΙΟ ΜΑΚΕΔΟΝΙΑΣ ΠΡΟΓΡΑΜΜΑ ΜΕΤΑΠΤΥΧΙΑΚΩΝ ΣΠΟΥΔΩΝ ΤΜΗΜΑΤΟΣ ΕΦΑΡΜΟΣΜΕΝΗΣ ΠΛΗΡΟΦΟΡΙΚΗΣ

# ΚΙΝΗΤΕΣ ΕΠΙΧΕΙΡΗΜΑΤΙΚΕΣ ΕΦΑΡΜΟΓΕΣ ΨΥΧΑΓΩΓΙΑΣ ΜΕ ΕΠΙΓΝΩΣΗ ΘΕΣΗΣ

Διπλωματική Εργασία

του

Κομνηνού Παπαευαγγέλου Ευάγγελου Κωνσταντίνου

Θεσσαλονίκη, Ιούνιος 2020

## ΚΙΝΗΤΕΣ ΕΠΙΧΕΙΡΗΜΑΤΙΚΕΣ ΕΦΑΡΜΟΓΕΣ ΨΥΧΑΓΩΓΙΑΣ ΜΕ ΕΠΙΓΝΩΣΗ ΘΕΣΗΣ

Ευάγγελος Κωνσταντίνος Κομνηνός Παπαευαγγέλου

Πτυχίο Διοίκησης Επιχειρήσεων, ΤΕΙ Ηπείρου, 2016

Διπλωματική Εργασία

υποβαλλόμενη για τη μερική εκπλήρωση των απαιτήσεων του

## ΜΕΤΑΠΤΥΧΙΑΚΟΥ ΤΙΤΛΟΥ ΣΠΟΥΔΩΝ ΣΤΗΝ ΕΦΑΡΜΟΣΜΕΝΗ ΠΛΗΡΟΦΟΡΙΚΗ

Επιβλέπων Καθηγητής Χρήστος Γεωργιάδης

Εγκρίθηκε από την τριμελή εξεταστική επιτροπή την ηη/μμ/εεεε

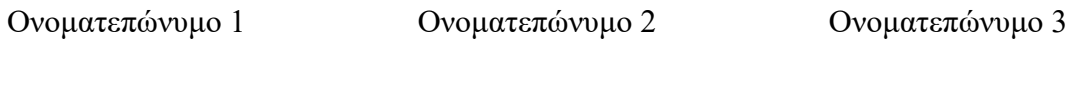

................................... ................................... ...................................

Κομνηνός Παπαευαγγέλου Ευάγγελος Κωνσταντίνος

...................................

# **Περίληψη**

Η συγκεκριμένη διπλωματική εργασία αφορά την σύγκριση εργαλείων ανάπτυξης χώρο-ευαίσθητων παιχνιδιών καθώς και την χρήση τους με σκοπό την ανάπτυξη χώροευαίσθητων παιχνιδιών για κινητές συσκευές. Στόχος των εργαλείων αυτών είναι να βοηθήσουν έναν χρήστη ο οποίος δεν είναι εξοικειωμένος με το προγραμματισμό να δημιουργήσει τα δικά του παιχνίδια. Για το λόγο αυτό δημιουργήθηκαν τέσσερα παιχνίδια τα οποία αποσκοπούν στην ανάδειξη των χαρακτηριστικών του κάθε εργαλείου.

Συγκεκριμένα, τα τρία παιχνίδια που αναπτύσσονται ονομάζονται "Το σεντούκι των πειρατών" και περιλαμβάνουν την πλοήγηση του παίχτη σε πόλη εντοπίζοντας στοιχεία που τον οδηγούν στο χαμένο θησαυρό. Το τέταρτο παιχνίδι που αναπτύσσεται ονομάζεται "Droids" και στόχος του είναι η πλοήγηση του παίκτη σε μια τρισδιάστατη απεικόνιση της πόλης με σκοπό τη καταστροφή ρομπότ που βρίσκονται διασκορπισμένα στο χάρτη και την εύρεση των κρυμμένων νομισμάτων και θησαυρών.

Κάθε παιχνίδι αναπτύσσεται με τη χρήση διαφορετικών εργαλείων ώστε να τονιστούν τα θετικά και τα αρνητικά του κάθε εργαλείου.

**Λέξεις Κλειδιά:** *χώρο-ευαίσθητα φορητά παιχνίδια, εργαλεία ανάπτυξης χώρο-ευαίσθητων παιχνιδιών* 

# **Abstract**

This master thesis aims to compare various authoring tools as well as use them in order to develop location-based mobile games. The purpose of these tools is to help users or designers who aren't familiar with programming languages to create their own games. For this purpose, four games were created in order to highlight the characteristics of each tool. In particular the first three games that are being developed are "The Pirate's Chest" and include the player navigating the city tracing clues which can lead him to the lost treasure. The fourth game is called "Droids" and its goal is to navigate around the city in order to destroy droids which are found scattered in the map while at the same time collecting coins and treasures.

Each game is developed by the use of different tools so to exhibit advantages or disadvantages of related tool.

**Keywords:** location-based mobile games, authoring tools

# **Πρόλογος – Ευχαριστίες**

Θα ήθελα να ευχαριστήσω τον επιβλέποντα καθηγητή μου κ. Χρήστο Γεωργιάδη για την καθοδήγησή του κατά τη διάρκεια εκπόνησης της διπλωματικής μου εργασίας. Επίσης θα ήθελα να ευχαριστήσω την οικογένειά μου για την ψυχολογική συμπαράστασή τους καθόλη τη διάρκεια εκπόνησης της εργασίας.

# **Περιεχόμενα**

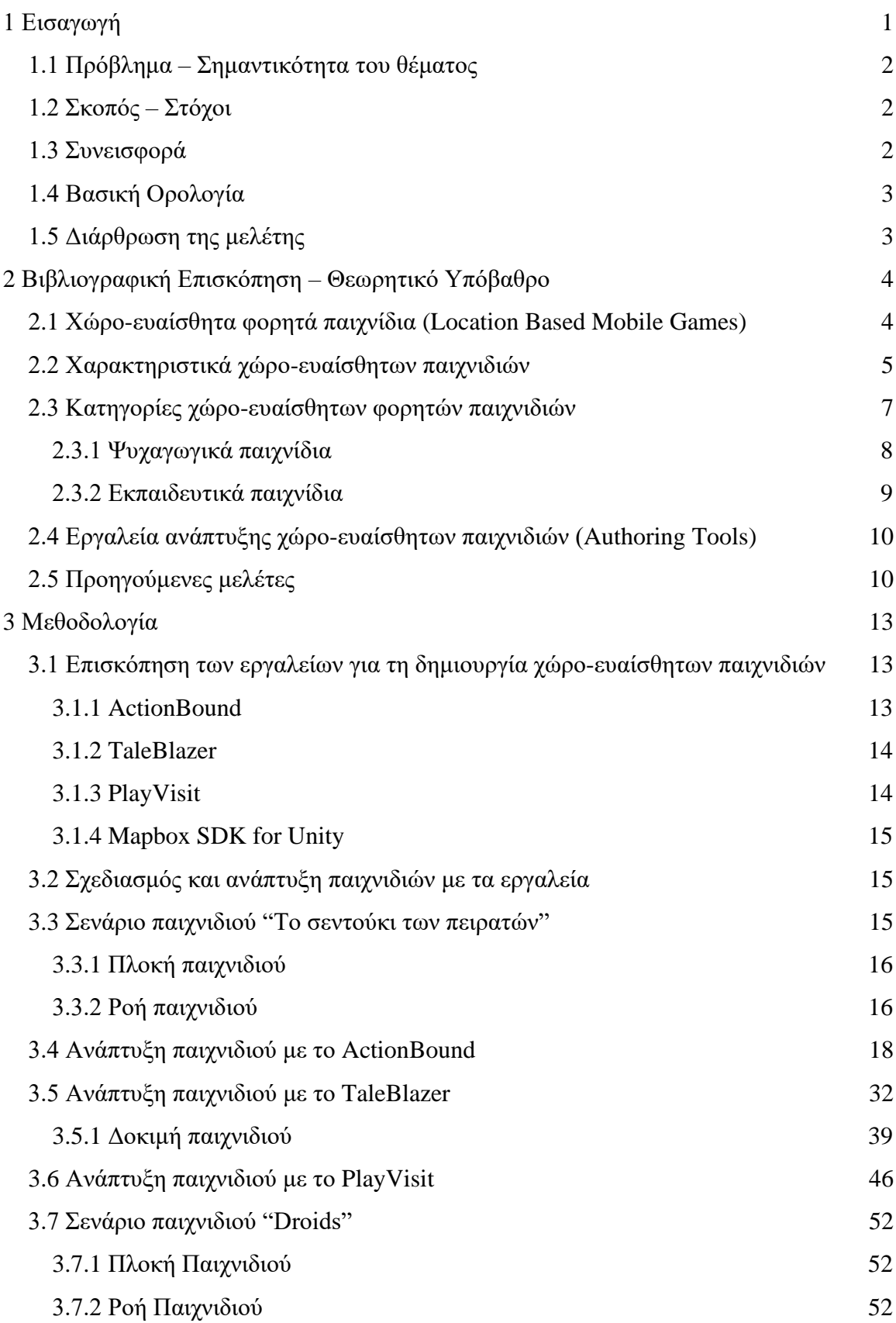

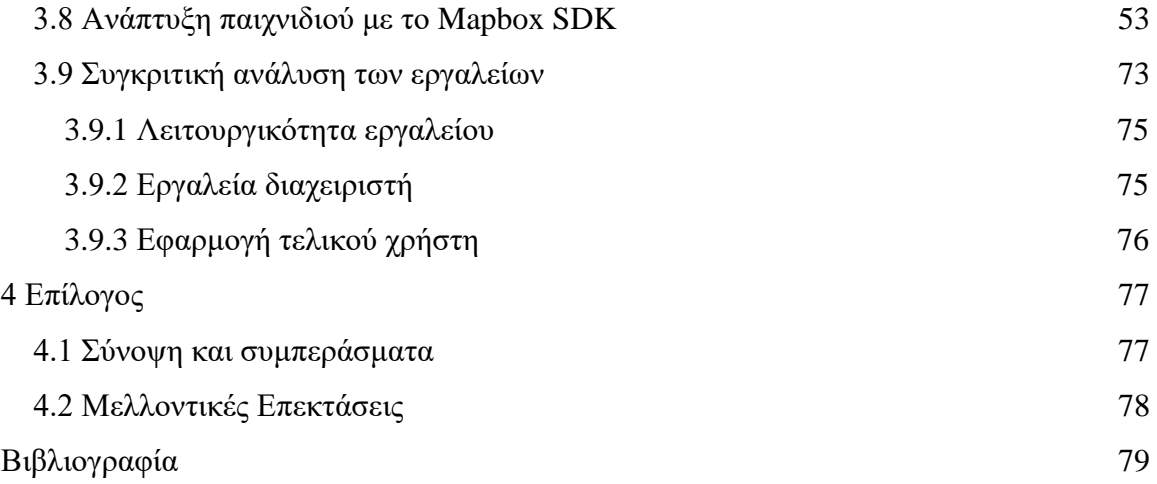

# **Κατάλογος Εικόνων**

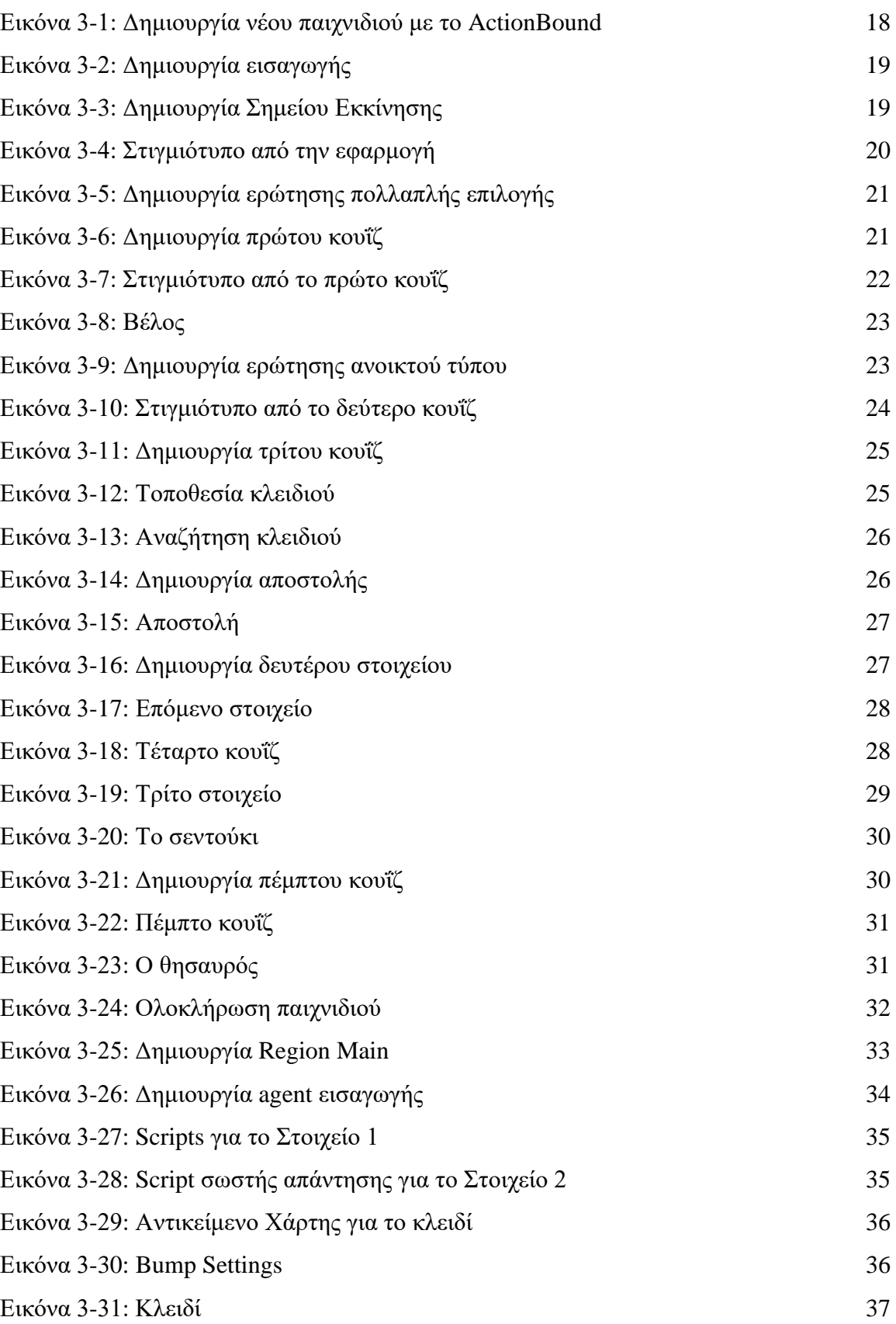

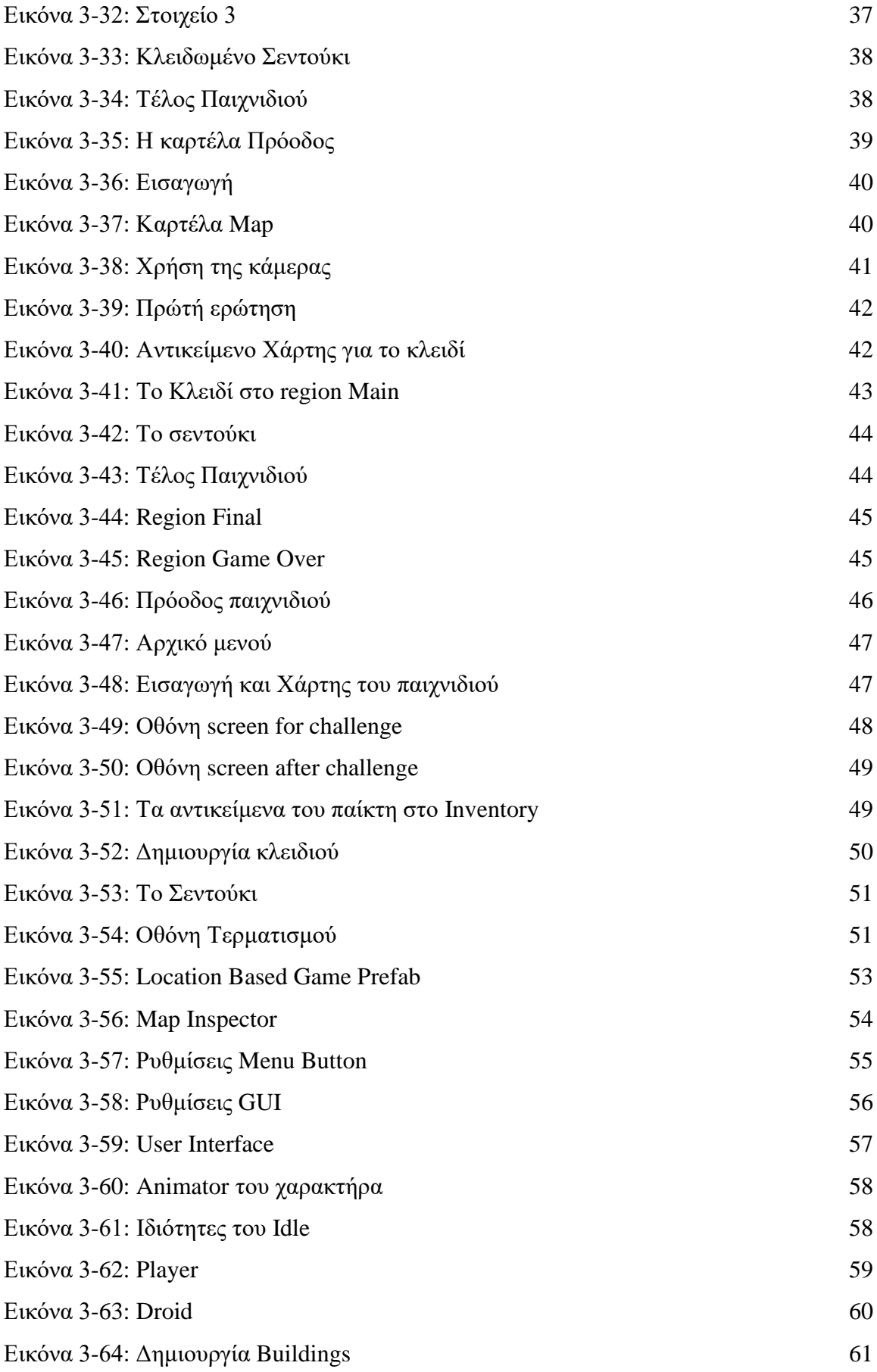

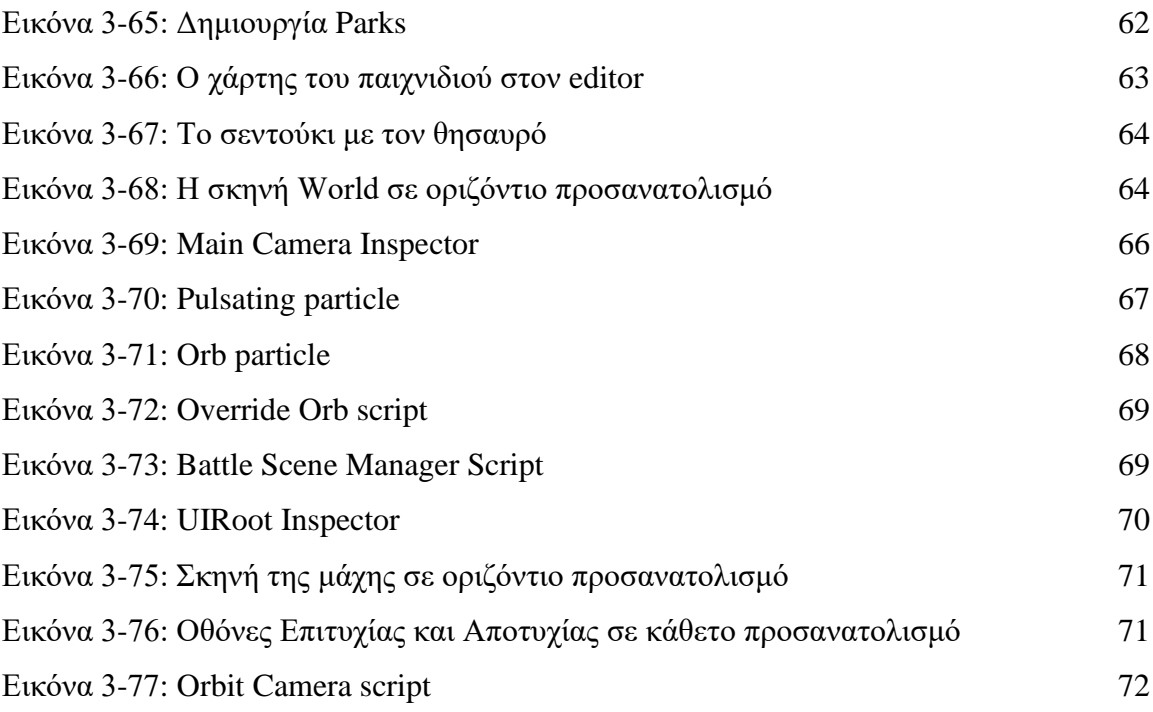

# **Κατάλογος Σχημάτων**

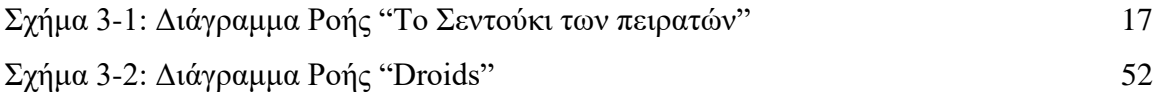

# **Κατάλογος Πινάκων**

[Πίνακας 3–1: Σύγκριση Εργαλείων](#page-84-1) 73

# <span id="page-12-0"></span>**1 Εισαγωγή**

Τα τελευταία χρόνια η αύξηση των δυνατοτήτων των φορητών συσκευών και η ευρεία διάδοσή τους έχει δημιουργήσει κατάλληλες συνθήκες για νέου τύπου ανθρώπινες δραστηριότητες που λαμβάνουν υπόψη τις δυνατότητες που προσφέρει αυτό το νέο περιβάλλον διάχυτου υπολογισμού (pervasive computing). Ως διάχυτος υπολογισμός περιγράφεται το φαινόμενο όπου η επεξεργασία πληροφοριών και η δικτύωση διαποτίζουν τον περίγυρό μας (Σιντόρης et al., 2010). Οι υπολογιστές ενσωματώνονται με την υφή της καθημερινότητας και οι ανθρώπινες δραστηριότητες μεταβάλλονται μέσω της πανταχού παρούσας τεχνολογίας, μεταξύ άλλων και το παιχνίδι, το οποίο παίρνει νέες μορφές με την εμφάνιση των παιχνιδιών διάχυτου υπολογισμού (pervasive computing games). Στο σημερινό επίπεδο της τεχνολογίας ιδιαίτερη διάδοση έχει γνωρίσει μια κατηγορία παιχνιδιών διάχυτου υπολογισμού τα οποία είναι γνωστά ως χώρο-ευαίσθητα φορητά παιχνίδια (location sensitive mobile games) και τα οποία αποκτούν φανατικούς χρήστες. Οι απόψεις για το τι είναι ένα παιχνίδι διάχυτου υπολογισμού δεν φαίνονται να συγκλίνουν, καθώς οι ερμηνείες εκκινούν από δύο εκ διαμέτρου αντίθετες αφετηρίες. Πολλοί επιχειρούν να ορίσουν τα παιχνίδια αυτά ξεκινώντας από θεωρητικές προσεγγίσεις στην παραδοσιακή έννοια του παιχνιδιού και εισάγοντας έπειτα στην ανάλυση έννοιες του διάχυτου υπολογισμού. Έτσι τα παιχνίδια διάχυτου υπολογισμού και κατά συνέπεια και τα χώρο-ευαίσθητα φορητά παιχνίδια προσεγγίζονται ως μια κατά βάση παραδοσιακή μορφή παιχνιδιών η οποία εμπλουτίζεται με τη διαθέσιμη τεχνολογία διάχυτου υπολογισμού.

Τα χώρο-ευαίσθητα φορητά παιχνίδια είναι συνήθως παιγνιώδεις δραστηριότητες για πολλούς παίκτες, όπου η εμπλοκή του φυσικού περίγυρου στο παιχνίδι έχει ιδιαίτερη σημασία. Παίζονται σε συγκεκριμένους χώρους χρησιμοποιώντας ασύρματες φορητές συσκευές και οδηγούν σε αυτό που αποκαλείται μείξη του φυσικού με τον ψηφιακό χώρο. Τα παιχνίδια αυτά έχουν χαρακτηριστικά όπως κίνηση και δράση σε φυσικό χώρο, επίγνωση του περίγυρου από τους παίχτες, αλληλεπίδραση μεταξύ των παιχτών και αλληλεπίδραση με αντικείμενα του πραγματικού κόσμου με διάφορους τρόπους(Καρπαθιωτάκη, 2012).

1

### <span id="page-13-0"></span>**1.1 Πρόβλημα – Σημαντικότητα του θέματος**

Η διαδικασία ανάπτυξης ενός χώρο-ευαίσθητου παιχνιδιού είναι μια διεπιστημονική δραστηριότητα, η οποία περιλαμβάνει διακεκριμένους επαγγελματίες όπως καλλιτέχνες, σχεδιαστές ήχου και διεπαφής, αλλά και προγραμματιστές (Ferreira et al., 2017). Ένα επιτυχημένο παιχνίδι προϋποθέτει μια καθαρή επικοινωνία μεταξύ των μελών της δημιουργικής ομάδας, ιδιαιτέρως όσον αφορά το σχεδιασμό του παιχνιδιού. Επιπροσθέτως, πολλά και διαφορετικά εργαλεία χρησιμοποιούνται από αυτήν την ομάδα των επαγγελματιών και η απαιτούμενη ενοποίηση τους δεν είναι πάντα μια εύκολη διαδικασία. Λύση σε αυτό το πρόβλημα προσφέρει η χρήση των εργαλείων ανάπτυξης χώρο-ευαίσθητων παιχνιδιών. Αυτού του είδους τα λογισμικά παρέχουν ένα σύνολο πόρων στους σχεδιαστές και προγραμματιστές παιχνιδιών ώστε να μπορούν να ενοποιήσουν το περιεχόμενο του παιχνιδιού με την ροή του (gameplay).

Η συγκεκριμένη διπλωματική εργασία αφορά την σύγκριση εργαλείων ανάπτυξης χώρο-ευαίσθητων παιχνιδιών καθώς και την χρήση τους με σκοπό την ανάπτυξη χώροευαίσθητων παιχνιδιών για κινητές συσκευές. Στόχος των εργαλείων αυτών είναι να βοηθήσουν χρήστες που δεν είναι εξοικειωμένοι με το προγραμματισμό να δημιουργήσουν τα δικά τους παιχνίδια είτε για ψυχαγωγικό είτε για εκπαιδευτικό σκοπό. Για το λόγο αυτό δημιουργήθηκαν τέσσερα παιχνίδια τα οποία αποσκοπούν στην ανάδειξη των χαρακτηριστικών του κάθε εργαλείου.

### <span id="page-13-1"></span>**1.2 Σκοπός – Στόχοι**

Σκοπός της εργασίας είναι να βοηθήσει έναν σχεδιαστή παιχνιδιών στην εύρεση των κατάλληλων εργαλείων που θα τον βοηθήσουν στην ανάπτυξη χώρο-ευαίσθητων παιχνιδιών.

Οι στόχοι της εργασίας περιλαμβάνουν την ανάπτυξη τεσσάρων παιχνιδιών με τη χρήση των εργαλείων, καθώς και τη σύγκριση αυτών των εργαλείων για να διαπιστωθούν τα θετικά και τα αρνητικά χαρακτηριστικά τους.

#### <span id="page-13-2"></span>**1.3 Συνεισφορά**

Η σύγκριση των πλεονεκτημάτων και των μειονεκτημάτων της κάθε πλατφόρμας μπορεί να συνεισφέρει στη λήψη απόφασης για την επιλογή του κατάλληλου εργαλείου από τους δημιουργούς κατά τη διάρκεια της ανάπτυξης ενός χώρο-ευαίσθητου παιχνιδιού.

# <span id="page-14-0"></span>**1.4 Βασική Ορολογία**

**Οπτική γλώσσα προγραμματισμού**: Γλώσσα προγραμματισμού που επιτρέπει στο χρήστη τη δημιουργία προγραμμάτων μέσα από το γραφικό χειρισμό προγραμματιστικών στοιχείων (Βικιπαίδεια, 2019).

**Μπλοκ κώδικα (Script Block)**: Πολύχρωμα μπλοκ που μπορούν να ενωθούν στο πρόγραμμα επεξεργασίας script για να δώσουν οδηγίες στο λογισμικό.

**Script Buttons**: Κουμπιά τα οποία εκτελούν ένα script όταν πατηθούν.

**Hierarchy**: Λίστα όλων των αντικειμένων μέσα στο παιχνίδι.

**Prefab**: Αντικείμενο με αποθηκευμένες ιδιότητες.

### <span id="page-14-1"></span>**1.5 Διάρθρωση της μελέτης**

Η παρούσα διπλωματική εργασία απαρτίζεται από τρία κεφάλαια επιπλέων του παρόντος: Στο δεύτερο κεφάλαιο επεξηγούνται ορισμένες έννοιες χρήσιμες για την κατανόηση του θέματος από τον αναγνώστη, ενώ παρουσιάζονται εργασίες σχετικές με τα χώρο-ευαίσθητα παιχνίδια. Στο τρίτο κεφάλαιο αναπτύσσονται τα σενάρια των παιχνιδιών και τα παιχνίδια, ενώ στη συνέχεια ακολουθεί σύγκριση των εργαλείων. Στο τέταρτο κεφάλαιο ολοκληρώνεται η διπλωματική εργασία με τη σύνοψη των συμπερασμάτων από τη σύγκριση η οποία διενεργήθηκε στο προηγούμενο κεφάλαιο. Για τα τέσσερα εργαλεία που μελετήθηκαν συνοψίζονται τα συμπεράσματα για τα χαρακτηριστικά του καθενός και παρατίθενται προτάσεις για μελλοντικές επεκτάσεις των εργαλείων.

# <span id="page-15-0"></span>**2 Βιβλιογραφική Επισκόπηση – Θεωρητικό Υπόβαθρο**

Στο πρώτο μέρος του κεφαλαίου θα περιγράψουμε κάποιες έννοιες οι οποίες είναι απαραίτητες για τη διπλωματική εργασία και θα βοηθήσουν τον αναγνώστη στη καλύτερη κατανόηση του θέματος όπως το τι είναι τα χώρο-ευαίσθητα παιχνίδια, χαρακτηριστικά που διακρίνουν τα χώρο-ευαίσθητα παιχνίδια, τις κατηγορίες των χώρο-ευαίσθητων παιχνιδιών καθώς και τα εργαλεία ανάπτυξης.

Στο δεύτερο μέρος του κεφαλαίου θα αναφερθούμε σε προηγούμενες εργασίες και μελέτες σχετικές με την ανάπτυξη χώρο-ευαίσθητων παιχνιδιών.

#### <span id="page-15-1"></span>**2.1 Χώρο-ευαίσθητα φορητά παιχνίδια (Location Based Mobile Games)**

Ένα χώρο-ευαίσθητο παιχνίδι ή παιχνίδι με βάση τη τοποθεσία ανήκει στην υποκατηγορία των διάχυτων παιχνιδιών στα οποία το παιχνίδι παίζεται με βάση τη φυσική τοποθεσία ενός παίκτη σε εξωτερικό ή εσωτερικό χώρο (Wikipedia, 2019). Τα παιχνίδια που βασίζονται σε τοποθεσίες πρέπει να παρέχουν κάποιο μηχανισμό που να επιτρέπει στον παίκτη να αναφέρει την τοποθεσία του, συχνά αυτό γίνεται μέσω κάποιου είδους τεχνολογίας εντοπισμού, για παράδειγμα χρησιμοποιώντας το GPS μιας συσκευής. Τα "αστικά παιχνίδια" ή τα "παιχνίδια δρόμου" είναι συνήθως παιχνίδια που βασίζονται σε τοποθεσίες πολλαπλών παικτών που παίζονται σε δρόμους της πόλης και δημιουργούν αστικά περιβάλλοντα.

Όπως συμβαίνει με τα περισσότερα ψηφιακά παιχνίδια, έτσι και τα χώροευαίσθητα παιχνίδια αναθέτουν στους παίκτες προκλήσεις, αποστολές και στόχους που πρέπει να ολοκληρώσουν ακολουθώντας ορισμένους κανόνες που επιβάλλονται από τους σχεδιαστές του παιχνιδιού (Leorke, 2019). Αυτά μπορεί να περιλαμβάνουν βαθιές, εμβληματικές αφηγήσεις που χρειάζονται μέρες ή και μήνες για να ολοκληρωθούν ή σύντομες συνεδρίες παιχνιδιού με στόχο να νικήσουν τους αντιπάλους ή να επιτύχουν υψηλό βαθμό. Η βασική διαφορά μεταξύ τους είναι ότι οι δράσεις των παικτών στα χώροευαίσθητα παιχνίδια λαμβάνουν χώρα κυρίως σε φυσικό περιβάλλον -συνήθως σε εξωτερικό, δημόσιο χώρο- και όχι μόνο μέσω ενός Άβαταρ που απεικονίζεται σε οθόνη υπολογιστή, τηλεόρασης ή κινητής συσκευής.

Τα LBGs προωθούν μια "διπλή αντίληψη" του χώρου παιχνιδιού: τον φυσικό ή πραγματικό κόσμο και τον ψηφιακό ή τον εικονικό κόσμο του παιχνιδιού, αλλά δημιουργούν μια σύνδεση μεταξύ των δύο χώρων.

Η εξέλιξη των κινητών υπολογιστών (κυρίως η εμφάνιση κινητών συσκευών όπως τα smartphones (έξυπνα τηλέφωνα), τα tablet (ταμπλέτες), τα έξυπνα ρολόγια κ.λπ.), άλλαξε ριζικά το σχεδιασμό και την ανάπτυξη διάχυτων παιχνιδιών. Η ενσωμάτωση τεχνολογιών (Chatzidimitris et al., 2015), όπως GPS, αισθητήρων (μέτρησης επιτάχυνσης, γυροσκόπιο, εγγύτητα, πυξίδα, βαρόμετρο, καρδιακός ρυθμός κλπ.) και καμερών παρείχαν στους σχεδιαστές και τους προγραμματιστές παιχνιδιών τα απαραίτητα εργαλεία για την δημιουργία χώρο-ευαίσθητων παιχνιδιών με περίπλοκα και ελκυστικά σενάρια και περιορίστηκε η απαίτηση για εξειδικευμένο συμπληρωματικό εξοπλισμό.

Τα χώρο-ευαίσθητα παιχνίδια υπάρχουν εδώ και δεκαετίες, στις αυλές μας και στους δρόμους μας. Ωστόσο είναι η ψηφιακή τους μορφή κατά κύριο λόγο η αίτια που αναφέρονται ως τέτοια, ιδιαίτερα κατά τη τελευταία δεκαετία, καθώς έχουν γίνει πρακτικές υλοποιήσεις των (location based games) παιχνιδιών εντοπισμού με στόχο να παρέχουν στους χρήστες πληροφορίες με βάση τη περιβάλλον τους όπως το τι ή ποιος είναι κοντά (Lochrie et al., 2013).

### <span id="page-16-0"></span>**2.2 Χαρακτηριστικά χώρο-ευαίσθητων παιχνιδιών**

Όπως αναφέραμε προηγουμένως, τα χώρο-ευαίσθητα παιχνίδια εντάσσονται στα παιχνίδια διάχυτου υπολογισμού ή επαυξημένης πραγματικότητας.

Η έννοια του διάχυτου υπολογισμού περιγράφει ένα περιβάλλον στο οποίο οι τεχνολογίες των υπολογιστών και των δικτύων είναι διάχυτες παντού. Ο κόσμος που περιέγραψε ο Weiser στο όραμά του (Weiser, 1991) περιέχει συσκευές που είναι έξυπνες και επικοινωνούν μεταξύ τους αλλά και με τους ανθρώπους.

Τα παιχνίδια διάχυτου υπολογισμού είναι παιχνίδια που διαφέρουν από τα παραδοσιακά, καθώς ο χώρος και ο χρόνος του παιχνιδιού μπορεί να μην είναι συγκεκριμένος και οι κοινωνικές αλληλεπιδράσεις διαφέρουν. Στον ορισμό που δίνει ο Montola για τα παιχνίδια διάχυτου υπολογισμού ή αλλιώς pervasive games (Montola, 2005) υποστηρίζει ότι είναι παιχνίδια που διαθέτουν ένα ή περισσότερα βασικά χαρακτηριστικά που επεκτείνουν τον συμβατικό μαγικό κύκλο του παιχνιδιού χωρικά, χρονικά και κοινωνικά. Το παιχνίδι δεν υφίσταται πλέον σε καθορισμένο χρόνο ή χώρο και οι εμπλεκόμενοι δεν είναι καθορισμένοι.

Με βάση τα παραπάνω στοιχεία, θα μπορούσαμε να κατηγοριοποιήσουμε τα χαρακτηριστικά των χώρο-ευαίσθητων παιχνιδιών στις εξής κατηγορίες:

- 1. Χωρική επέκταση: Ο χώρος διεξαγωγής του παιχνιδιού είναι ασαφής ή απεριόριστος. Δηλαδή μπορούν να χρησιμοποιούν συγκεκριμένους χώρους π.χ. μουσεία, αυλή σχολείου, γήπεδο, αρχαιολογικό χώρο αλλά μπορεί και να επεκτείνεται και στους δρόμους μιας πόλης ή να βρίσκεται στο κυβερνοχώρο. Μπορούν επίσης να επεκτείνονται σε πολλούς χώρους ταυτόχρονα παρακινώντας τους παίκτες να γνωρίσουν τοποθεσίες και αξιοθέατα που αν δεν υπήρχε το παιχνίδι δε θα τα πρόσεχαν.
- 2. Χρονική επέκταση: Η χρονική διάρκεια του παιχνιδιού δεν είναι συγκεκριμένη. Το παιχνίδι μπορεί να παιχτεί οποτεδήποτε. Οι παίκτες μπορούν να συμμετέχουν ή να αποχωρούν όποτε το θελήσουν χωρίς να σταματήσουν την εξέλιξή του. Το παιχνίδι αναμειγνύεται με τη καθημερινή ζωή του παίκτη. Η βύθιση του παίκτη στο παιχνίδι μπορεί να του προκαλέσει προβλήματα: απόσπαση προσοχής, σύγχυση του πραγματικού με το φανταστικό κ.λπ. Ένα άλλο πρόβλημα είναι η παραβίαση της ιδιωτικής ζωής. Ο κάθε παίκτης γνωρίζει που βρίσκονται οι συμπαίκτες του.
- 3. Κοινωνική επέκταση: Είναι η δυνατότητα που προσφέρει το παιχνίδι να συμμετέχουν σε αυτό παίκτες που ανήκουν σε διαφορετικές κοινωνικές ομάδες, έχουν διαφορετικές ηλικίες, διαφορετικό κοινωνικό υπόβαθρο. Οποιοσδήποτε μπορεί να επηρεάσει την εξέλιξη του παιχνιδιού, χωρίς να παραβιάσει τους κανόνες του παιχνιδιού. Οι παίκτες είναι πολλοί και δεν γνωρίζονται μεταξύ τους.
- 4. Συνέπεια της κοινωνικής επέκτασης είναι η δημιουργία παιχνιδιών με πολλούς παίκτες οι οποίοι ανάλογα με το παιχνίδι είτε ανταγωνίζονται είτε συνεργάζονται μεταξύ τους (Σιντόρης, 2014).
- 5. Το κύριο πεδίο δράσης είναι ο φυσικός χώρος. Αυτός μπορεί να είναι ανοικτός ή κλειστός, φυσικός ή ειδικά διαμορφωμένος, αστικός ή όχι, δημόσιος ή ιδιωτικός και μερικές φορές όχι σαφώς διαχωρισμένος.
- 6. Βασικός παράγοντας εξέλιξης του παιχνιδιού είναι ο φυσικός χώρος και το περιεχόμενό του. Μπορεί να είναι ένα απλό σκηνικό αλλά τις περισσότερες φορές είναι περίπλοκο και πολυδιάστατο σύμφωνο με τις απαιτήσεις του παιχνιδιού.
- 7. Το παιχνίδι εξελίσσεται σε εικονικό χώρο όπου οι παίκτες αλληλοεπιδρούν σε περιβάλλοντα προσομοίωσης με φανταστικούς χαρακτήρες (Avatar), με αντικείμενα του πραγματικού κόσμου αλλά και μεταξύ τους. Καλούνται να επιλύσουν γρίφους και να συμπληρώσουν τμήματα παζλ. Λύνοντας όλους τους γρίφους σωστά ανακτούν τη ψηφιακή πληροφορία που θα τους βοηθήσει να προχωρήσουν το παιχνίδι.
- 8. Οι κανόνες του παιχνιδιού ορίζουν το χώρο του παιχνιδιού (game space) που υποστηρίζεται από το φυσικό και εικονικό χώρο.
- 9. Απαραίτητα εργαλεία για το παιχνίδι είναι οι φορητές συσκευές και οι τεχνολογίες τους. Οι συσκευές αυτές συνδέουν το φυσικό και εικονικό χώρο και δημιουργούν τον ενιαίο χώρο (Souza and Delacruz, 2006). Οι τεχνολογίες βοηθούν στην επικοινωνία των παικτών με τον κεντρικό εξυπηρετητή αλλά και στον εντοπισμό της γεωγραφικής θέσης των παικτών, στοιχείο απαραίτητο για χώρο-ευαίσθητα παιχνίδια.
- 10. Χωρίς να αποτελεί σταθερό χαρακτηριστικό των χώρο-ευαίσθητων παιχνιδιών, τα παιχνίδια αυτά εμπλέκουν τους παίκτες σε διαδικασίες εκμάθησης, είτε με απόκτηση γνώσεων είτε με ανάπτυξη δεξιοτήτων.

# <span id="page-18-0"></span>**2.3 Κατηγορίες χώρο-ευαίσθητων φορητών παιχνιδιών**

Τα χώρο-ευαίσθητα φορητά παιχνίδια χωρίζονται σε πέντε κατηγορίες:

- Στην πρώτη κατηγορία ανήκουν αυτά που ο στόχος τους μπορεί να είναι ψυχαγωγικός ή παιδαγωγικός ή και τα δυο.
- Στη δεύτερη κατηγορία ανήκουν αυτά που συσχετίζουν το φυσικό με το ψηφιακό κόσμο και τη θέση των παικτών μέσα σε αυτούς. Εδώ εντάσσονται τα παιχνίδια μεικτής πραγματικότητας.
- Στη τρίτη κατηγορία ανήκουν τα παιχνίδια επαυξημένης πραγματικότητας τα οποία χαρακτηρίζονται από τον εμπλουτισμό του φυσικού κόσμου με ψηφιακή πληροφορία και η αλληλεπίδραση με αυτήν.
- Στη τέταρτη κατηγορία αυτά που βασίζονται στα χαρακτηριστικά του χώρου που εξελίσσεται το παιχνίδι.
- Στη πέμπτη κατηγορία αυτά που βασίζονται στις σχέσεις των παικτών με το φυσικό χώρο, τα αντικείμενά του, τα γεγονότα και τις δραστηριότητες που διαδραματίζονται (Μαράκη, 2018).

Τα παιχνίδια που παρουσιάζονται σε αυτή τη μελέτη ανήκουν στη πρώτη κατηγορία και ο σκοπός τους είναι ψυχαγωγικός.

### <span id="page-19-0"></span>*2.3.1 Ψυχαγωγικά παιχνίδια*

Τα παιχνίδια αυτά έχουν στόχο να ψυχαγωγήσουν τους παίκτες. Αυτό επιτυγχάνεται με την εμπλοκή και την παροχή ισχυρών κινήτρων στους παίκτες. Από την ευρύτερη κατηγορία των παιχνιδιών σε επιτραπέζιο υπολογιστή μπορούν να χρησιμοποιηθούν πολλές σχεδιαστικές τεχνικές που θα συνεισφέρουν στην επίτευξη των δύο αυτών σημαντικών παραγόντων. Τα ελκυστικά γραφικά, ένα συναρπαστικό σενάριο, ακόμη και η ίδια η δραστηριότητα του παιχνιδιού απαιτούν ιδιαίτερη προσοχή κατά τη σχεδίασή του.

#### *2.3.1.1 Κυνήγι θησαυρού*

Στη συγκεκριμένη κατηγορία το παιχνίδι αφορά την εύρεση κάποιου αντικειμένου ή την εύρεση κάποιας τοποθεσίας. Τα παιχνίδια αυτά λαμβάνουν χώρα σε απροσδιόριστο και απεριόριστο χώρο (Τσουκαλάς, 2015). Στο κυνήγι θησαυρού, η ανακάλυψη του αντικειμένου είναι η επιβράβευση για τους παίκτες. Στα συγκεκριμένα παιχνίδια το κυνήγι θησαυρού μπορεί να αποτελεί ένα μέρος μιας πολυσύνθετης ιστορίας που μπορεί να περιλαμβάνει μια ισχυρή αφήγηση, όπως και σε παιχνίδια μικτής πραγματικότητας, παιχνίδια περιπέτειας, παιχνίδια πόλης ή να είναι μέρος εκπαιδευτικών παιχνιδιών.

Ένα τέτοιο παράδειγμα παιχνιδιού είναι το Pokemon Go, οπού οι παίκτες πιάνουν και συλλέγουν εικονικά τέρατα, τα οποία μπορούν να τα ανταλλάξουν με άλλους παίκτες.

#### *2.3.1.2 Δράσης*

Σε αυτή τη κατηγορία εμπίπτουν παιχνίδια τα οποία έχουν απλούς κανόνες χωρίς να υπάρχει κάποια αφήγηση ή ιστορία και αν υπάρχει συνήθως είναι δευτερεύουσας σημασίας. Οι παίκτες παίζουν τον ρόλο άλλοτε του κυνηγού, άλλοτε του θηράματος, προσπαθώντας να «εξοντώσουν» τον αντίπαλο.

#### *2.3.1.3 Ρόλων*

Σε αυτή τη κατηγόρια η αφήγηση είναι σημαντικός παράγοντας του παιχνιδιού, καθώς απαιτεί από κάθε παίκτη να παίξει το ρόλο που του αναλογεί για να κερδίσει. Είναι πολύ γνωστή κατηγορία και απευθύνεται κυρίως σε νεαρές ηλικίες καθώς παραπέμπει σε παραδοσιακά παιχνίδια ρόλων.

#### *2.3.1.4 Παιχνίδια ενναλακτικής πραγματικότητας*

Τα παιχνίδια αυτής της κατηγορίας αναμειγνύουν τον πραγματικό με το φανταστικό κόσμο και παρέχουν ένα ισχυρό σενάριο για το παιχνίδι. Είναι παιχνίδια που απαιτούν μεγάλη συμμετοχή παιχτών για την επίλυση γρίφων και δεν περιορίζονται σε φορητές συσκευές.

#### <span id="page-20-0"></span>*2.3.2 Εκπαιδευτικά παιχνίδια*

Είναι τα παιχνίδια που σχεδιάζονται με στόχο τη μάθηση. Χρησιμοποιούν την αφήγηση ως μέσο διδασκαλίας. Τα εκπαιδευτικά παιχνίδια διέπονται από κάποια κοινά χαρακτηριστικά (Naismith et al., 2004):

- 1. **Έχουν άμεση σχέση με τον περίγυρο**: συλλογή και χρήση πληροφοριών μέσω των φορητών συσκευών, οι οποίες όμως εγείρουν θέματα παραβίασης της ανωνυμίας και της ιδιωτικότητας των εκπαιδευόμενων.
- 2. **Είναι φορητά**: δυνατότητα ενασχόλησης με δραστηριότητες εκτός τάξης, οι οποίες δίνουν την ευκαιρία «απόδρασης», αλλά εμπεριέχουν και την πιθανότητα ενασχόλησης με δραστηριότητες εκτός προγράμματος διδασκαλίας και εκτός αναλυτικού προγράμματος σπουδών.
- 3. **Παρέχουν μάθηση και εκτός ώρας**: συλλογή και χρήση πληροφοριών μέσω των φορητών συσκευών, οι οποίες όμως εγείρουν θέματα παραβίασης της ανωνυμίας και της ιδιωτικότητας των εκπαιδευόμενων.
- 4. **Συνεισφέρουν στην άτυπη μάθηση**: κατά την οποία ο εκπαιδευόμενος αποκτά και συσσωρεύει γνώσεις, δεξιότητες, στάσεις και αντιλήψεις από τις καθημερινές εμπειρίες και την επαφή με το περιβάλλον.
- 5. **Ανήκει στο κάτοχό της**: οι εκπαιδευόμενοι θέλουν να κατέχουν και να ελέγχουν την προσωπική τους τεχνολογία, αλλά αυτή μπορεί να είναι ένας αρνητικός πειρασμός όταν θα τη φέρουν στην τάξη.

Τα εκπαιδευτικά παιχνίδια χωρίζονται σε 3 κατηγορίες και είναι οι εξής:

• Συμμετοχικοί προσομοιωτές

Οι συμμετοχικοί προσομοιωτές έχουν μία ισχυρή ομοιότητα με τα παιχνίδια ρόλων που συζητήθηκαν προηγουμένως. Ωστόσο, στην περίπτωση αυτή η εκμάθηση είναι σαφής στόχος και το στήσιμο της δραστηριότητας συνδέεται συχνά με την εκπαίδευση.

• Παιχνίδια εκμάθησης γλώσσας

Σε αυτά τα παιχνίδια η εκμάθηση ξένων γλωσσών, όπως και η εκμάθηση της ιστορίας, προσφέρεται ευνοϊκά μέσω μιας αφηγηματικής προσέγγισης μάθησης, ειδικά όταν αυτή είναι καλά ενσωματωμένη σε φυσικά περιβάλλοντα, όπου η φορητή συσκευή παίρνει το ρόλο του παρακινητή των δράσεων των χρηστών, στο πλαίσιο ενός συγκεκριμένου σεναρίου, ενώ τους παρέχει επίσης βοηθήματα, όπως ένα λεξικό, κ.λπ. (Καρπαθιωτάκη, 2012).

• Εκπαιδευτικά παιχνίδια δράσης

Αυτά τα παιχνίδια περιλαμβάνουν έντονη σωματική δραστηριότητα, όπως τα παιχνίδια δράσης της προηγούμενης κατηγορίας, αλλά αυτή τη φορά με σαφείς στόχους μάθησης.

# <span id="page-21-0"></span>**2.4 Εργαλεία ανάπτυξης χώρο-ευαίσθητων παιχνιδιών (Authoring Tools)**

Ονομάζονται τα εργαλεία τα οποία μπορεί να χρησιμοποιήσει οποιοσδήποτε ώστε να αναπτύξει ένα χώρο-ευαίσθητο παιχνίδι. Στην ουσία πρόκειται για ένα σύνολο από μηχανισμούς οι οποίοι ενσωματώνονται σε μια πλατφόρμα (διαδικτυακή ή πρόγραμμα υπολογιστή) και διευκολύνουν το χρήστη που δεν είναι εξοικειωμένος με προγραμματισμό καθώς και κάποιον σχεδιαστή παιχνιδιών να δημιουργήσει τα δικά του παιχνίδια.

Τα εργαλεία ανάπτυξης πρέπει να πληρούν ορισμένες προϋποθέσεις ώστε να μπορούν να χρησιμοποιηθούν αποτελεσματικά από έναν μη τεχνικό (Xanthopoulos and Xinogalos, 2018) και χωρίζονται σε τρεις κατηγορίες. Η **πρώτη** είναι η λειτουργικότητα του εργαλείου στην οποία πρέπει να παρέχεται μια φιλική διεπαφή χρήστη για τη διαδικασία της ανάπτυξης του παιχνιδιού. Η **δεύτερη** είναι τα εργαλεία που παρέχονται στον διαχειριστή του παιχνιδιού, ώστε να μπορεί να ελέγξει το περιεχόμενο και να κάνει δοκιμές στο παιχνίδι καθώς και παροχή στατιστικών στοιχείων. Η **τρίτη** έχει να κάνει με την λειτουργικότητα της εφαρμογής του τελικού χρήστη, δηλαδή τι περιεχόμενο μπορεί να υποστηρίξει η εφαρμογή, αν για παράδειγμα υποστηρίζει πολλαπλές μορφές μεσών ή επικοινωνία με άλλους παίκτες, συμβατότητα με γνωστά λειτουργικά συστήματα.

## <span id="page-21-1"></span>**2.5 Προηγούμενες μελέτες**

Σε αυτό το μέρος θα μελετήσουμε προηγούμενες εργασίες που ασχολήθηκαν με την ανάπτυξη χώρο-ευαίσθητων παιχνιδιών καθώς και τη χρήση εργαλείων ανάπτυξης για την δημιουργία ενός παιχνιδιού.

Μια εργασία με τίτλο "Gojin: The Five Gods, A Location Based Mobile Game for Tourism" (Chao et al., 2018), αφορά τη δημιουργία ενός χώρο-ευαίσθητου παιχνιδιού με στόχο την παροχή βοήθειας σε τουρίστες κατά τη διάρκεια της επίσκεψής τους σε διάσημα αξιοθέατα της πόλης του Κιότο στην Ιαπωνία και την ενημέρωσή τους για τη τοποθεσία και τη κουλτούρα της περιοχής. Στόχος των παικτών είναι να αποκαταστήσουν τη δύναμη πέντε θεών καθώς εξερευνούν και επισκέπτονται τοποθεσίες στο Κιότο σε πραγματικό χρόνο. Οι παίκτες μαθαίνουν για κάθε τοποθεσία μέσω ένθετων προβολών (cutscenes) και ένθετων παιχνιδιών (minigames) που βασίζονται στην ιστορία και τη μυθολογία της τρέχουσας τοποθεσίας τους.

Ο στόχος αυτού του έργου ήταν να διαπιστωθεί εάν οι τουρίστες θα χρησιμοποιούσαν ένα παιχνίδι για να εξερευνήσουν τη πόλη του Κιότο. Ο παίκτης οδηγείται σε ένα σημείο ενδιαφέροντος (P.O.I) και στη συνέχεια του ζητείται να συμμετάσχει σε ένα ένθετο παιχνίδι (minigame) σχετικό με την τοποθεσία. Μέσω αυτών των παιχνιδιών, οι παίκτες θα μάθουν για την ιστορία των σημείων ή για το τι είναι γνωστή η συγκεκριμένη τοποθεσία και παρέχει κίνητρο ώστε να κοιτάξουν γύρω τους και να εξερευνήσουν τις διάφορες πτυχές κάθε τοποθεσίας χρησιμοποιώντας τον τρισδιάστατο χάρτη. Το παιχνίδι δημιουργήθηκε με το εργαλείο ανάπτυξης Mapbox.

Μια άλλη εργασία με τίτλο "Ανάπτυξη Pervasive Game με εκπαιδευτικό περιεχόμενο" (Τσουκαλάς, 2015), αφορά στην σχεδίαση και ανάπτυξη ενός χώροευαίσθητου φορητού παιχνιδιού για κινητές συσκευές Android με στόχο να χρησιμοποιηθεί ως εκπαιδευτικό μέσο. Το συγκεκριμένο παιχνίδι παρέχει τη δυνατότητα φυσικής περιπλάνησης και αναζήτησης στην πόλη της Θεσσαλονίκης λαμβάνοντας οδηγίες και προκλήσεις βάσει της πλοκής από έναν κεντρικό εξυπηρετητή (server). Ο παίκτης έχει τη δυνατότητα εντοπισμού στόχων και επίλυσης γρίφων που θα συμβάλλουν στην πρόοδο του παιχνιδιού. Ο επιτυχής εντοπισμός ενός σημείου προβάλλει στην φορητή συσκευή πληροφορίες σχετικά με ιστορικά δεδομένα μνημείων της πόλης αλλά συγχρόνως η ίδια η πλοκή του παιχνιδιού παραπέμπει σε ιστορική αναδίφηση.

Μια άλλη ενδιαφέρουσα μελέτη παρουσιάζει την ανάπτυξη ενός χώρο-ευαίσθητου παιχνιδιού τρόμου (Prasetio et al., 2017). Το παιχνίδι δημιουργήθηκε με σκοπό να ψυχαγωγήσει τους παίκτες συνδυάζοντας την εξερεύνηση νέων περιοχών με διασκεδαστικό τρόπο. Η ιστορία του παιχνιδιού διαδραματίζεται σε μια σπηλιά όπου ο παίκτης έχει χαθεί και θα πρέπει να βρει την έξοδο, συναντώντας διάφορους εχθρούς στη διαδρομή του, οι οποίοι μπορούν να το αφαιρέσουν ενέργεια την οποία μπορεί να

αναπληρώσει βρίσκοντας ένα ειδικό αντικείμενο. Ο παίκτης θα πρέπει να ολοκληρώσει διαφορετικούς στόχους σε κάθε επίπεδο για να μπορέσει να προχωρήσει.

# <span id="page-24-0"></span>**3 Μεθοδολογία**

Στο κεφάλαιο αυτό θα ασχοληθούμε με την αξιολόγηση των εργαλείων και θα τα συγκρίνουμε μεταξύ τους ώστε να διαπιστώσουμε ποιο συνδυάζει τα καλυτέρα χαρακτηριστικά για την υλοποίηση ενός χώρο-ευαίσθητου παιχνιδιού. Για το λόγο αυτό δημιουργήθηκαν τέσσερα παιχνίδια για κάθε εργαλείο ξεχωριστά με στόχο την καλύτερη αξιοποίηση των χαρακτηριστικών κάθε πλατφόρμας.

Το παιχνίδι που αναπτύχθηκε με τα τρία πρώτα εργαλεία ονομάζεται "Το σεντούκι των πειρατών" και ανήκει στη κατηγορία ψυχαγωγικών παιχνιδιών Treasure Hunt οπού ο χρήστης πρέπει να εντοπίσει στοιχεία τα οποία θα τον βοηθήσουν στην αναζήτηση του κρυμμένου θησαυρού. Μόλις φτάσει σε επιλεγμένα στοιχεία στο χάρτη, ο παίκτης καλείται να απαντήσει σε σύντομες ερωτήσεις ώστε να αποκαλυφθεί το επόμενο στοιχείο στο χάρτη.

Το παιχνίδι που αναπτύχθηκε με το τέταρτο εργαλείο ονομάζεται "Droids" και σε αυτό ο παίκτης καλείται να αναζητήσει και να καταστρέψει ρομπότ που βρίσκονται κοντά στο σημείο που βρίσκεται, καθώς και να συλλέξει νομίσματα τα οποία έχουν τοποθετηθεί σε σημεία ενδιαφέροντος όπως πάρκα, και τα οποία αυξάνουν το επίπεδο του παίκτη, εφόσον συγκεντρώσει έναν προκαθορισμένο αριθμό από αυτά. Σαν εξτρά μπόνους έχει προστεθεί και η δυνατότητα εύρεσης κρυμμένων σεντουκιών τα οποία ο παίκτης μπορεί να βρει όπου αυξάνεται το επίπεδο εμπειρίας του χρήστη σε πολλαπλάσιο βαθμό από την εύρεση των συνηθισμένων νομισμάτων.

# <span id="page-24-1"></span>**3.1 Επισκόπηση των εργαλείων για τη δημιουργία χώρο-ευαίσθητων παιχνιδιών**

Στο σημείο αυτό θα ακολουθήσει μια περιληπτική επισκόπηση των εργαλείων τα οποία θα χρησιμοποιηθούν στην εργασία. Οι περίγραφες τους προέρχονται από τις επίσημες ιστοσελίδες τους.

#### <span id="page-24-2"></span>*3.1.1 ActionBound*

To ActionBound<sup>1</sup> είναι ένα διαδικτυακό εργαλείο ανάπτυξης στο οποίο μπορείτε να δημιουργήσετε παιχνίδια με τη χρήση συντεταγμένων GPS, καθώς και με τη χρήση προ-τοποθετημένων κωδικών (QR). Κατάλληλο για παιχνίδια με στόχο τους ιστορικούς ή

<sup>1</sup> <https://en.actionbound.com/>

αρχαιολογικούς χώρους, καθώς και για κυνήγι θησαυρού με φίλους ή σε επαγγελματικό επίπεδο ως εργαλείο ξενάγησης στη πόλη. Μπορείτε να αποκτήσετε πρόσβαση στον συντάκτη των παιχνιδιών μέσω ενός φυλλομετρητή από οποία συσκευή επιθυμείτε. Διατίθεται σε τρεις εκδόσεις: Δωρεάν, εκπαιδευτική και επαγγελματική χρήση.

Τα παιχνίδια που δημιουργούνται ονομάζονται Bounds και μπορούν να εκκινήσουν με τη χρήση της αντίστοιχης εφαρμογής στη συσκευή χωρίς να απαιτείται σύνδεση με το δίκτυο, εφόσον ο χρηστής τα αποθηκεύσει τοπικά. Είναι συμβατό με συσκευές iOS και Android. Διαθέτει επίσης και μια δοκιμαστική λειτουργία για τον έλεγχο της ροής (gameplay) χωρίς να χρειάζεται η φυσική παρουσία του σχεδιαστή.

#### <span id="page-25-0"></span>*3.1.2 TaleBlazer*

Ο συντάκτης TaleBlazer<sup>2</sup> χρησιμοποιεί μια οπτική γλώσσα προγραμματισμού, γεγονός που καθιστά εύκολη τη δημιουργία πλούσιας διαδραστικότητας, βοηθώντας τους χρήστες να αποφύγουν τα σφάλματα σύνταξης. Οι χρήστες δημιουργούν λογαριασμούς που τους επιτρέπουν να αποθηκεύουν τα παιχνίδια στο σύννεφο (cloud), τα οποία στη συνέχεια μπορούν να μεταφορτωθούν απευθείας στην έξυπνη συσκευή (smart device) ενός παίκτη. Οι σχεδιαστές παιχνιδιών TaleBlazer έχουν άμεση πρόσβαση στα παιχνίδια TaleBlazer από οποιονδήποτε υπολογιστή συνδέεται στο δίκτυο και δεν απαιτείται η εγκατάσταση κάποιου προγράμματος στον υπολογιστή. Παρέχει ένα εμπεριστατωμένο οδηγό, ο οποίος βοηθάει τον σχεδιαστή να εξοικειωθεί με τη πλατφόρμα καλυτέρα.

Μόλις το παιχνίδι ληφθεί στη συσκευή σας μέσω της εφαρμογής TaleBlazer, αυτό μπορεί να παιχτεί και εκτός σύνδεσης σε συσκευή Android ή iOS.

#### <span id="page-25-1"></span>*3.1.3 PlayVisit*

To PlayVisit<sup>3</sup> είναι μια εύχρηστη διαδικτυακή πλατφόρμα με ισχυρά εργαλεία συγγραφής τα οποία επιτρέπουν στους χρήστες που ασχολούνται με το τομέα των ταξιδιών και της εκπαίδευσης να δημιουργήσουν παιχνίδια βασισμένα σε αστικές τοποθεσίες, χωρίς δεξιότητες προγραμματισμού, συμπεριλαμβανομένων μίνι παιχνιδιών και προκλήσεων που μπορούν εύκολα να ενσωματωθούν σε αυτό.

Στα θετικά συγκαταλέγεται το γεγονός ότι το παιχνίδι που δημιουργείται δε χρειάζεται κάποιου είδους εφαρμογή στη συσκευή για να παιχτεί, καθώς μπορεί να

<sup>2</sup> <http://taleblazer.org/about#overview>

<sup>3</sup> [https://studio.playvisit.com](https://studio.playvisit.com/)

εκκινήσει από ένα φυλλομετρητή με σύνδεση στο δίκτυο. Η πλατφόρμα δε διαθέτει κάποια δοκιμαστική λειτουργία.

### <span id="page-26-0"></span>*3.1.4 Mapbox SDK for Unity*

Το πακέτο ανάπτυξης λογισμικού Mapbox<sup>4</sup> για τη μηχανή γραφικών Unity είναι μια συλλογή εργαλείων με στόχο την ανάπτυξη εφαρμογών για συσκευές Android ή iOS χρησιμοποιώντας πραγματικά δεδομένα χάρτη.

Αποτελείται από ένα ισχυρό API για τη διασύνδεση με τις υπηρεσίες ιστού Mapbox και τη μετατροπή των δεδομένων ενός χάρτη σε αντικείμενα παιχνιδιών, καθώς και από ένα ισχυρό γραφικό περιβάλλον χρήστη το οποίο είναι χτισμένο πάνω στη πλατφόρμα της Unity.

Τα παιχνίδια που δημιουργούνται με το συγκεκριμένο εργαλείο είναι σχεδιασμένα ώστε να καταναλώνουν λιγότερους πόρους από το σύστημα καθώς τα δεδομένα των χαρτών φορτώνονται τη στιγμή που χρειάζονται.

# <span id="page-26-1"></span>**3.2 Σχεδιασμός και ανάπτυξη παιχνιδιών με τα εργαλεία**

Στο τμήμα αυτό της εργασίας δημιουργούνται τα δυο σενάρια για τα υπό ανάπτυξη παιχνίδια και στη συνέχεια χρησιμοποιούνται τέσσερις πλατφόρμες για την υλοποίηση αυτών των σεναρίων. Κατόπιν ακολουθεί συγκριτική ανάλυση των χαρακτηριστικών κάθε εργαλείου που χρησιμοποιήθηκε. Για τα εργαλεία ActionBound, TaleBlazer και PlayVisit επιλέχθηκε η δημιουργία ενός ψυχαγωγικού παιχνιδιού "Κυνήγι Θησαυρού", καθώς έτσι αξιοποιούνται τα χαρακτηριστικά της κάθε πλατφόρμας με το καλύτερο δυνατό τρόπο. Για το εργαλείο Mapbox επιλέχθηκε η δημιουργία ενός παιχνιδιού που βασίζεται περισσότερο στην περιήγηση μέσα στη πόλη και την αναζήτηση στόχων ώστε να αξιοποιήσω τα χαρακτηριστικά του καλύτερα.

## <span id="page-26-2"></span>**3.3 Σενάριο παιχνιδιού "Το σεντούκι των πειρατών"**

Η ιδέα για αυτό το σενάριο βασίστηκε σε κλασσικά παιχνίδια treasure hunt στα οποία ο παίκτης συλλεγεί στοιχεία που θα τον βοηθήσουν να βρει έναν κρυμμένο θησαυρό. Με την έναρξη του παιχνιδιού ο χρήστης, αφού ενημερωθεί για την πλοκή του παιχνιδιού, πλοηγείται σε διάφορα σημεία του χάρτη τα οποία ξεκλειδώνονται όταν περάσει ορισμένες δοκιμασίες, δηλαδή μίνι κουΐζ με κεντρικό θεματικό άξονα ιστορικά

<sup>4</sup> <https://www.mapbox.com/unity/>

μνημεία της πόλης. Κατά τη διάρκεια του παιχνιδιού συγκεντρώνει στοιχεία τα οποία θα τον βοηθήσουν στην αναζήτησή του και τα οποία προστίθενται στο σακίδιό του. Όταν ο παίκτης προσεγγίσει το τελευταίο σημείο του χάρτη και απαντήσει σωστά στην ερώτηση, το παιχνίδι ολοκληρώνεται και ανακηρύσσεται νικητής, εμφανίζοντας παράλληλα τη βαθμολογία του. Η διαδρομή που επιλέχθηκε να κάνει ο παίκτης στο παιχνίδι είναι σχετικά απλή ώστε ο απαιτούμενος χρόνος ολοκλήρωσης του παιχνιδιού να είναι σύντομος.

Στην εκδοχή του ActionBound έχουν προστεθεί επιπλέον ερωτήσεις οι οποίες διαφέρουν από τα υπόλοιπα παιχνίδια για να αξιοποιηθούν τα χαρακτηριστικά της πλατφόρμας καλυτέρα, για παράδειγμα αν o παίκτης απαντήσει λάθος στη τελευταία ερώτηση του αφαιρούνται πόντοι από το τελικό σκορ βαθμολογίας, ενώ αν απαντήσει δυο φορές λάθος το παιχνίδι τελειώνει. Επίσης αν ο παίκτης δεν απαντήσει στον απαιτούμενο χρόνο το παιχνίδι τελειώνει και θα πρέπει να ξεκινήσει από την αρχή.

Στην εκδοχή του TaleBlazer αν ο παίκτης απαντήσει λάθος στη τελευταία ερώτηση, το παιχνίδι τελειώνει και θα πρέπει να ξεκινήσει από την αρχή, όπως και στην προηγουμένη πλατφόρμα.

#### <span id="page-27-0"></span>*3.3.1 Πλοκή παιχνιδιού*

Το παιχνίδι εκτυλίσσεται στη πόλη της Θεσσαλονίκης. Ο παίχτης έχοντας ακούσει διάφορες ιστορίες για το μυθικό σεντούκι των πειρατών ξεκινάει από το κέντρο της πόλης την αναζήτηση στοιχείων που θα τον βοηθήσουν στην ανακάλυψη της τοποθεσίας του θησαυρού. Η αναζήτηση όμως δε θα είναι εύκολη καθώς υπάρχουν δοκιμασίες οι οποίες θα τεστάρουν τις γνώσεις του παίκτη σχετικά με τo ιστορικό παρελθόν της πόλης.

#### <span id="page-27-1"></span>*3.3.2 Ροή παιχνιδιού*

Το διάγραμμα ροής που εμφανίζεται παρακάτω δείχνει όλα τα βήματα τα οποία ακολουθεί ο παίκτης από την αρχή του παιχνιδιού μέχρι το τερματισμό του.

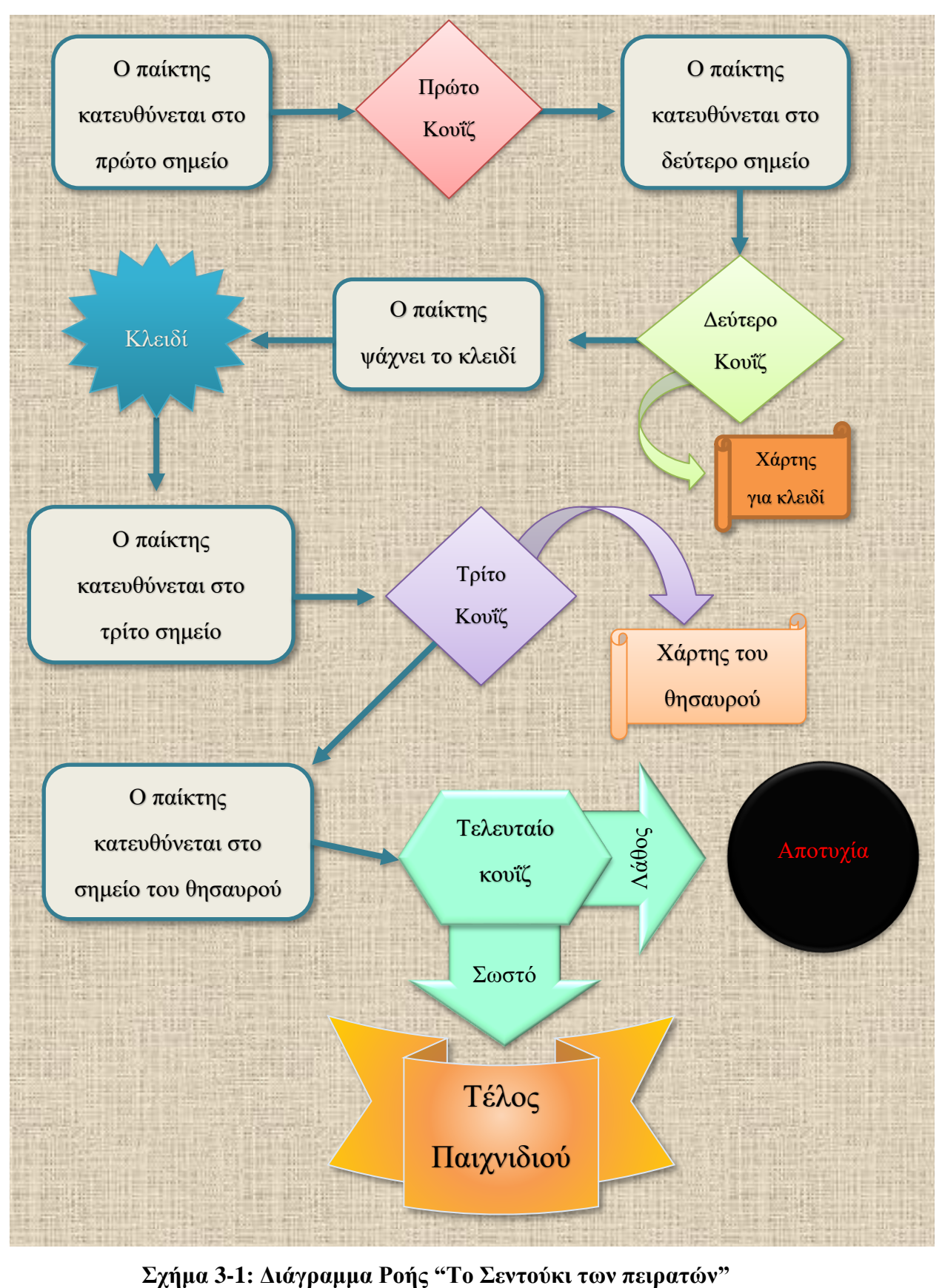

<span id="page-28-0"></span>

## <span id="page-29-0"></span>**3.4 Ανάπτυξη παιχνιδιού με το ActionBound**

Σε αυτή την ενότητα περιγράφεται η διαδικασία ανάπτυξης του παιχνιδιού με τη πλατφόρμα ActionBound. Ο χρήστης αφού πλοηγηθεί στη διαδικτυακή πλατφόρμα και δημιουργήσει δικό του λογαριασμό χρήστη, μεταφέρεται στην αρχική σελίδα όπου μπορεί να ξεκινήσει τη δημιουργία παιχνιδιών (Bound) πατώντας πάνω στην επιλογή "New Bound". Στη συνέχεια όπως θα δούμε στην Εικόνα 3-1, θα πρέπει να συμπληρώσει το τίτλο του παιχνιδιού που επιθυμεί, το URL στο οποίο βρίσκεται η σελίδα του παιχνιδιού για πρόσβαση στο παιχνίδι, αν είναι παιχνίδι ενός παίκτη ή πολλών παικτών και τέλος το τρόπο με τον οποίο θα παιχτεί, δηλαδή εάν θα πρέπει ο χρήστης να ολοκληρώσει το παιχνίδι ακολουθώντας μια ορισμένη σειρά γεγονότων ή αν μπορεί να το ολοκληρώσει χωρίς κάποια σειρά.

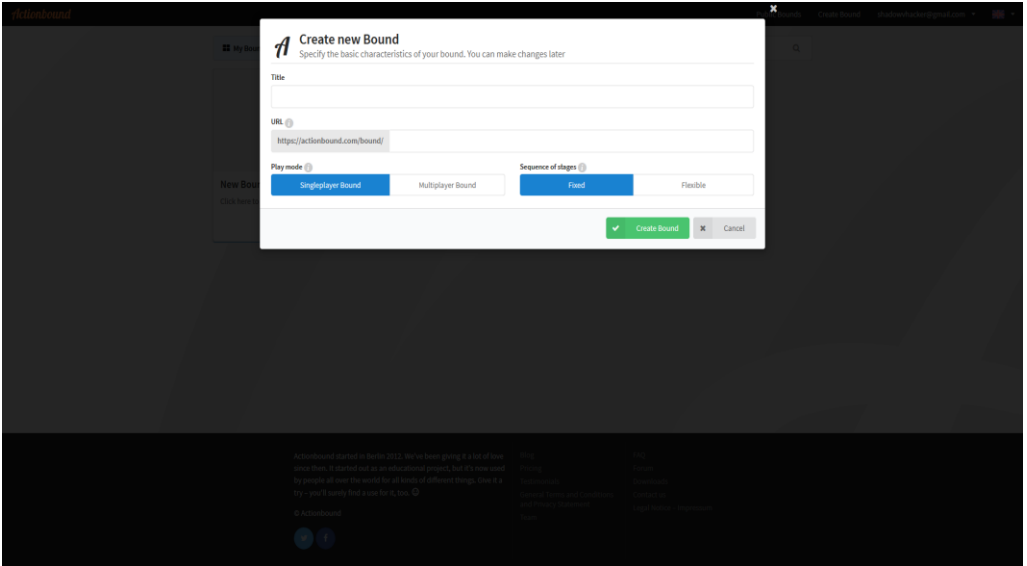

**Εικόνα 3-1: Δημιουργία νέου παιχνιδιού με το ActionBound**

<span id="page-29-1"></span>Αφού δημιουργήσουμε το παιχνίδι στη συνέχεια πατάμε πάνω στην επιλογή Περιεχόμενα (Content). Όταν φορτωθεί η σελίδα, εμφανίζεται το μενού στο οποίο μπορούμε να προσθέσουμε τα στοιχεία του παιχνιδιού. Επιλέγουμε το στοιχείο Πληροφορίες (Information) καθώς θέλουμε να δημιουργήσουμε μια ενημερωτική οθόνη η οποία θα προβάλλεται όταν ξεκινά το παιχνίδι και θα πληροφορεί τους παίκτες για το τι πρόκειται να ακολουθήσει. Στην επεξεργασία του στοιχείου μπορούμε να προσθέσουμε εικόνες, βίντεο και ήχους οι οποίοι θα συνοδεύουν το κείμενο περιγραφής όπως βλέπουμε και στην Εικόνα 3-2.

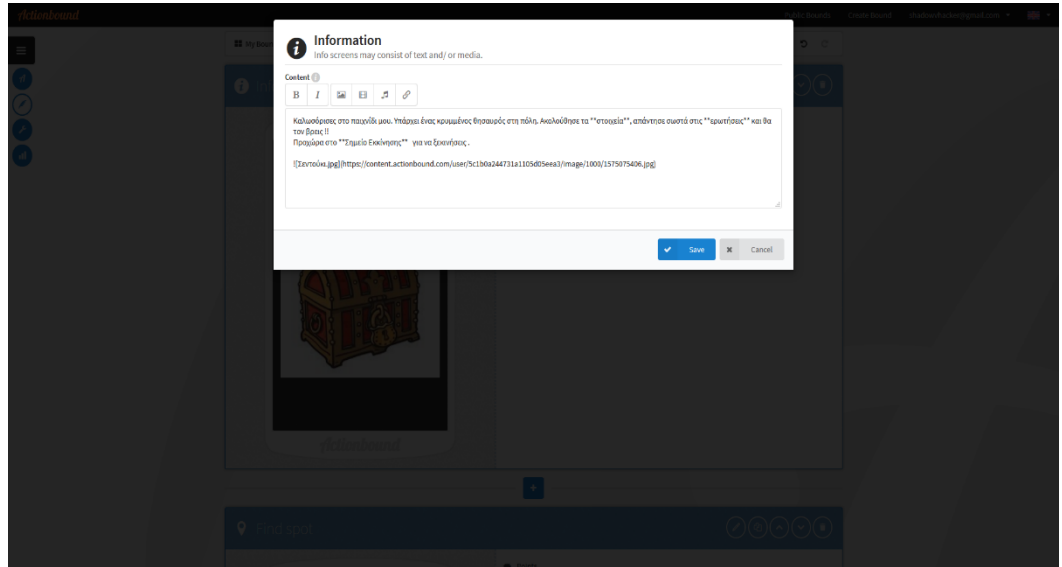

**Εικόνα 3-2: Δημιουργία εισαγωγής**

<span id="page-30-0"></span>Στη συνεχεία επιλέγουμε το στοιχείο "Find Spot" για να δημιουργήσουμε μια οθόνη η οποία θα ενημερώνει το χρήστη ότι πρέπει να βρει το "Σημείο Εκκίνησης" που βρίσκεται σημειωμένο στο χάρτη για να ξεκινήσει η αναζήτηση του θησαυρού. Έχουμε την επιλογή να εμφανίσουμε τις συντεταγμένες οπού βρίσκεται το σημείο όπως φαίνεται και στην Εικόνα 3-3 ή να επιλέξουμε τη χρήση ενός κατευθυντήριου βέλους. Επιπλέον, έχει προστεθεί η δυνατότητα ο χρήστης να ανταμείβεται με πόντους όταν εντοπίζει το σημείο.

<span id="page-30-1"></span>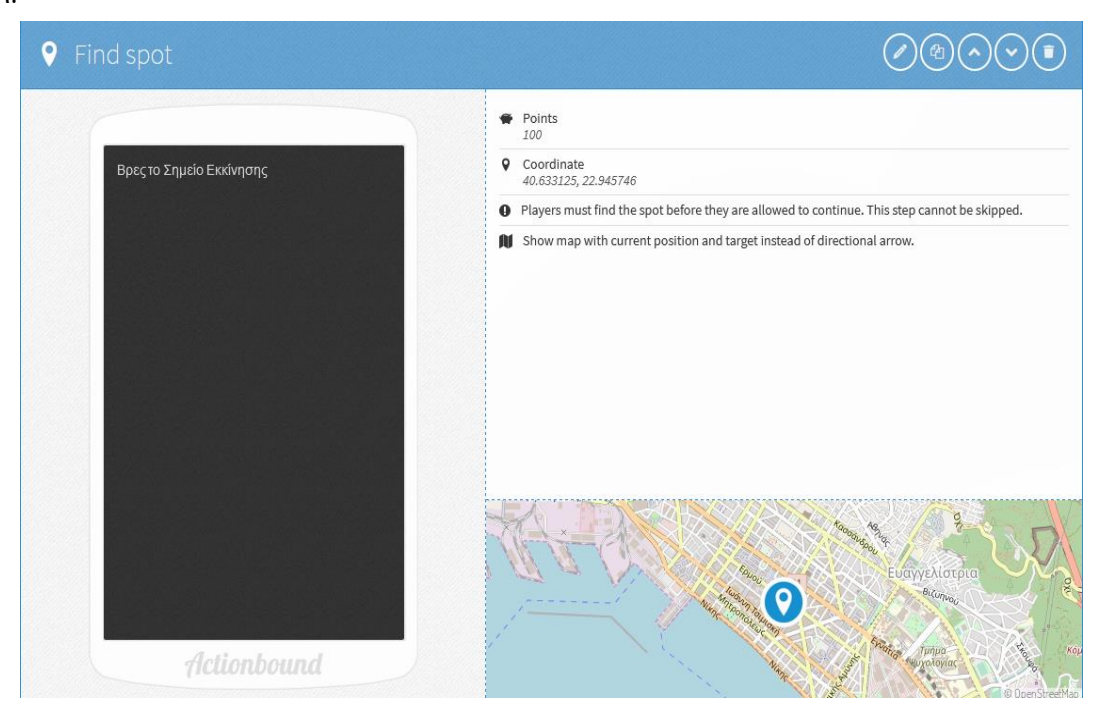

**Εικόνα 3-3: Δημιουργία Σημείου Εκκίνησης**

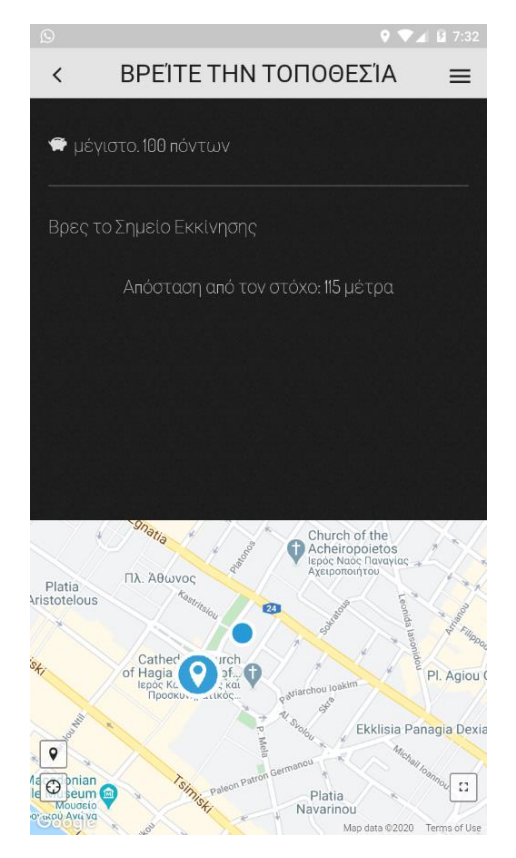

**Εικόνα 3-4: Στιγμιότυπο από την εφαρμογή**

<span id="page-31-0"></span>Δημιουργούμε άλλο ένα στοιχείο "Information", έτσι ώστε όταν ο χρήστης πλησιάσει στο σημείο που εμφανίζεται στο χάρτη, να βλέπει μια ενημερωτική οθόνη η οποία θα τον ενημερώνει ότι πρέπει να απαντήσει σωστά στην ερώτηση για να αποκαλυφθεί το επόμενο στοιχείο στο χάρτη.

Σε αυτό το σημείο προσθέτουμε ένα στοιχείο "Quiz" από το μενού ώστε να δημιουργήσουμε μια ερώτηση πολλαπλής επιλογής. Όπως φαίνεται και στην Εικόνα 3-5, η πλατφόρμα παρέχει τη δυνατότητα δημιουργίας διαφόρων κατηγοριών ερωτήσεων όπως πολλαπλής επιλογής (Multiple Choice), ανοικτού τύπου (Solution Input), εκτιμωμένου αριθμού (Estimate Number) και ταξινόμηση λίστας (Sorting List). Ο χρήστης θα πρέπει να απαντήσει υποχρεωτικά στην ερώτηση για να συνεχίσει και η λάθος απάντηση θα του μειώνει 10 πόντους από το τελικό σκορ, ενώ αν απαντήσει σωστά ανταμείβεται με 100 πόντους.

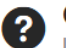

#### Quiz

Let the participants find the right answer in order to earn points and/ or get ahead.

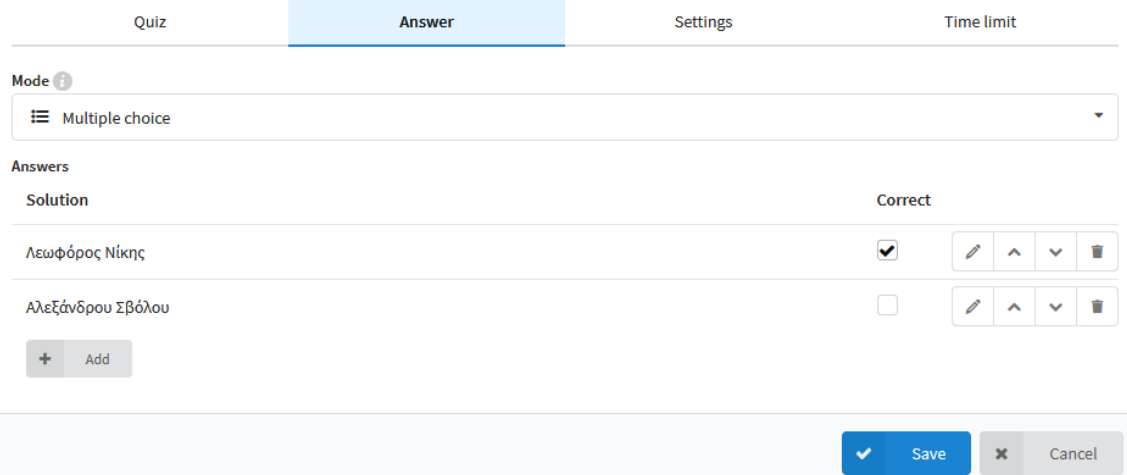

# **Εικόνα 3-5: Δημιουργία ερώτησης πολλαπλής επιλογής**

<span id="page-32-1"></span><span id="page-32-0"></span>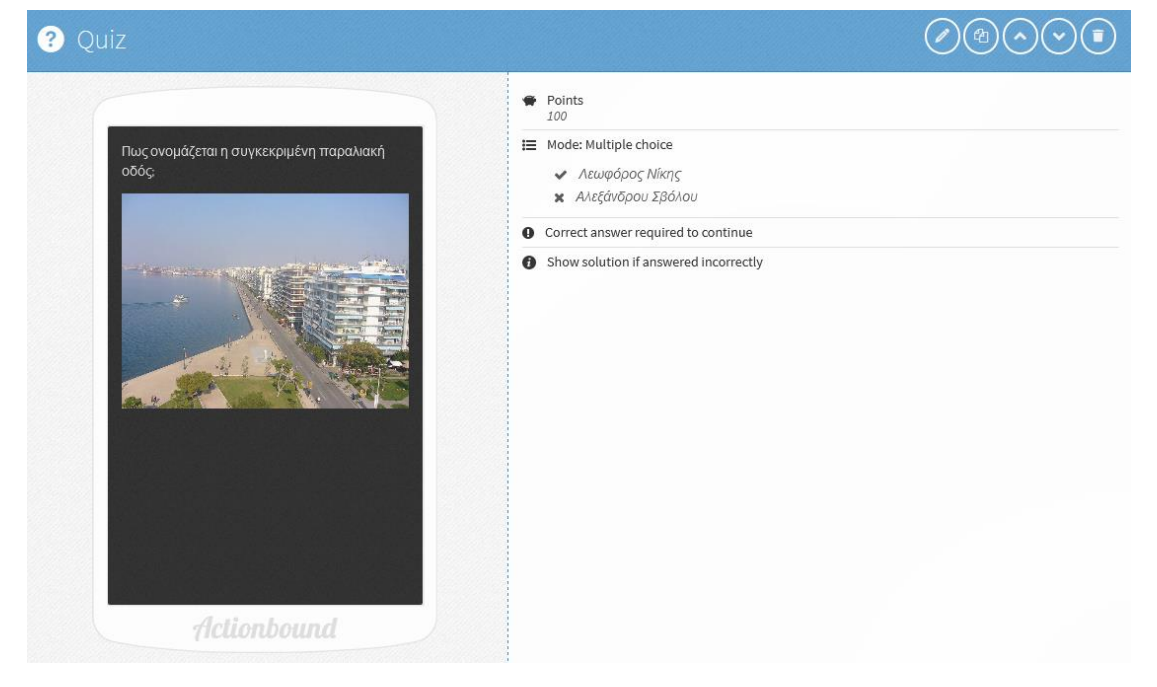

**Εικόνα 3-6: Δημιουργία πρώτου κουΐζ**

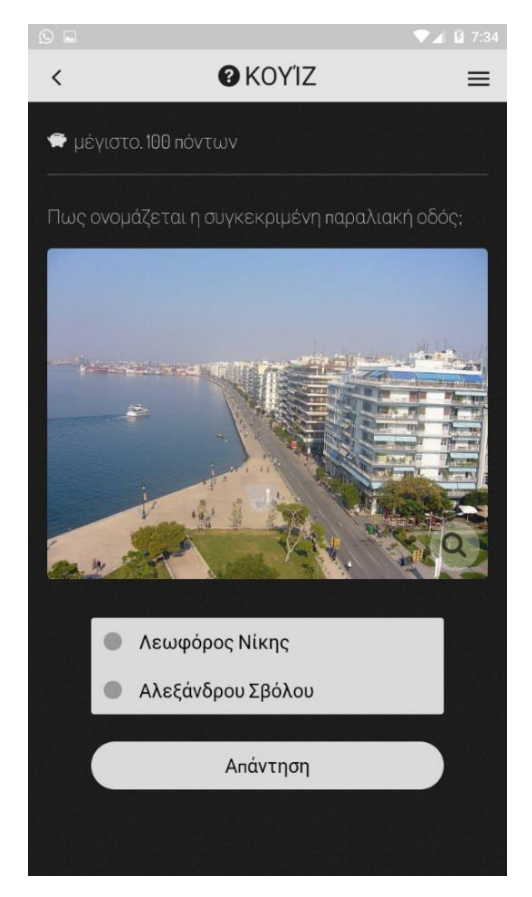

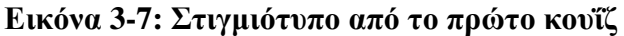

<span id="page-33-0"></span>Στη συνέχεια προσθέτουμε ένα στοιχείο "Information" το οποίο τον ενημερώνει ότι βρήκε τη σωστή απάντηση και τον προτρέπει να συνεχίσει στην αναζήτηση του επόμενου στοιχείου. Σε αυτή την οθόνη προσθέσαμε και ένα ηχητικό κλιπ το οποίο θα χρησιμοποιείται όποτε υπάρχει επιτυχία στο παιχνίδι.

Έπειτα με το στοιχείο "Find Spot" τον ενημερώνουμε ότι υπάρχει ένα στοιχείο νότια από την περιοχή στην οποία βρίσκεται και τον κατευθύνουμε στις αντίστοιχες συντεταγμένες με την ένδειξη ενός βέλους.

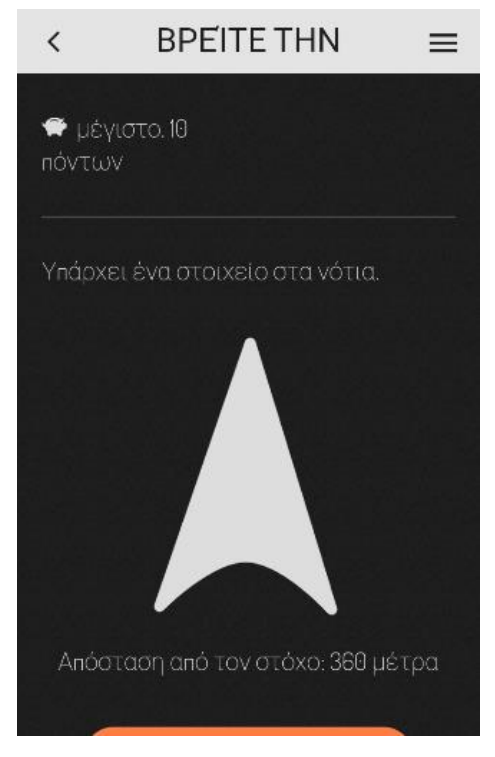

**Εικόνα 3-8: Βέλος**

<span id="page-34-0"></span>Αφού φτάσει στο επόμενο στοιχείο, ένα στοιχείο "Information" θα τον ενημερώνει για την επόμενη ερώτηση, στο πλαίσιο της οποίας ο χρήστης θα πρέπει να συμπληρώσει τη δική του απάντηση. Επιλέγοντας το στοιχείο "Quiz" από το μενού, δημιουργούμε μια ερώτηση "Solution Input", με την οποία παρέχονται στον παίκτη τρεις προσπάθειες για να βρει τη σωστή απάντηση, ενώ σε κάθε λάθος απάντηση αφαιρούνται 50 πόντοι. Υπάρχει επίσης η δυνατότητα χρήσης κανονικών παραστάσεων όπως φαίνεται στην Εικόνα 3-9.

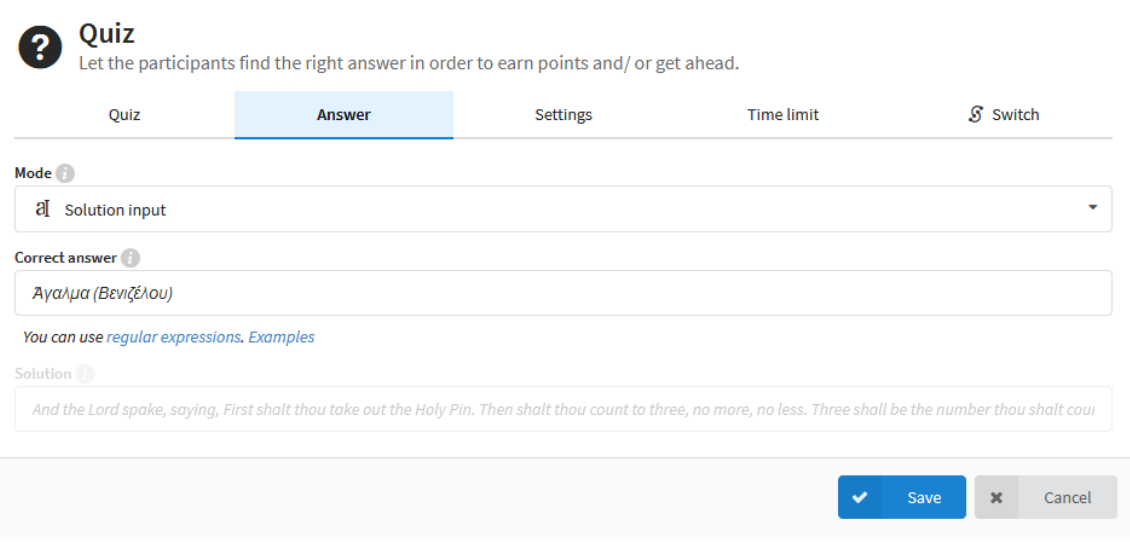

<span id="page-34-1"></span>**Εικόνα 3-9: Δημιουργία ερώτησης ανοικτού τύπου**

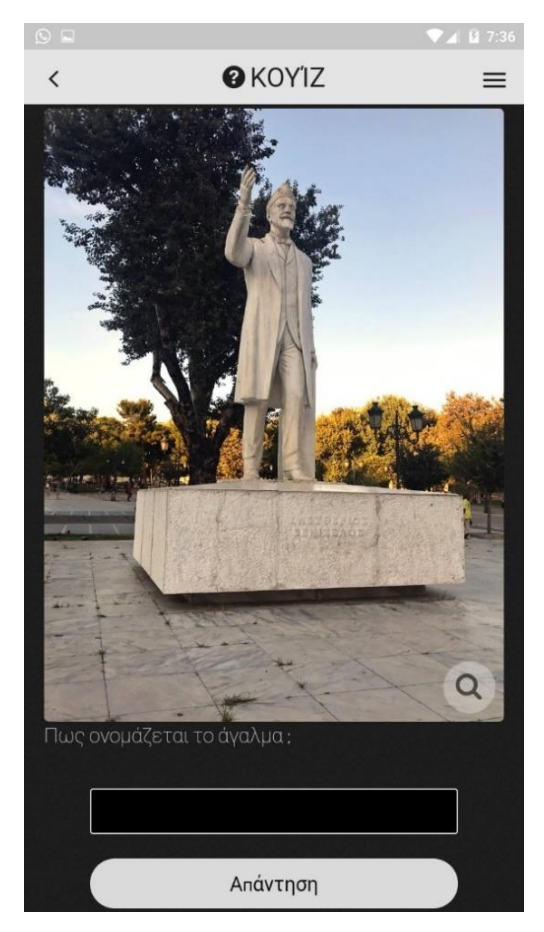

**Εικόνα 3-10: Στιγμιότυπο από το δεύτερο κουΐζ**

<span id="page-35-0"></span>Όταν ο παίκτης απαντήσει σωστά, ένα στοιχείο "Find Spot" θα τον ενημερώνει για τη τοποθεσία του επόμενου στοιχείου. Μόλις πλησιάσει, ένα στοιχείο Information θα τον ενημερώνει πως αν απαντήσει σωστά στο επόμενο κουΐζ, θα λάβει πληροφορίες για τη τοποθεσία του κλειδιού. Για τη συγκεκριμένη πρόκληση επιλέγουμε ερώτηση ταξινόμησης λίστας στην οποία ο παίκτης θα πρέπει να ταξινομήσει σε χρονολογική σειρά τις ημερομηνίες κατασκευής ορισμένων μνημείων της πόλης. Προσθέτουμε από το μενού ένα στοιχείο "Quiz" με την επιλογή "Sort List" και επιλέγουμε η ταξινόμηση να ξεκινάει από το παλιότερο προς στο νεότερο. Για κάθε λάθος ταξινόμηση, αφαιρούνται 10 πόντοι από τη τελική βαθμολογία.
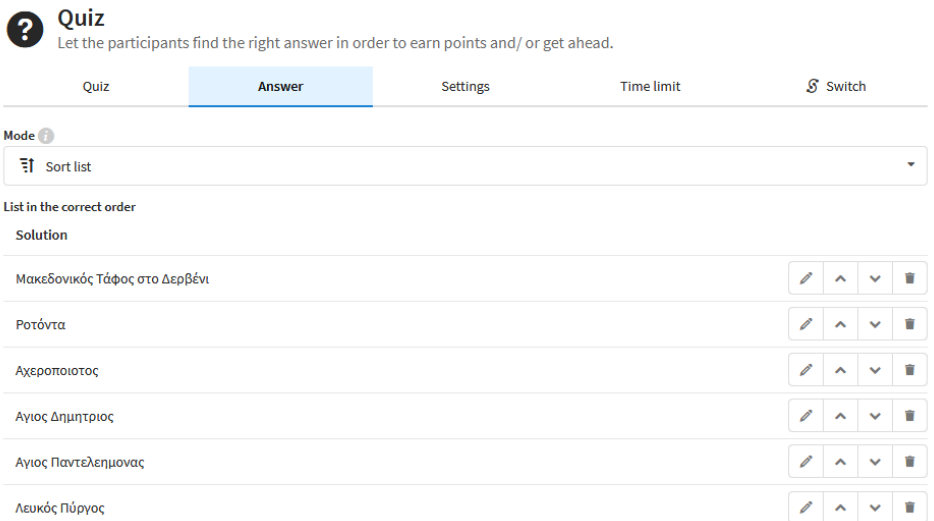

## **Εικόνα 3-11: Δημιουργία τρίτου κουΐζ**

Όταν ο χρήστης απαντήσει σωστά, του εμφανίζεται ένα στοιχείο Information στο οποίο τον ενημερώνει ότι το κλειδί του θησαυρού βρίσκεται στην τοποθεσία που εμφανίζεται στην εικόνα. Στη συνέχεια προσθέτοντας ένα στοιχείο "Find Spot" τον ενημερώνουμε να πλοηγηθεί στη συγκεκριμένη τοποθεσία.

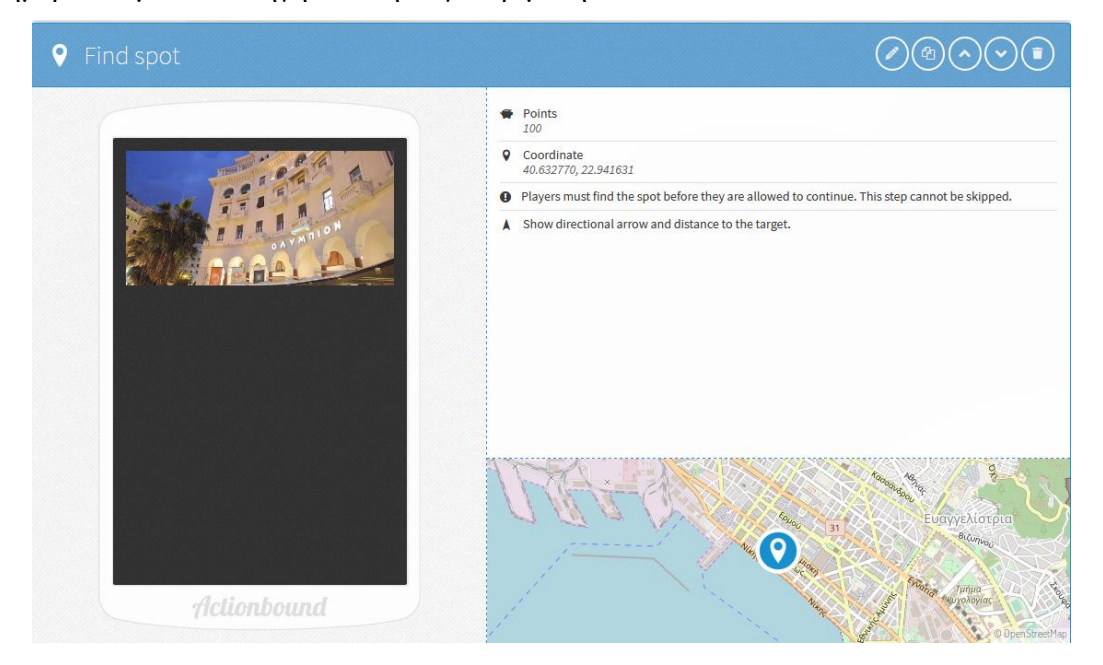

**Εικόνα 3-12: Τοποθεσία κλειδιού**

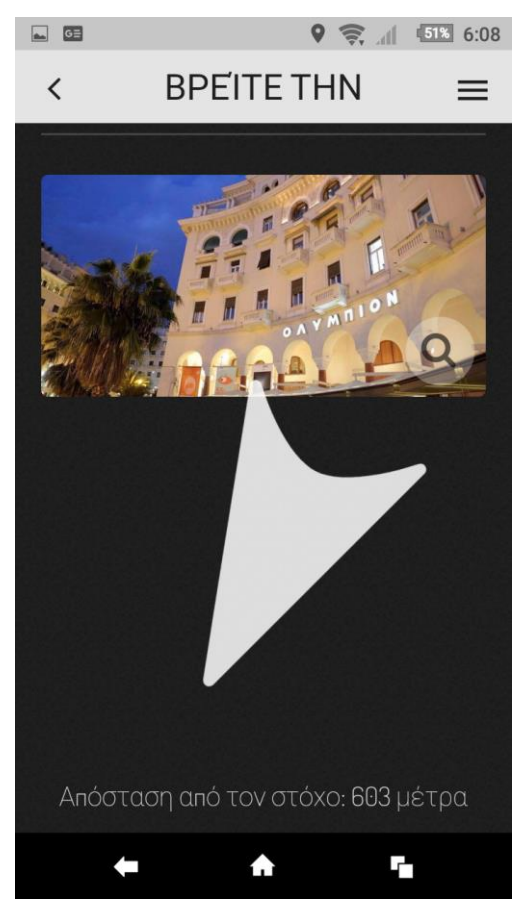

**Εικόνα 3-13: Αναζήτηση κλειδιού**

Όταν ο παίκτης φτάσει εκεί, του εμφανίζεται μια αποστολή στην οποία θα πρέπει να φωτογραφίσει την είσοδο ενός κτηρίου ώστε να αποκτήσει το κλειδί. Επιλέγουμε από το μενού το στοιχείο "Mission" και ενεργοποιούμε τη δυνατότητα ανεβάσματος της φωτογραφίας από το κινητό του χρήστη στην εφαρμογή ως την λύση που απαιτείται.

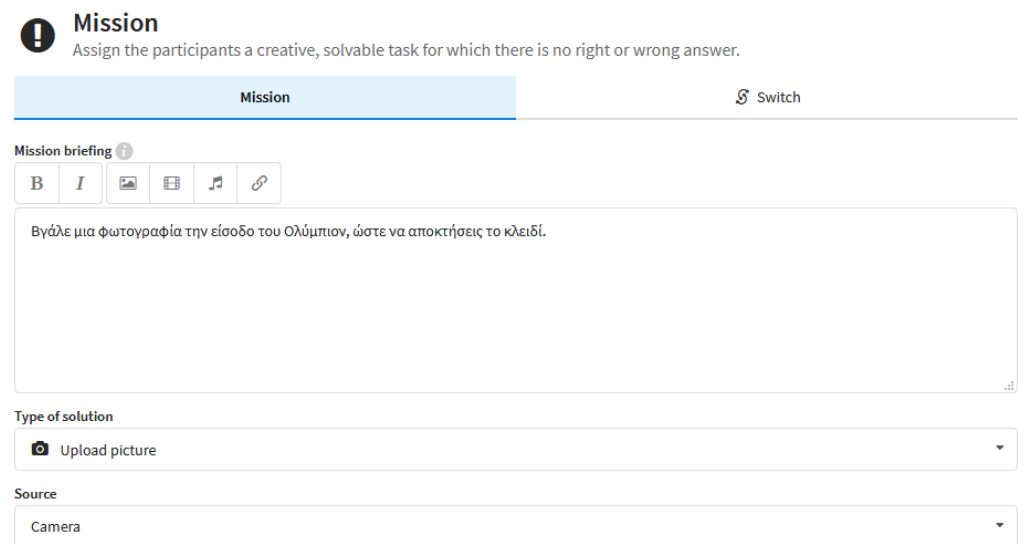

**Εικόνα 3-14: Δημιουργία αποστολής**

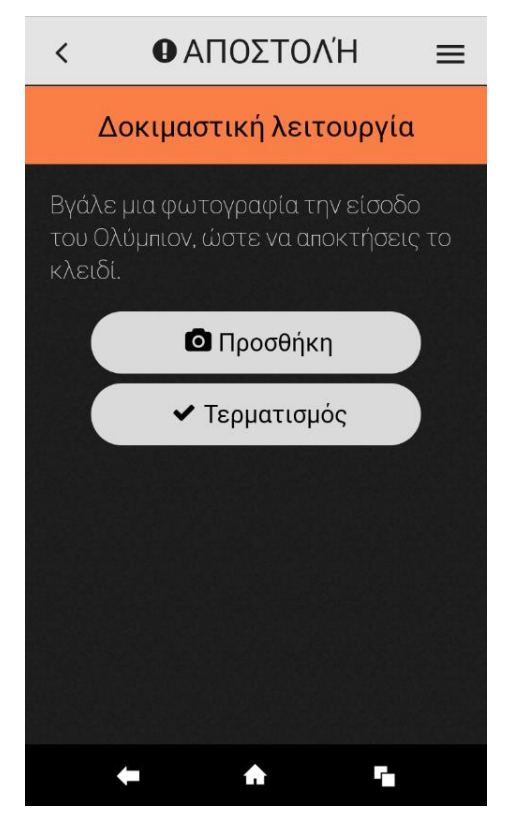

**Εικόνα 3-15: Αποστολή**

Όταν ολοκληρώσει την αποστολή, εμφανίζεται ένα στοιχείο Information το οποίο τον ενημερώνει ότι μαζί με το κλειδί υπάρχει και ένα σημείωμα για τη τοποθεσία του θησαυρού. Προσθέτοντας ένα στοιχείο "Find Spot" τον ενημερώνουμε ότι πρέπει να ψάξει νοτιοδυτικά για να βρει το επόμενο στοιχείο.

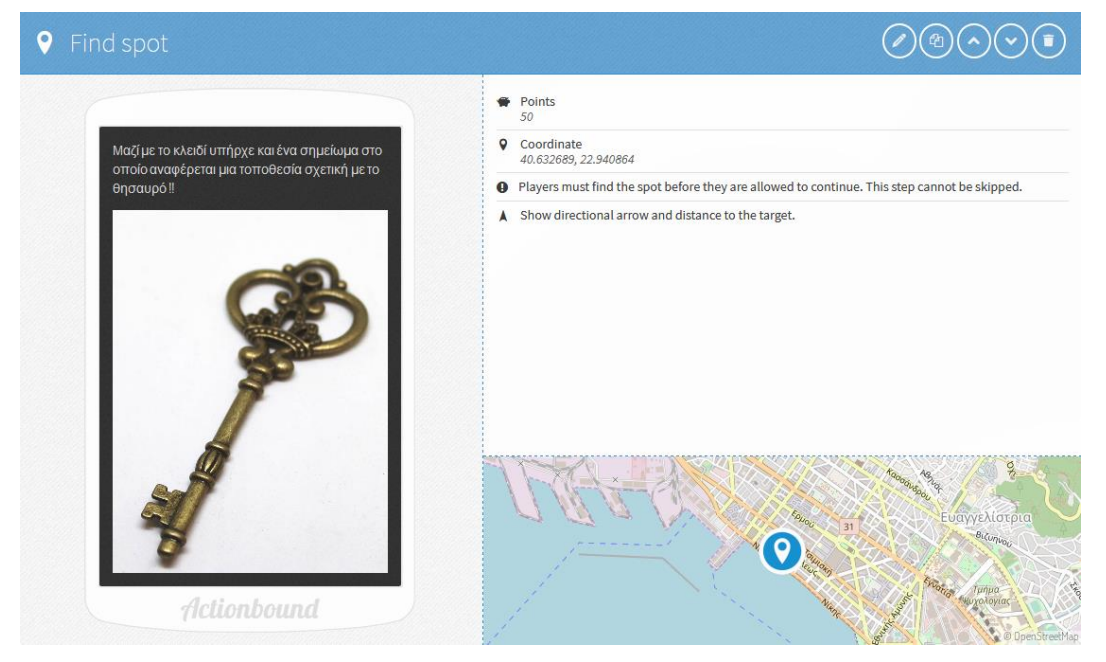

**Εικόνα 3-16: Δημιουργία δευτέρου στοιχείου**

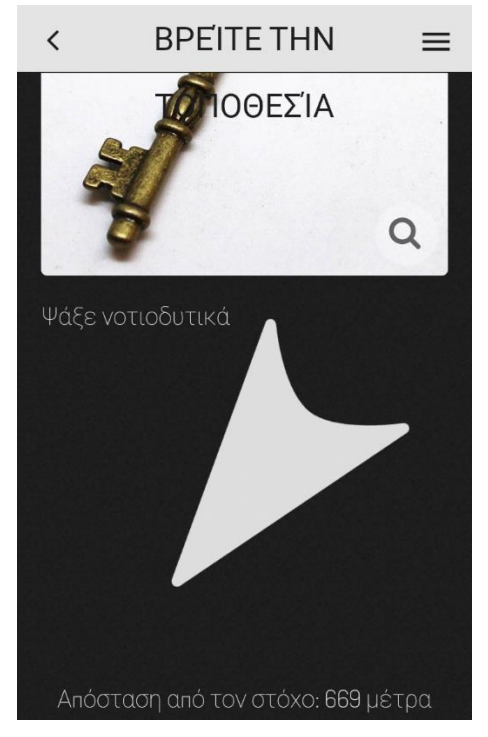

**Εικόνα 3-17: Επόμενο στοιχείο**

Στη συνέχεια με ένα στοιχείο Information ενημερώνουμε τον παίχτη ότι πρέπει να απαντήσει στην ερώτηση για να αποκαλυφθεί η τοποθεσία του σεντουκιού. Προσθέτουμε ένα στοιχείο "Quiz" με ερώτηση πολλαπλής επιλογής βάζοντας τρεις πιθανές απαντήσεις.

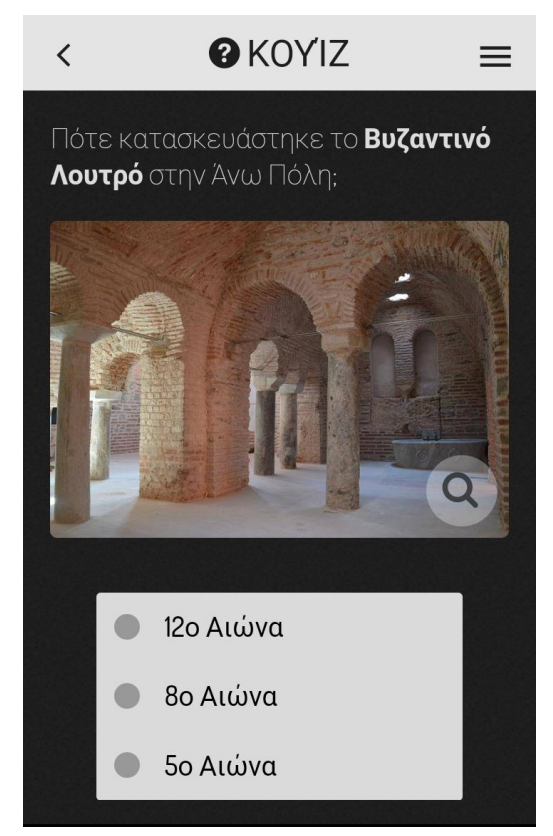

**Εικόνα 3-18: Τέταρτο κουΐζ**

Όταν επιλεχτεί η σωστή απάντηση, του εμφανίζεται ένα στοιχείο "Find Spot" το οποίο τον οδηγεί στη τοποθεσία οπού βρίσκεται το σεντούκι με το θησαυρό. Δημιουργούμε το στοιχείο όπως φαίνεται και στην Εικόνα 3-19.

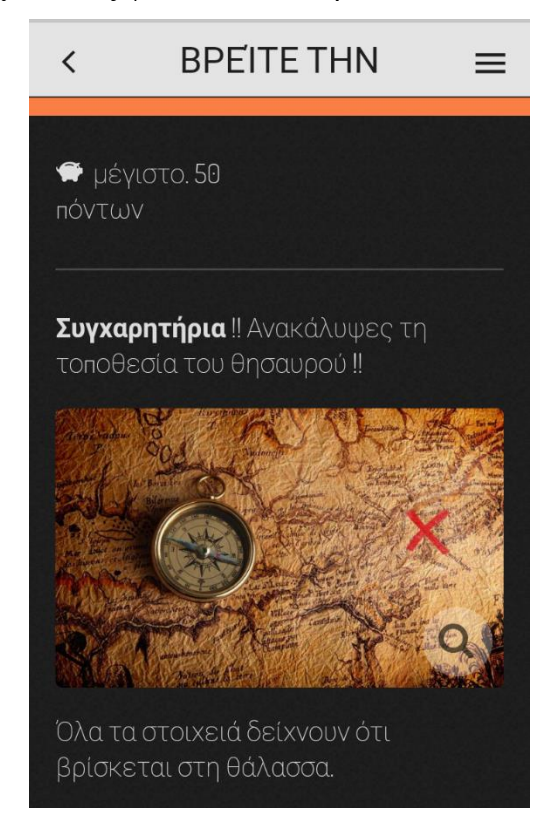

**Εικόνα 3-19: Τρίτο στοιχείο**

Όταν φτάσει στο σωστό σημείο, εμφανίζεται ένα στοιχείο Information που τον ενημερώνει ότι πρέπει να απαντήσει σωστά στη τελευταία ερώτηση για να μπορέσει να ξεκλειδώσει το σεντούκι όπως φαίνεται στην Εικόνα 3-20. Δημιουργούμε ένα στοιχείο Quiz με ερώτηση πολλαπλής επιλογής στην οποία έχει δυο ευκαιρίες για να απαντήσει σωστά και κάθε λάθος απάντηση τιμωρείται με αφαίρεση πόντων. Επίσης του δίνεται χρονικό όριο 60 δευτερολέπτων για να απαντήσει, ενώ κάθε 10 άπρακτα δευτερόλεπτα του αφαιρούνται πόντοι από το τελικό σκορ.

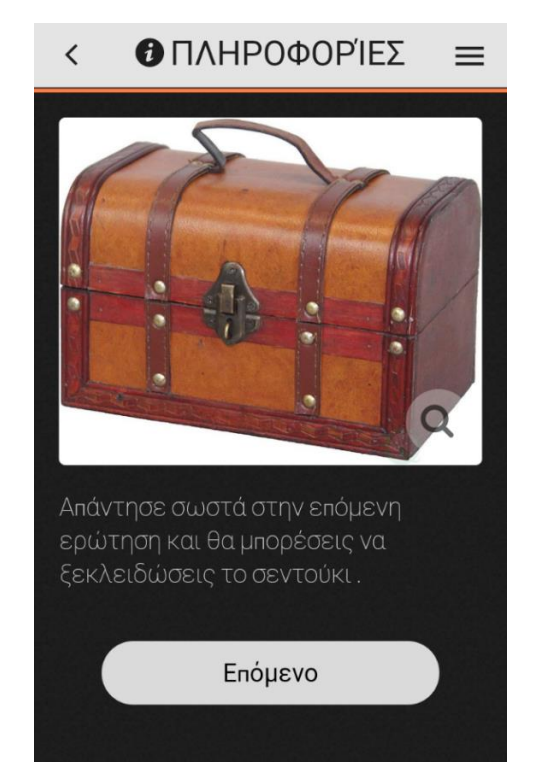

**Εικόνα 3-20: Το σεντούκι**

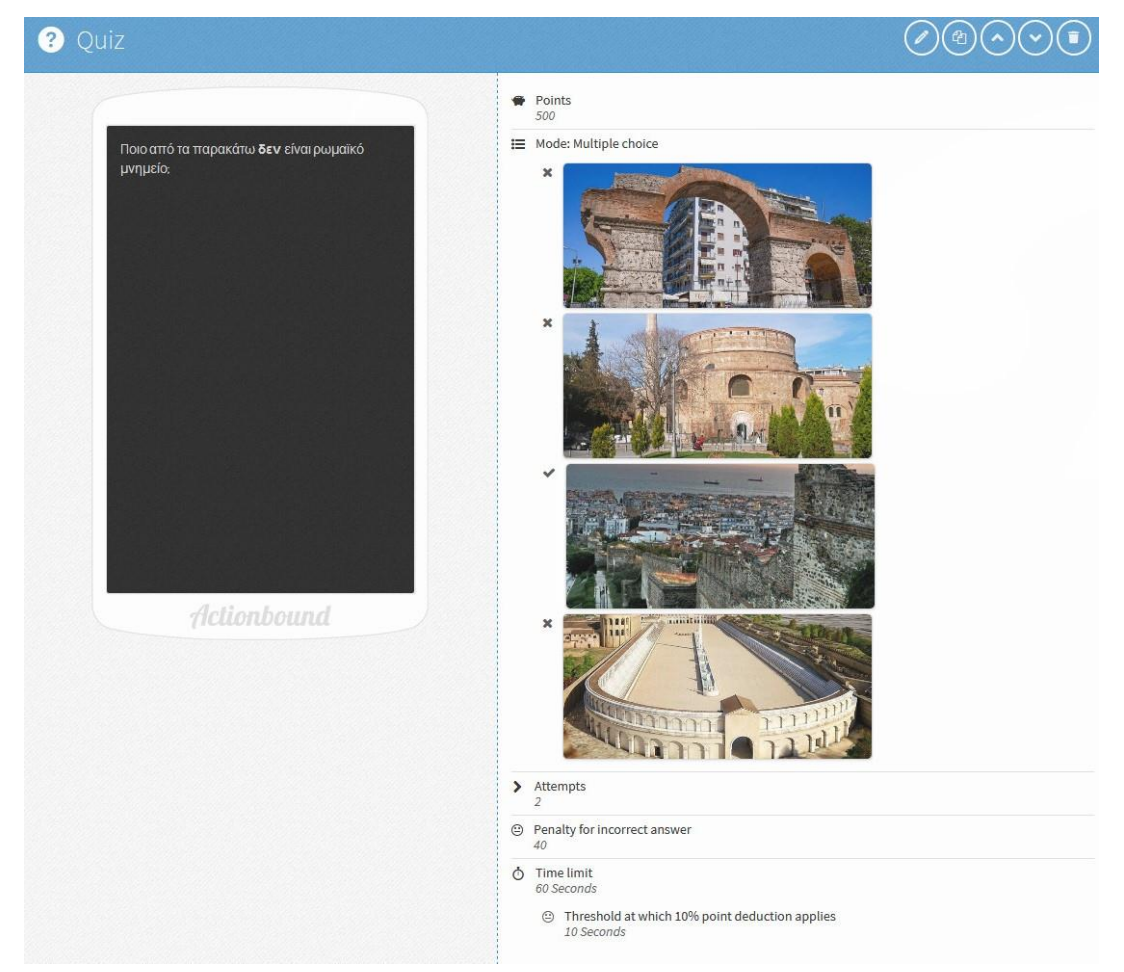

**Εικόνα 3-21: Δημιουργία πέμπτου κουΐζ**

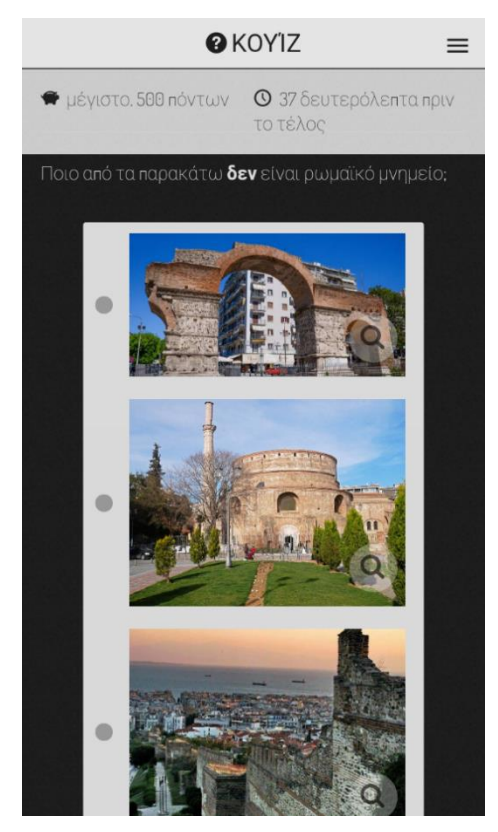

**Εικόνα 3-22: Πέμπτο κουΐζ**

Όταν απαντηθεί η ερώτηση σωστά, εμφανίζεται ένα στοιχείο Information που ενημερώνει το παίκτη ότι ξεκλείδωσε το σεντούκι και βρήκε το χαμένο θησαυρό όπως φαίνεται στην Εικόνα 3-23.

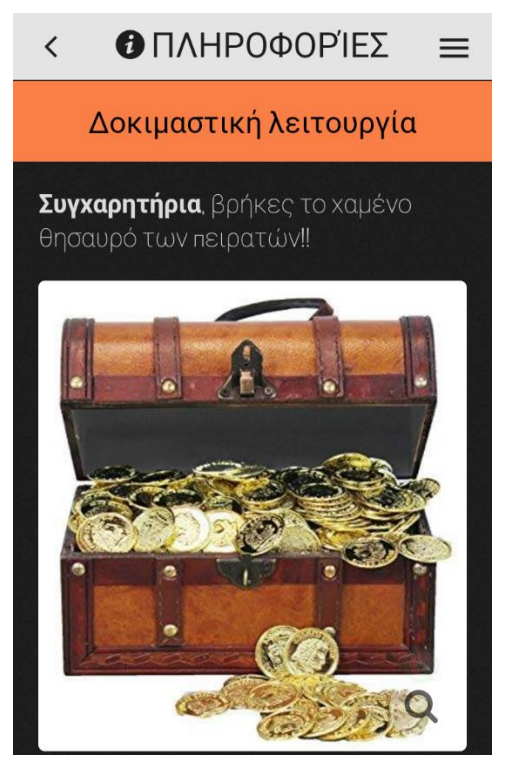

31 **Εικόνα 3-23: Ο θησαυρός**

Τέλος, εμφανίζεται άλλο ένα στοιχείο Information που τον ενημερώνει ότι το παιχνίδι ολοκληρώθηκε, παίζοντας συγχρόνως ένα μουσικό θριαμβευτικό θέμα.

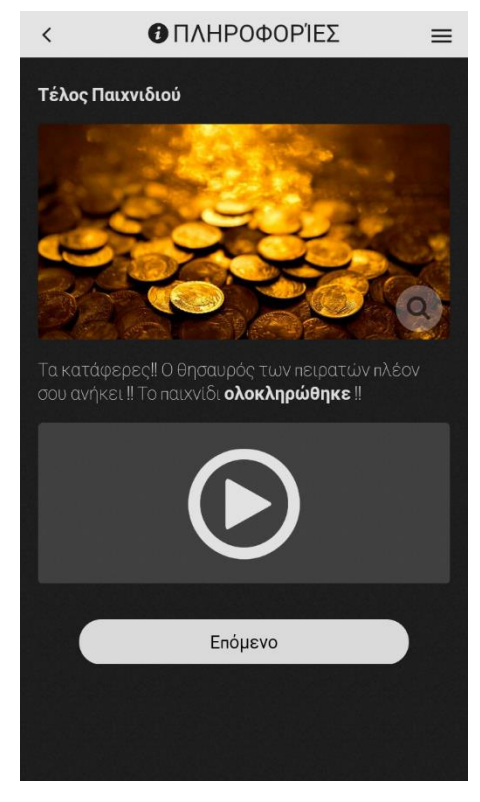

**Εικόνα 3-24: Ολοκλήρωση παιχνιδιού**

Στις ρυθμίσεις του παιχνιδιού μπορούμε να επιλέξουμε αν το παιχνίδι θα είναι ομαδικό ή ατομικό. Στο ομαδικό απαιτείται μια ομάδα 2 έως 4 ατόμων για να ολοκληρωθεί το παιχνίδι από την ίδια συσκευή.

### **3.5 Ανάπτυξη παιχνιδιού με το TaleBlazer**

Σε αυτό το μέρος περιγράφουμε τη διαδικασία ανάπτυξης παιχνιδιού με το εργαλείο TaleBlazer. Ο χρήστης αφού εισέλθει στην διαδικτυακή πλατφόρμα και δημιουργήσει ένα λογαριασμό, πλοηγείται στη καρτέλα Games και επιλέγει Δημιουργία (Create). Όταν φορτωθεί η σελίδα θα εμφανιστεί η διεπαφή χρήστη του εκδότη, η οποία αποτελείται από έξι καρτέλες για την οργάνωση του περιεχομένου:

> • Στη καρτέλα Map μπορούμε να οργανώσουμε τον χάρτη του παιχνιδιού. Εμφανίζει την περιοχή (region) στην οποία λαμβάνει χώρα το παιχνίδι στον πραγματικό κόσμο και περιλαμβάνει την τοποθεσία του παίκτη και τα στοιχεία που έχουμε προσθέσει. Ένα παιχνίδι μπορεί να έχει πολλαπλά regions. Ο παίκτης μετακινείται σε άλλη περιοχή όταν εκτελείται το μπλοκ κώδικα "move to".

- Στη καρτέλα Agents προσθέτουμε τα αντικείμενα που θα εμφανιστούν μέσα στο παιχνίδι, όπως είναι τα στοιχεία με τα οποία ο παίκτης μπορεί να αλληλοεπιδράσει.
- H καρτέλα Player και World έχουν παρόμοιες λειτουργίες με τη καρτέλα Agents.
- Στη καρτέλα Settings μπορούμε να ρυθμίσουμε διάφορες πτυχές του παιχνιδιού, όπως το ποιες καρτέλες θα είναι ορατές στον παίκτη και άλλα.

Ξεκινώντας με την καρτέλα Map, δημιουργούμε μια νέα περιοχή (region) ως Κύρια (Main) και ορίζουμε την περιοχή που θέλουμε να χρησιμοποιήσουμε για το παιχνίδι, αναζητώντας την τοποθεσία και πατώντας στην επιλογή "Move Game to Here". Όταν ορισθεί το μέγεθος της περιοχής μέσα στο κόκκινο κουτί, κλειδώνουμε το χάρτη πατώντας στο Lock Map. Έπειτα επιλέγουμε να ξεκινά ο παίκτης από αυτή την περιοχή σημειώνοντας με βελάκι την αντίστοιχη επιλογή. Στο Map Type επιλέγουμε να χρησιμοποιείται ένας δυναμικός χάρτης ο οποίος απαιτεί σύνδεση στο διαδίκτυο. Έχουμε και την επιλογή να χρησιμοποιήσουμε μια αποθηκευμένη εικόνα του χάρτη ώστε να λειτουργεί το παιχνίδι και εκτός σύνδεσης. Στη συνέχεια προσθέτουμε και άλλες δύο περιοχές, την Τελική (Final) στο οποίο θα μεταφέρεται στο ο παίκτης όταν τελειώσει το παιχνίδι και το Τέλος παιχνιδιού (Game Over), στο οποίο θα μεταφέρεται όταν απαντήσει λανθασμένα στο τελευταίο κουΐζ.

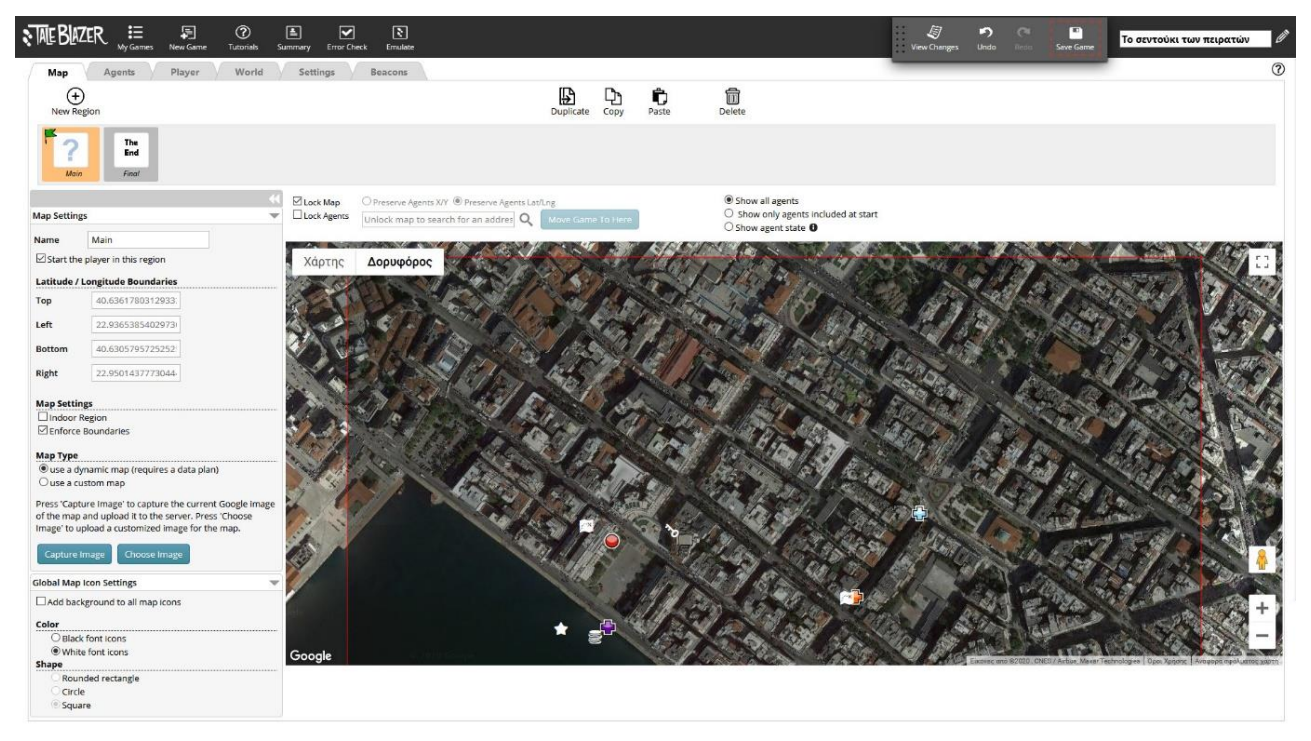

**Εικόνα 3-25: Δημιουργία Region Main**

Αφού ορίσουμε τους χάρτες, προχωρούμε στη δημιουργία και τοποθέτηση των στοιχείων μέσα στο παιχνίδι. Πηγαίνουμε στη καρτέλα Agents και δημιουργούμε ένα agent "Εισαγωγή", το οποίο θα ενεργοποιείται με την εκκίνηση του παιχνιδιού για να ενημερώνει τον παίχτη για το τι πρέπει να κάνει. Συμπληρώνουμε στο πεδίο της περιγραφής χρήσιμες πληροφορίες για το παιχνίδι. Στη συνέχεια δημιουργούμε μπλοκ κώδικα για να ορίσουμε τη συμπεριφορά του αντικειμένου επιλέγοντας τις εντολές που επιθυμούμε από το διαθέσιμο μενού. Συγκεκριμένα, όταν το παιχνίδι ξεκινάει θα τρέχει το script το οποίο θα εμφανίζει στην οθόνη το Dashboard της Εισαγωγής. Στη συνέχεια στην επιλογή "Buttons" προσθέτουμε ένα κουμπί που δέχεται scripts με το όνομα "Ας ξεκινήσουμε" και δημιουργούμε ένα script button με το ίδιο όνομα, το οποίο όταν ο παίκτης πατάει θα κλείνει η Εισαγωγή. Παράλληλα στη καρτέλα του χάρτη θα εμφανίζεται και ένα κείμενο που θα τον ενημερώνει πόσο μακριά είναι το επόμενο στοιχείο από τη τοποθεσία του μαζί ένα άλλο κείμενο το οποίο θα τον ενημερώνει για τις δυνατότητα χρήσης της κάμερας. Στο ίδιο μπλοκ προσθέτουμε το script το οποίο αποκρύπτει την Εισαγωγή από τον χάρτη του παιχνιδιού καθώς δεν τη χρειαζόμαστε πια. Αφού ολοκληρώσουμε την επεξεργασία του agent, πλοηγούμαστε στη καρτέλα του Χάρτη και τον τοποθετούμε στο σημείο που θέλουμε.

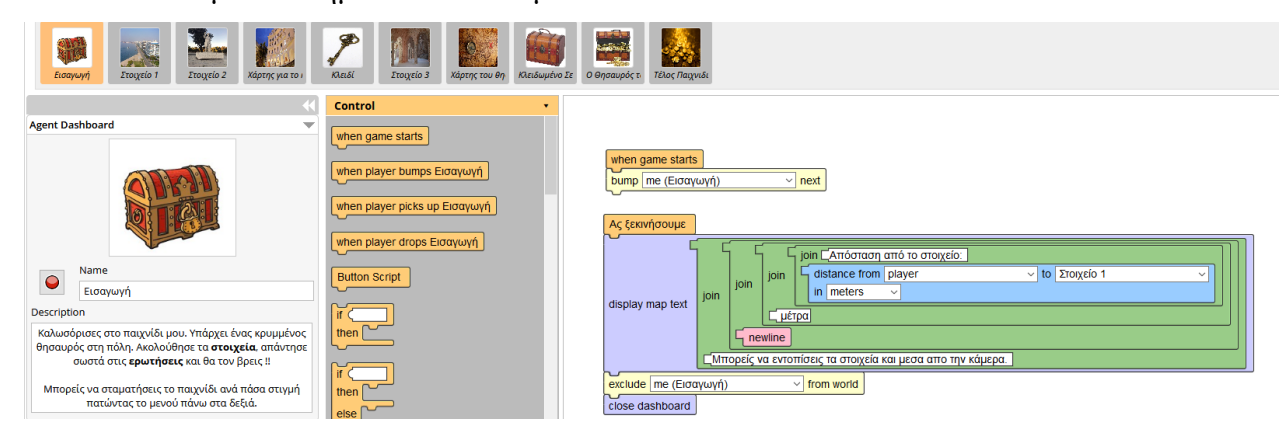

**Εικόνα 3-26: Δημιουργία agent εισαγωγής**

Με την ίδια διαδικασία δημιουργούμε το Στοιχείο 1, στο οποίο όταν ο χρήστης πλησιάσει, θα εμφανίζεται μια οθόνη που θα τον προτρέπει να απαντήσει σε ένα κουΐζ, επιλέγοντας μια από τις δυο απαντήσεις. Ξεκινάμε συμπληρώνοντας στη περιγραφή την ερώτηση και υστέρα επιλέγουμε από το μενού των scripts ένα μπλοκ το οποίο θα ενεργοποιείται όταν ο χρήστης πλησιάσει το αντικείμενο, εμφανίζοντάς του ένα εμπλουτισμένο κείμενο. Στη συνέχεια δημιουργούμε δυο script buttons "Λεωφόρος Νίκης" και "Αλέξανδρου Σβώλου" που θα είναι οι αντίστοιχες σωστές και λάθος απαντήσεις. Στη λάθος απάντηση θα εμφανίζεται ένα μήνυμα ότι έκανε λάθος και θα

αναπαράγεται το αντίστοιχο ηχητικό κλιπ, ενώ στη σωστή θα εμφανίζεται ένα μήνυμα επιτυχίας με το αντίστοιχο ηχητικό κλιπ. Στο ίδιο μπλοκ προσθέτουμε τρεις εντολές: να αποκρύπτεται το στοιχείο από τον χάρτη, να εμφανίζεται το επόμενο στοιχείο και να ενημερώνεται το κείμενο του, ώστε να εμφανίζει σχετικές συμβουλές.

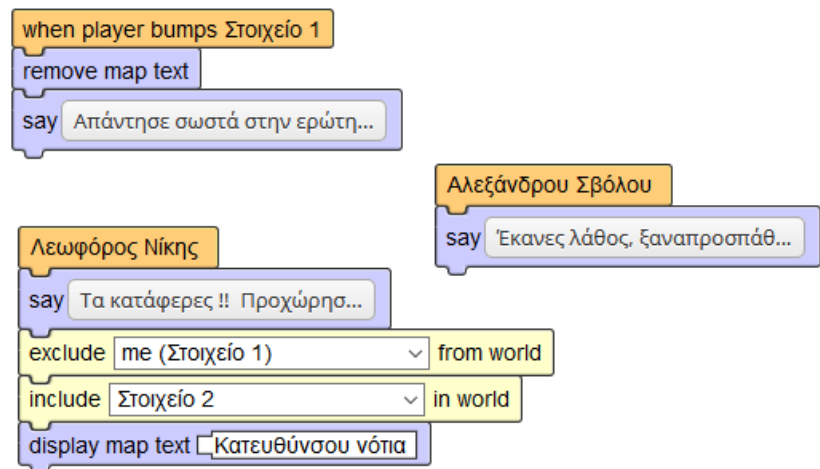

**Εικόνα 3-27: Scripts για το Στοιχείο 1**

Στο Στοιχείο 2, αφού συμπληρώσουμε στην περιγραφή τη δεύτερη ερώτηση, επιλέγουμε ο agent να μην εμφανίζεται από την αρχή του παιχνιδιού, καθώς είναι ένα στοιχείο που ενεργοποιείται όταν απαντηθεί σωστά η προηγουμένη ερώτηση. Δημιουργούμε δυο button scripts για τη σωστή και λάθος απάντηση αντίστοιχα, στο button της σωστής απάντησης προσθέτουμε script blocks για την ενεργοποίηση της καρτέλας του Σακιδίου που θα αποθηκεύει αντικείμενα χρήσιμα για την αναζήτηση του θησαυρού, την προσθήκη του αντικειμένου "Χάρτης για το κλειδί" στο κόσμο και την εμφάνισή του όταν απαντηθεί σωστά η ερώτηση, την απόκρυψη του script button "Έξοδος", καθώς δε θέλουμε να εμφανίζεται σαν επιλογή ακόμη και τέλος, την ενημέρωση του κειμένου στον χάρτη.

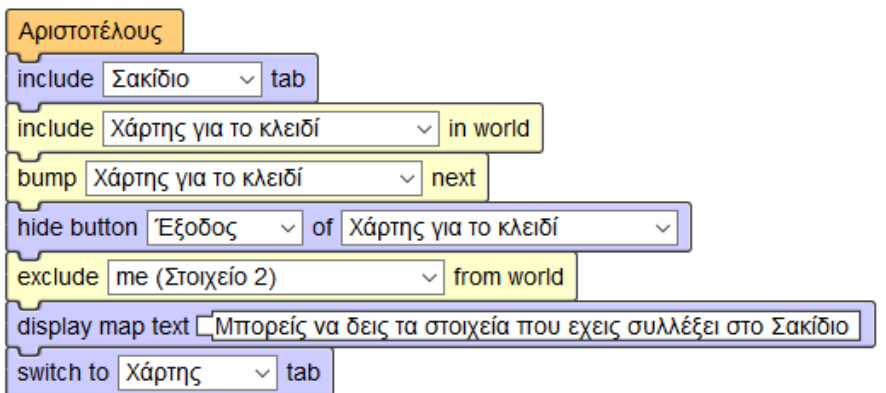

**Εικόνα 3-28: Script σωστής απάντησης για το Στοιχείο 2**

Στο αντικείμενο "Χάρτης για το κλειδί" αφού συμπληρώσουμε στη περιγραφή του ένα μήνυμα επιτυχίας, προσθέτουμε ένα script block με το οποίο όταν ο παίκτης συλλέξει το αντικείμενο, η περιγραφή του agent θα αλλάζει σε κείμενο που θα τον ενημερώνει για το τι πρέπει να κάνει στη συνέχεια. Επίσης, προσθέτουμε το αντικείμενο "Κλειδί" στο παιχνίδι και την εμφάνιση του κουμπιού "Έξοδος" όταν ο παίκτης συλλέξει το αντικείμενο.

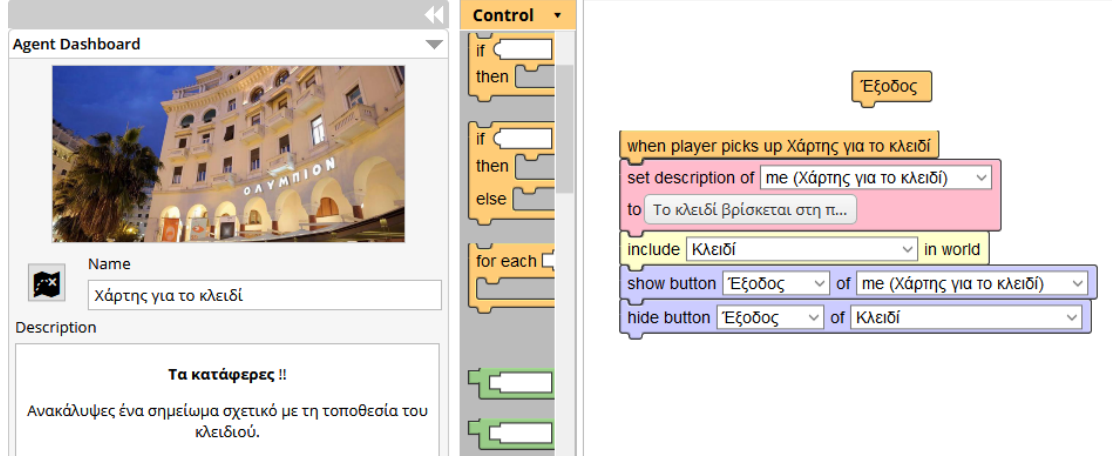

#### **Εικόνα 3-29: Αντικείμενο Χάρτης για το κλειδί**

Για το επόμενο στοιχείο αλλάξαμε κάποιες ρυθμίσεις στο Bump Settings του agent Κλειδί έτσι ώστε το αντικείμενο να παραμένει αόρατο στον χάρτη μέχρι ο παίκτης να προσεγγίσει το σημείο οπού βρίσκεται (Εικόνα 3-30). Όταν φτάσει και επιλέξει το αντικείμενο "Κλειδί", θα εμφανίζεται ένα μήνυμα κειμένου που θα τον ενημερώνει για την επιτυχία του. Στο script block προσθέτουμε την εντολή να εμφανιστεί στο παιχνίδι το επόμενο Στοιχείο όταν ο παίκτης μαζέψει το αντικείμενο, καθώς και να αλλάξει η περιγραφή του αντικειμένου. Επίσης προσθέτουμε να εμφανίζεται το κουμπί "Έξοδος" όταν συλλέξει το Κλειδί.

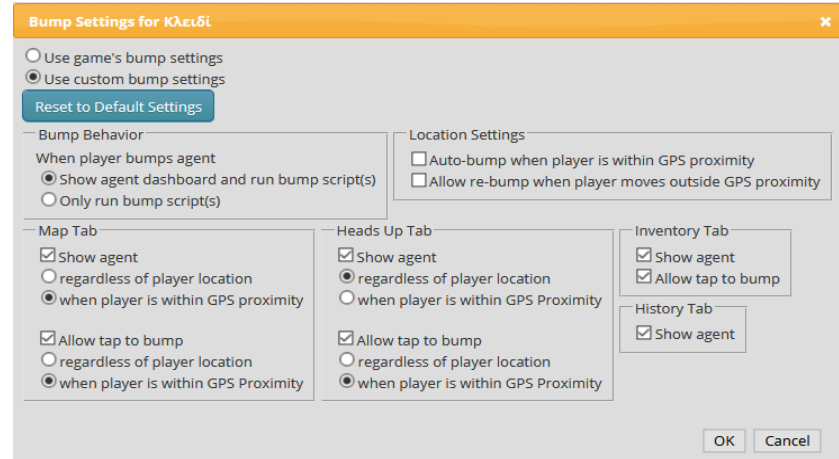

**Εικόνα 3-30: Bump Settings**

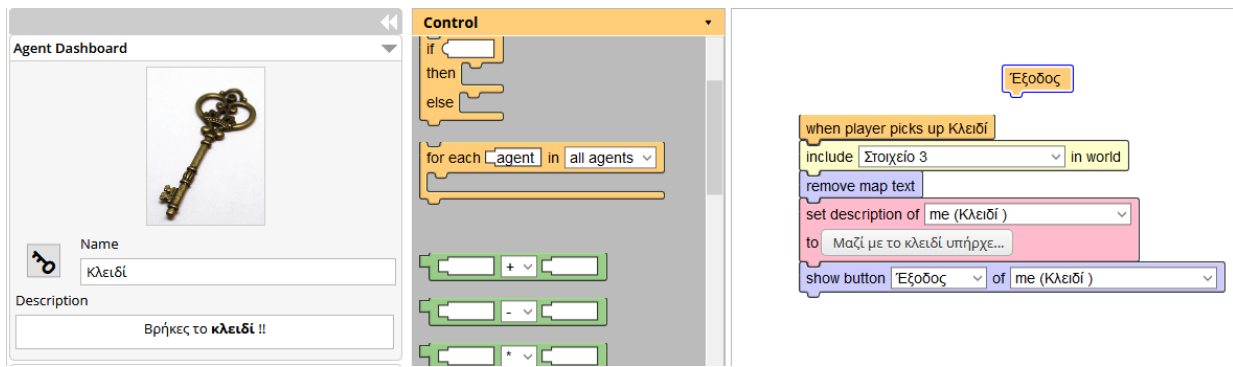

#### **Εικόνα 3-31: Κλειδί**

Για το Στοιχείο 3 δημιουργούμε τρία button scripts για τρεις διαφορετικές απαντήσεις και στο script block της σωστής απάντησης προσθέτουμε την εντολή να εμφανίζεται το αντικείμενο "Χάρτης του θησαυρού" στο παιχνίδι και να αποκρύπτεται το παρόν στοιχείο καθώς δεν το χρειαζόμαστε. Συμπληρώνουμε επίσης στη περιγραφή την ερώτηση.

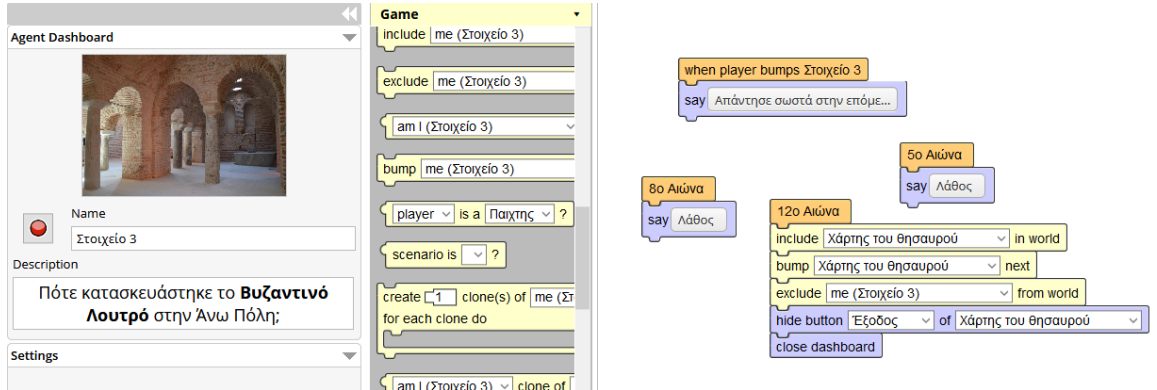

### **Εικόνα 3-32: Στοιχείο 3**

Για το επόμενο στοιχείο αφού συμπληρώσουμε ένα μήνυμα επιτυχίας στην περιγραφή, προσθέτουμε ένα script block στο οποίο όταν ο παίκτης συλλέξει το αντικείμενο, θα αλλάζει το κείμενο της περιγραφής ώστε να τον ενημερώνει για το τελικό στοιχείο, ενώ θα προστίθεται το αντικείμενο "Κλειδωμένο σεντούκι" στο κόσμο του παιχνιδιού.

Όταν ο παίκτης φτάσει στο σημείο που του υποδεικνύει ο χάρτης, θα εμφανίζεται το τελευταίο κουΐζ με τρεις διαθέσιμες απαντήσεις. Αν ο παίκτης απαντήσει λάθος θα χάνει το παιχνίδι, ενώ αν απαντήσει σωστά θα ξεκλειδώνει το σεντούκι του θησαυρού. Ξεκινάμε προσθέτοντας στην περιγραφή την ερώτηση. Στη συνέχεια προσθέτουμε script block στο οποίο τον προειδοποιούμε ότι έχει μια ευκαιρία να απαντήσει σωστά. Αν επιλεχθούν τα δυο script buttons των λανθασμένων απαντήσεων, ο παίκτης μεταφέρεται στο region του "Game Over" οπού τον προτρέπουμε να ξεκινήσει από την αρχή. Αν

επιλεγεί το script button της σωστής απάντησης, τότε εμφανίζεται στο παίκτη το αντικείμενο "Ο θησαυρός των πειρατών" και παράλληλα θα αποκρύπτονται από το παιχνίδι οι καρτέλες.

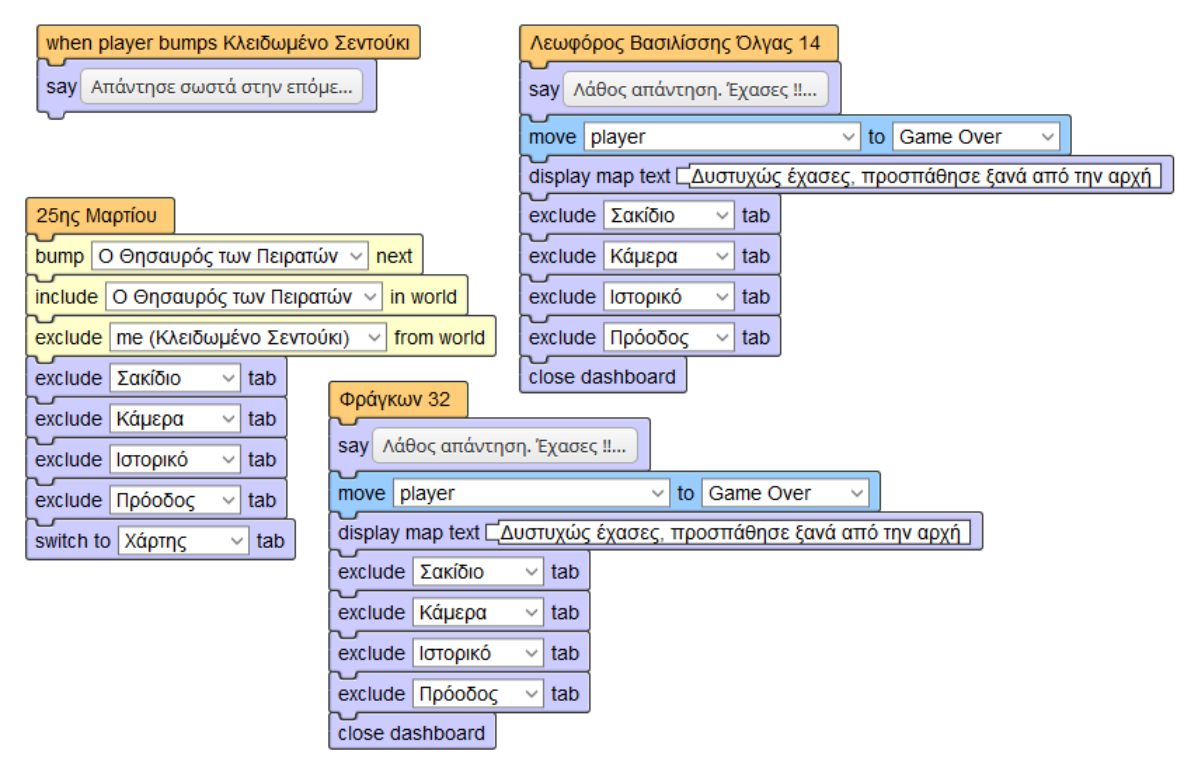

**Εικόνα 3-33: Κλειδωμένο Σεντούκι**

Μόλις ο παίκτης απαντήσει σωστά, του εμφανίζεται το ξεκλείδωτο σεντούκι του θησαυρού. Με την χρήση ενός script block προσθέτουμε τον agent "Τέλος Παιχνιδιού" στο παιχνίδι και μεταφερόμαστε σε αυτό.

Στο στοιχείο "Τέλος Παιχνιδιού" ενημερώνουμε τον χρήστη ότι το παιχνίδι έχει τελειώσει, τον μεταφέρουμε στο χάρτη του "Final" και τον προτρέπουμε να βγει από το παιχνίδι.

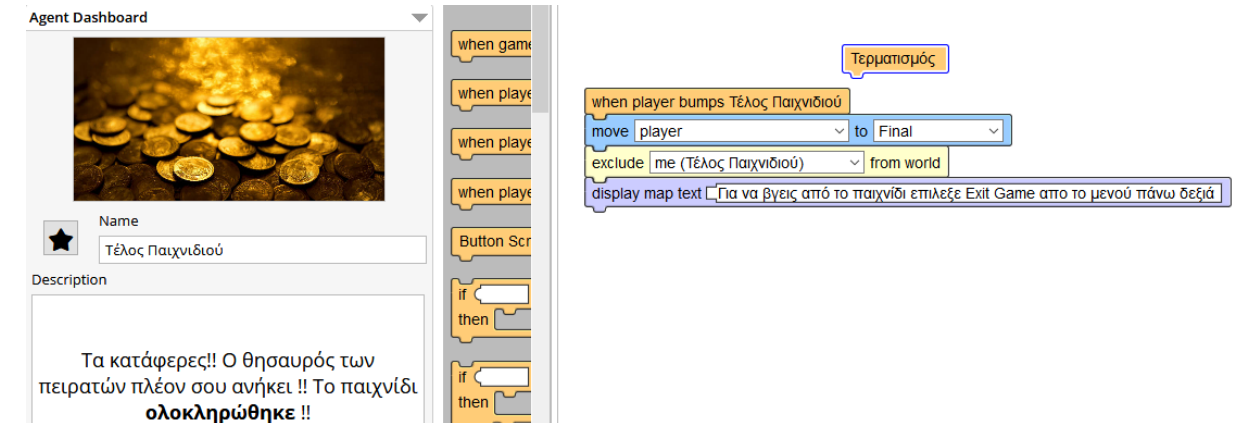

**Εικόνα 3-34: Τέλος Παιχνιδιού**

Στη συνέχεια πλοηγούμαστε στη καρτέλα World έτσι ώστε να προσθέσουμε ορισμένες πληροφορίες για τη πρόοδο του παίκτη στο παιχνίδι. Αυτή η λειτουργία είναι χρήσιμη στο να θυμίζει στο χρήστη τι έχει κάνει μέχρι τώρα αλλά και να τον βοηθήσει να ξαναθυμηθεί τα βήματά του σε περίπτωση που βγει από το παιχνίδι. Από το μενού επιλέγουμε το script block "if-then" στο οποίο κάθε φορά που αποκτούμε ένα αντικείμενο, θα ενημερώνεται το κείμενο της περιγραφής για να ταιριάζει στην ιστορία. Προσθέτουμε και άλλο ένα script block στο οποίο αποκρύπτουμε προσωρινά την εμφάνιση του σακιδίου.

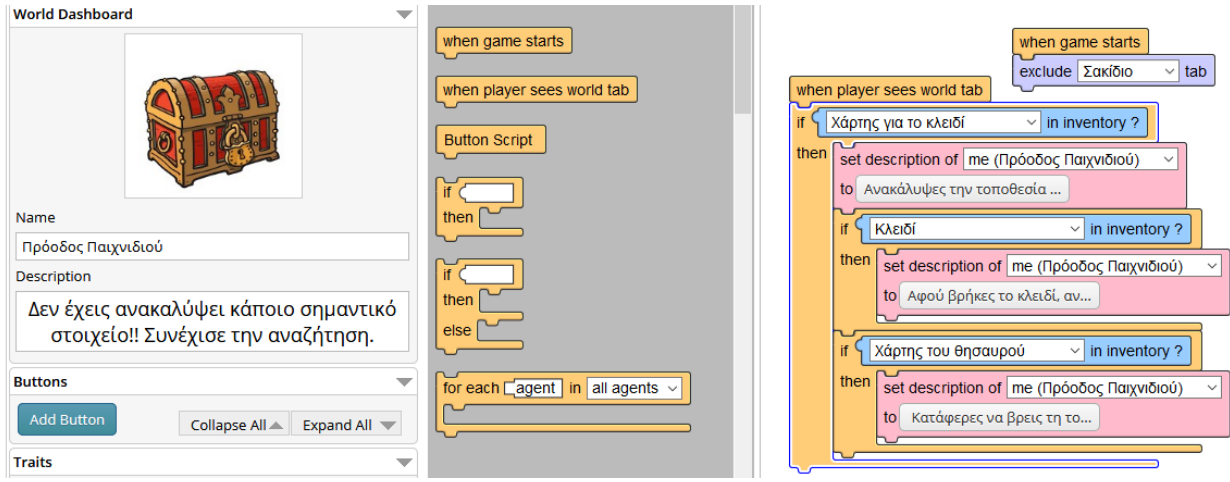

#### **Εικόνα 3-35: Η καρτέλα Πρόοδος**

Τέλος, πηγαίνουμε στη καρτέλα Settings στην οποία ρυθμίζουμε τις καρτέλες οι οποίες θα εμφανίζονται στον παίκτη και προσθέτουμε πέντε καρτέλες: Χάρτης (Map), Κάμερα (Heads Up), Σακίδιο (Inventory), Πρόοδος (World) και Ιστορικό (History).

## *3.5.1 Δοκιμή παιχνιδιού*

Στις παρακάτω εικόνες βλέπουμε πως θα εμφανίζονται οι καρτέλες και τα αντικείμενα που έχουμε προσθέσει. Πρώτον εμφανίζεται η οθόνη της Εισαγωγής μαζί με το script button "Ας ξεκινήσουμε".

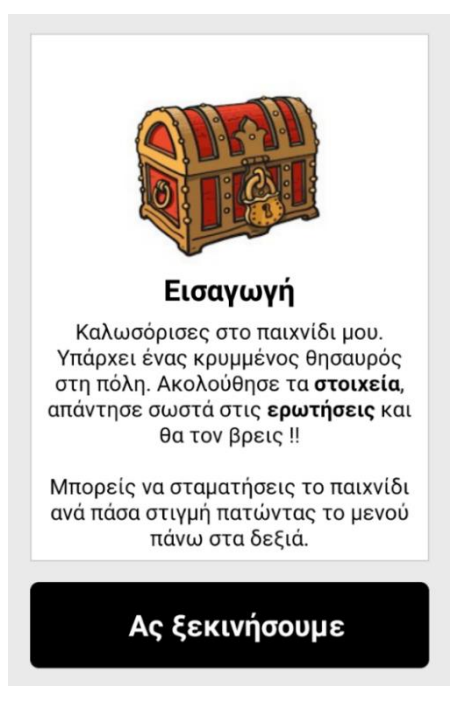

**Εικόνα 3-36: Εισαγωγή**

Στη δεύτερη εικόνα βλέπουμε πως θα εμφανίζεται η καρτέλα Χάρτης στο παιχνίδι μαζί με το πρώτο στοιχείο και τη τοποθεσία του παίκτη στον χάρτη. Παράλληλα με το map text ενημερώνουμε τον χρήστη για το ποσό μακριά βρίσκεται το επόμενο στοιχείο και ότι μπορεί να χρησιμοποιήσει τη κάμερα για να εντοπίσει τα στοιχεία.

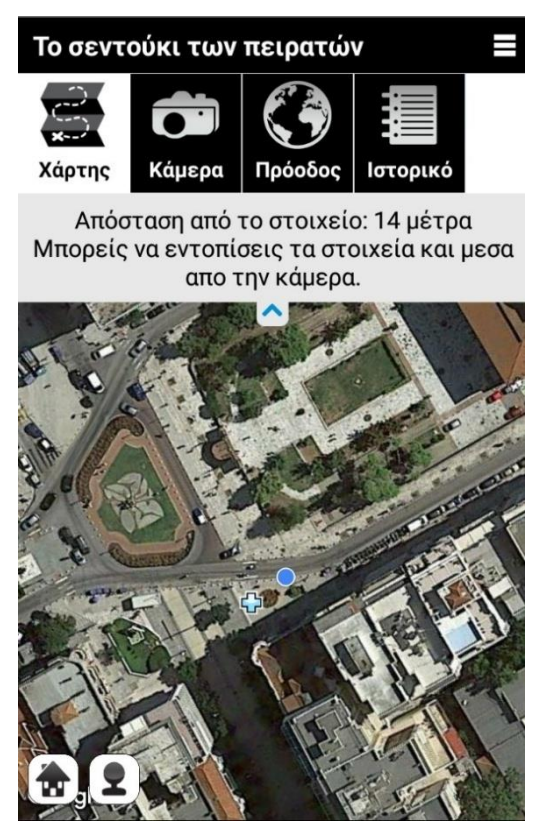

40 **Εικόνα 3-37: Καρτέλα Map**

Η καρτέλα Κάμερα είναι ένας εναλλακτικός τρόπος εύρεσης των αντικειμένων μέσα στο χάρτη. Το στοιχείο εντοπίζεται από τη κάμερα και εμφανίζει ποσό μακριά ή κοντά βρίσκεται από την τοποθεσία του παίχτη. Περιέχει μια πυξίδα η οποία καθοδήγει το παίχτη που να στρέψει το τηλέφωνο.

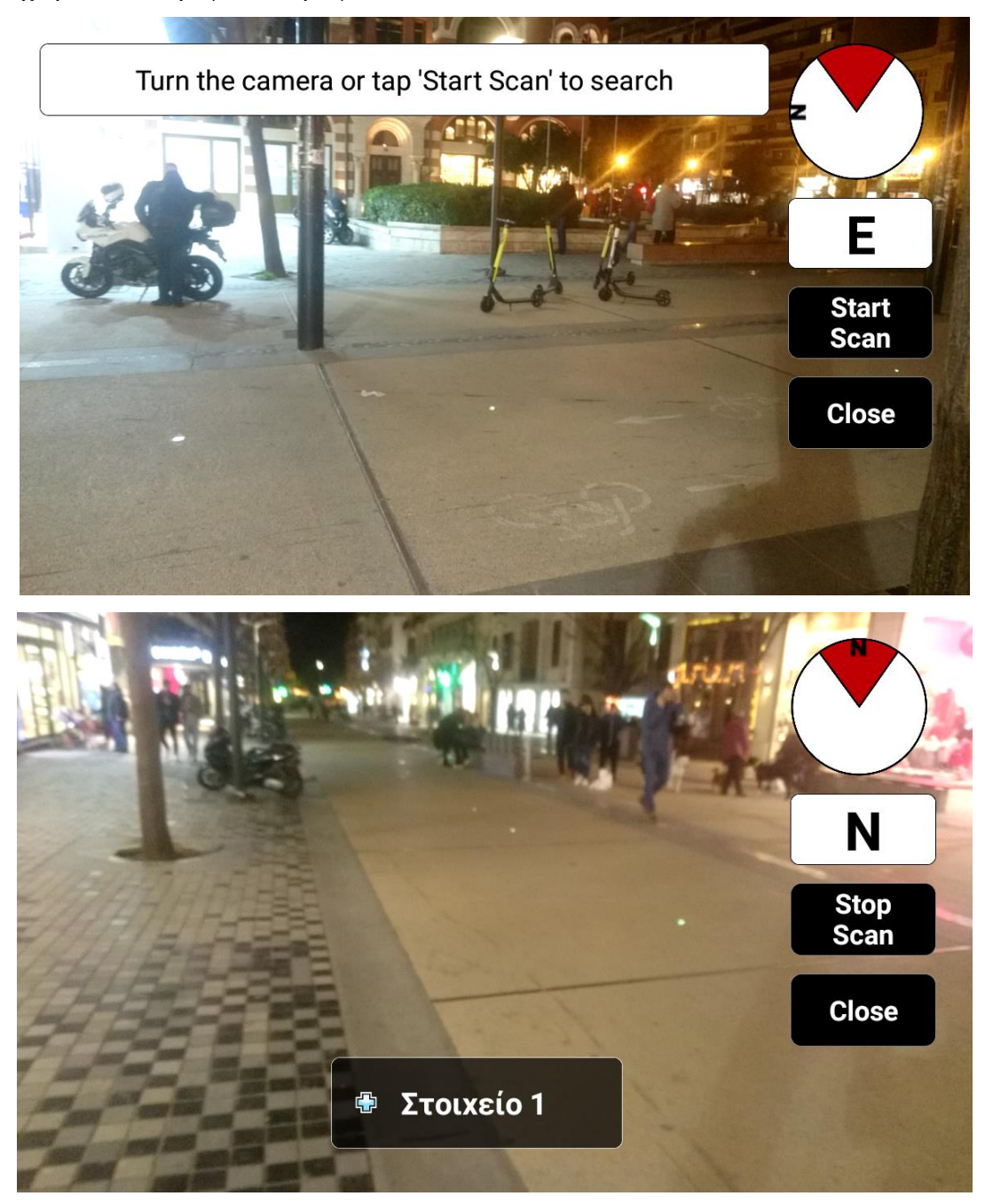

**Εικόνα 3-38: Χρήση της κάμερας**

Όταν ο χρήστης πατήσει ή πλησιάσει στο στοιχείο θα του εμφανίζεται η ερώτηση που πρέπει να απαντήσει όπως φαίνεται στη παρακάτω εικόνα.

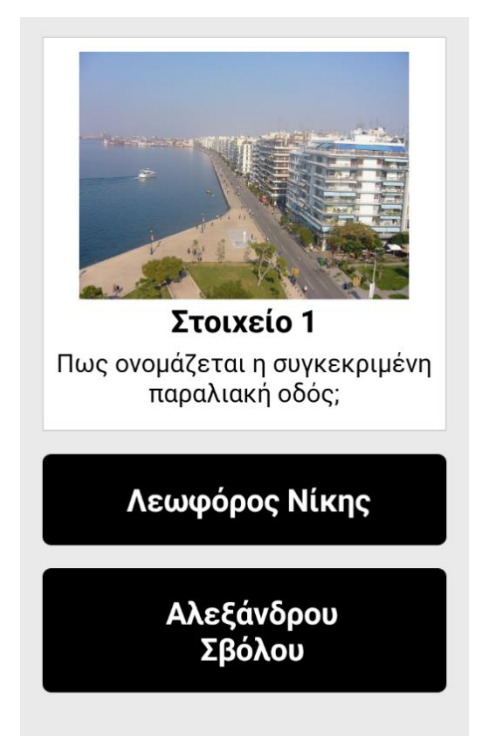

## **Εικόνα 3-39: Πρώτή ερώτηση**

Όταν φτάσει στο πρώτο αντικείμενο που πρέπει να συλλέξει θα εμφανίζεται η παρακάτω οθόνη στο παίκτη. Όταν πατήσει το "Μάζεψε το" η περιγραφή του θα αλλάζει.

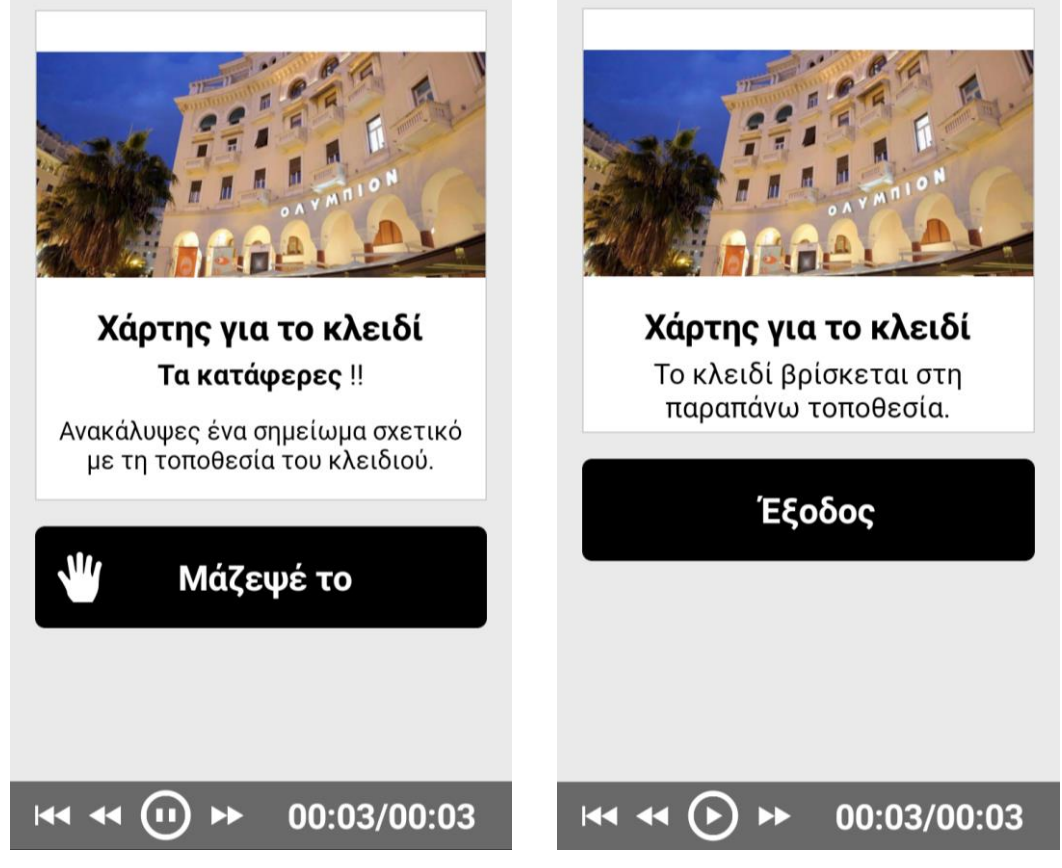

**Εικόνα 3-40: Αντικείμενο Χάρτης για το κλειδί**

Το αντικείμενο Κλειδί δεν είναι ορατό στον χάρτη. Για να μπορέσει να το αποκτήσει ο παίκτης θα πρέπει να κατευθυνθεί στην τοποθεσία που του δείχνει το προηγούμενο αντικείμενο που συνέλεξε. Όταν πλησιάσει αρκετά κοντά, ένα εικονίδιο του κλειδιού θα εμφανιστεί για να μπορέσει να το συλλέξει.

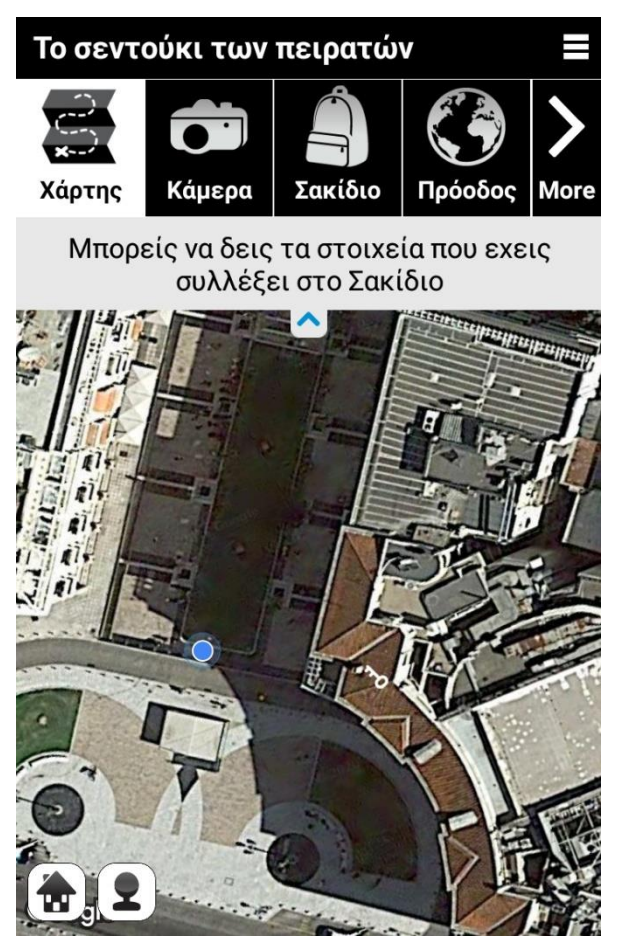

**Εικόνα 3-41: Το Κλειδί στο region Main**

Όταν ο παίκτης φτάσει στο κλειδωμένο σεντούκι, θα του εμφανίζεται η τελευταία ερώτηση με τρεις επιλογές απαντήσεων. Στη σωστή απάντηση θα του εμφανίζεται ο θησαυρός που κέρδισε και στην επόμενη οθόνη θα του εμφανίζεται μια οθόνη επιτυχίας. Στη συνέχεια θα ενημερώνεται ότι το παιχνίδι ολοκληρώθηκε και θα μεταφέρεται στο region Final.

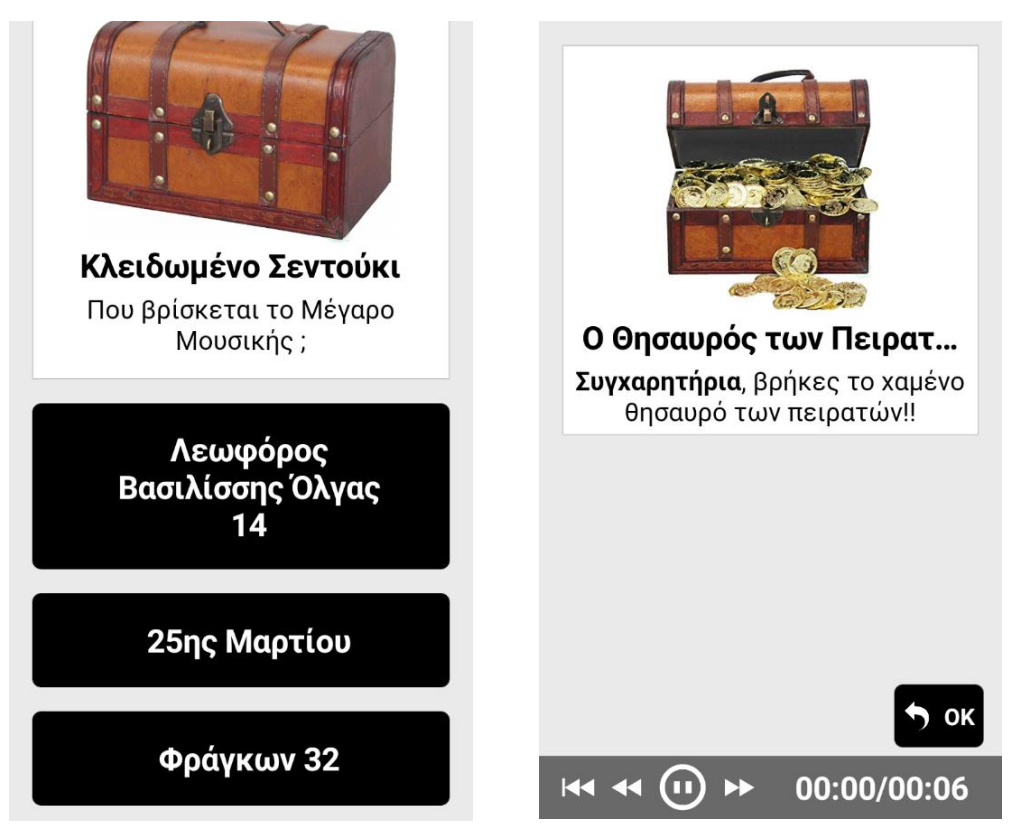

**Εικόνα 3-42: Το σεντούκι**

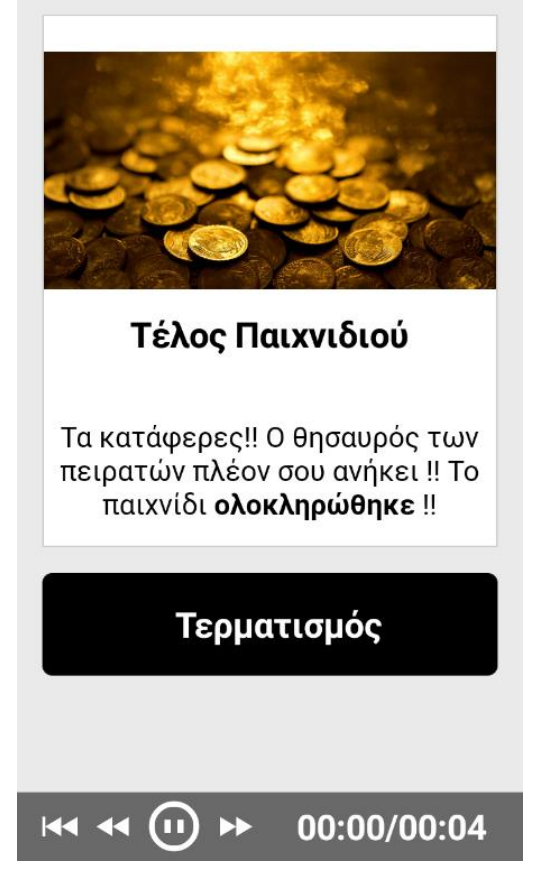

**Εικόνα 3-43: Τέλος Παιχνιδιού**

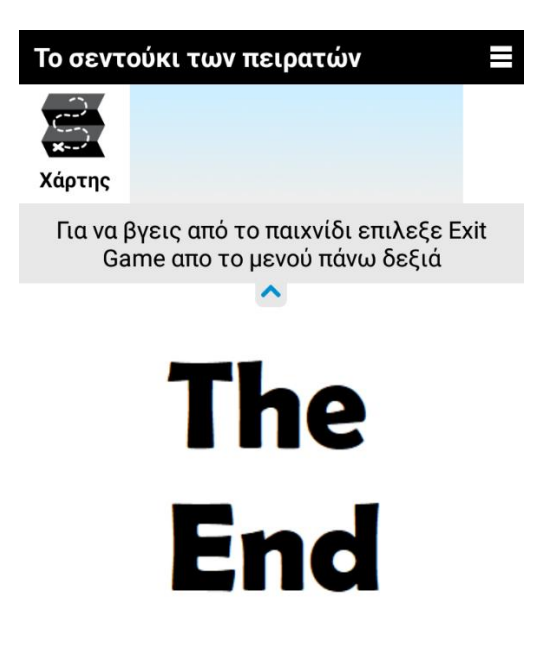

# **Εικόνα 3-44: Region Final**

Στις λανθασμένες απαντήσεις το παιχνίδι θα τελειώνει και ο χρήστης θα μεταφέρεται στο region του Game Over όπου θα πρέπει να ξαναπροσπαθήσει από την αρχή.

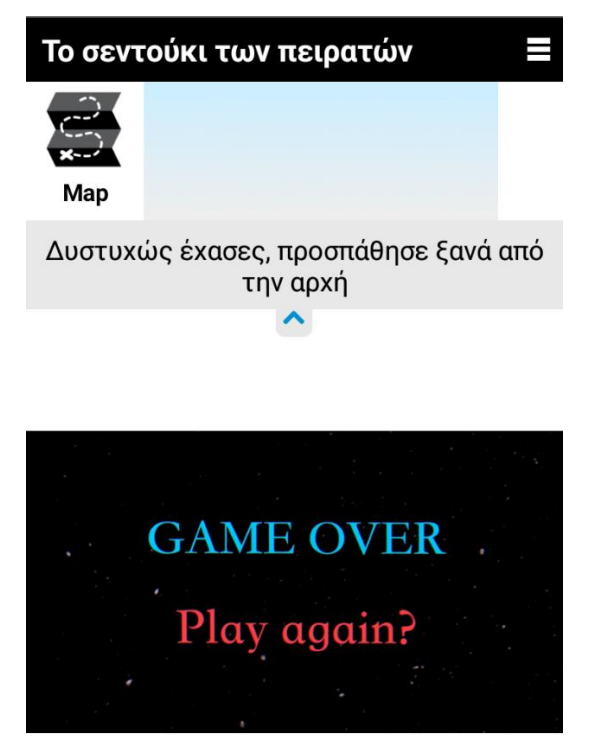

45 **Εικόνα 3-45: Region Game Over**

Παράλληλα, κατά τη διάρκεια του παιχνιδιού η καρτέλα Πρόοδος θα ενημερώνει αυτόματα το κείμενό της, καθώς ο χρήστης συγκεντρώνει σημαντικά αντικείμενα για την ανεύρεση του θησαυρού. Στην αρχή δεν θα παρέχει βασικές πληροφορίες, ενώ από το δεύτερο στοιχείο και μετά θα ενημερώνεται αναλόγως με τη πρόοδο του παίκτη στο παιχνίδι.

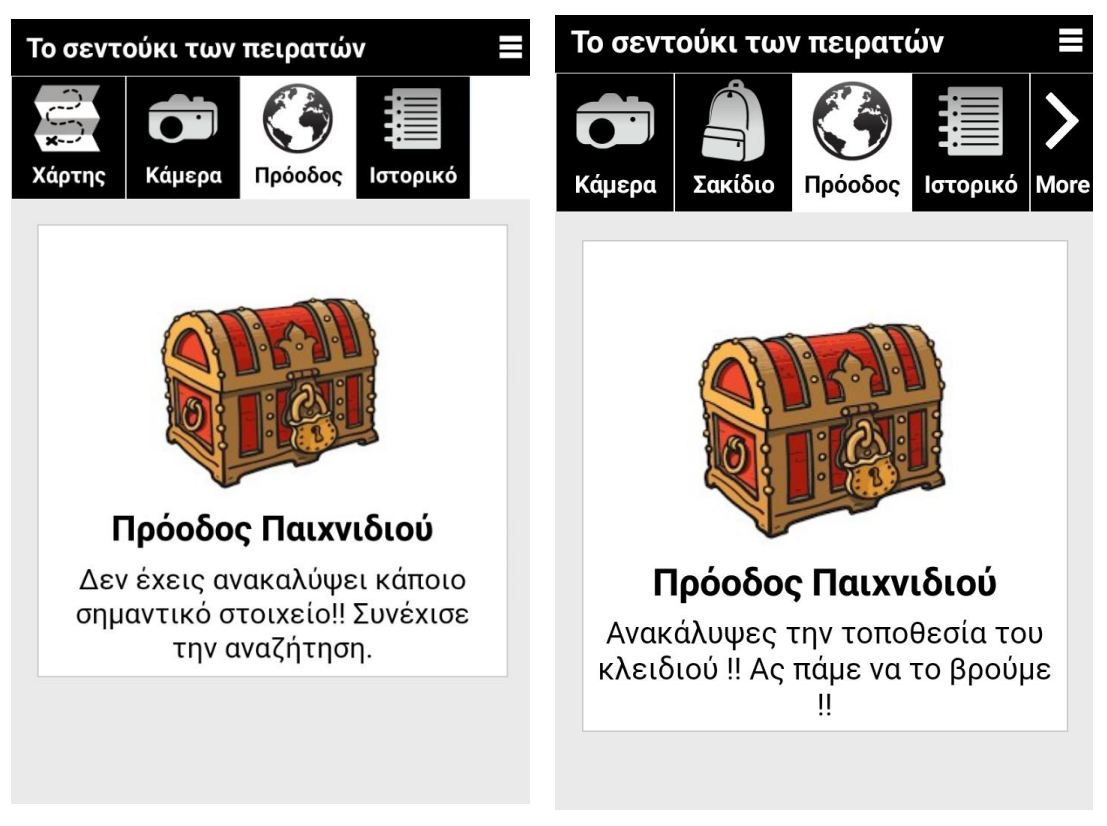

**Εικόνα 3-46: Πρόοδος παιχνιδιού**

### **3.6 Ανάπτυξη παιχνιδιού με το PlayVisit**

Σε αυτό το μέρος περιγράφεται η διαδικασία ανάπτυξης παιχνιδιού με τη πλατφόρμα PlayVisit. Αρχικά πλοηγούμαστε στην ιστοσελίδα και δημιουργούμε ένα λογαριασμό χρήστη. Στη συνέχεια από το αρχικό μενού επιλέγουμε το New Game για να δημιουργήσουμε ένα νέο παιχνίδι. Υπάρχουν δυο είδη παιχνιδιών τα οποία μπορούμε να επιλέξουμε: το Follow The Path στο οποίο ακολουθούμε μια συγκεκριμένη διαδρομή για να βρούμε το τελικό στόχο, και το Treasure Hunt στο οποίο ο στόχος είναι να βρούμε ένα κρυμμένο θησαυρό ακολουθώντας στοιχεία στον χάρτη και λύνοντας γρίφους. Αφού επιλέξουμε το Treasure Hunt, μεταφερόμαστε στην αρχική σελίδα επεξεργασίας του παιχνιδιού και προσθέτουμε τα πέντε Points of Interest (Σημεία) στον χάρτη. Μόλις τελειώσουμε, ρυθμίζουμε τις βασικές παραμέτρους όπως το όνομα του παιχνιδιού, την περιγραφή του, τη πόλη στην οποία διεξάγεται, τη γλώσσα και το χρόνο του παιχνιδιού.

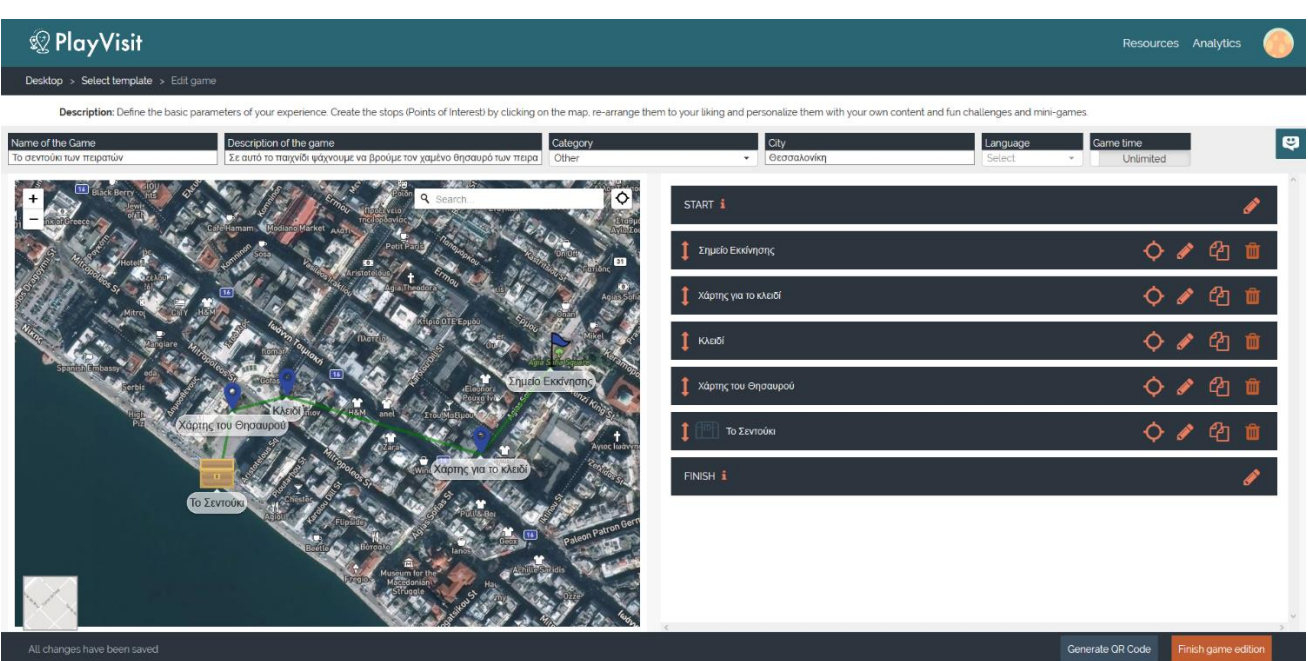

**Εικόνα 3-47: Αρχικό μενού**

Στη συνέχεια επιλέγουμε το Start, το οποίο είναι η πρώτη οθόνη που βλέπει ο παίκτης όταν εκκινείται το παιχνίδι και το χρησιμοποιούμε ως εισαγωγή. Στην επεξεργασία, προσθέτουμε τον Τίτλο που θέλουμε να εμφανίζεται, μια εικόνα που θα τον συνοδεύει καθώς και κείμενο που θα ενημερώνει για το τι πρόκειται να ακολουθήσει. Τέλος, προσθέτουμε και ορισμένα Hints (πληροφορίες) για να βοηθήσουμε τον παίκτη στην αναζήτηση του πρώτου σημείου και τα οποία θα εμφανίζονται στον χάρτη.

**Editing Stop:** 

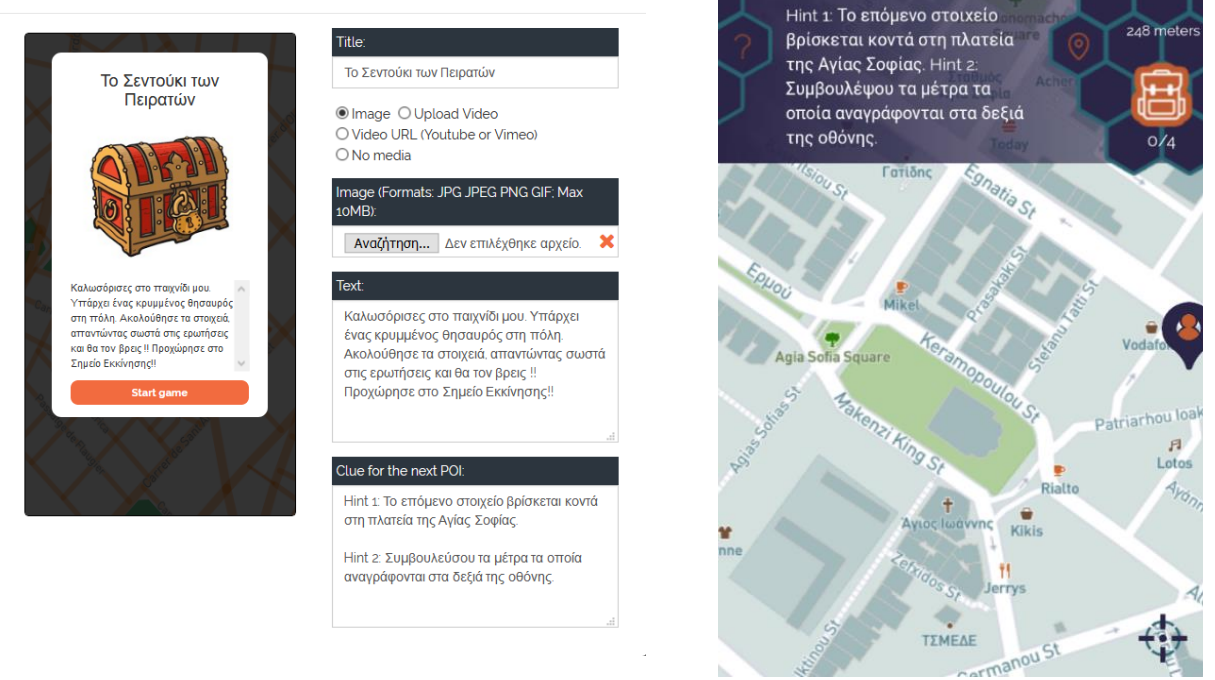

**Εικόνα 3-48: Εισαγωγή και Χάρτης του παιχνιδιού**

Στην επεξεργασία του πρώτου PoI (Σημείο Εκκίνησης) μας παρέχονται τρεις οθόνες: Screen before challenge, Screen for challenge και Screen after challenge. Στη πρώτη συμπληρώνουμε στον Τίτλο το όνομα της ερώτησης και στο κείμενο προσθέτουμε σχετικές πληροφορίες. Στη δεύτερη οθόνη επιλέγουμε το είδος της πρόκλησης (challenge) που θα κριθεί να αντιμετωπίσει ο παίκτης (Minigame ή Check-in) και αφού συμπληρώσουμε την ερώτηση στο κείμενο προσθέτουμε και μια σχετική εικόνα. Στη συνέχεια προσθέτουμε δυο απαντήσεις και επιλέγουμε ποια θα είναι η σωστή. Υπάρχει η επιλογή να αλλάξουμε τα χρώματα που εμφανίζονται σε κάθε ερώτηση όπως το χρώμα των κουμπιών, του κειμένου ή του πλαισίου. Στη τρίτη οθόνη στο πλαίσιο του κειμένου θα εμφανίζεται ένα συγχαρητήριο μήνυμα, οι πόντοι που κέρδισε και θα παρέχονται ορισμένες πληροφορίες για το επόμενο στοιχείο. Τέλος, στις ρυθμίσεις του σημείου προσθέτουμε το όνομά του, τους πόντους επιβράβευσης και την απόσταση από την οποία θα ενεργοποιείται η ερώτηση.

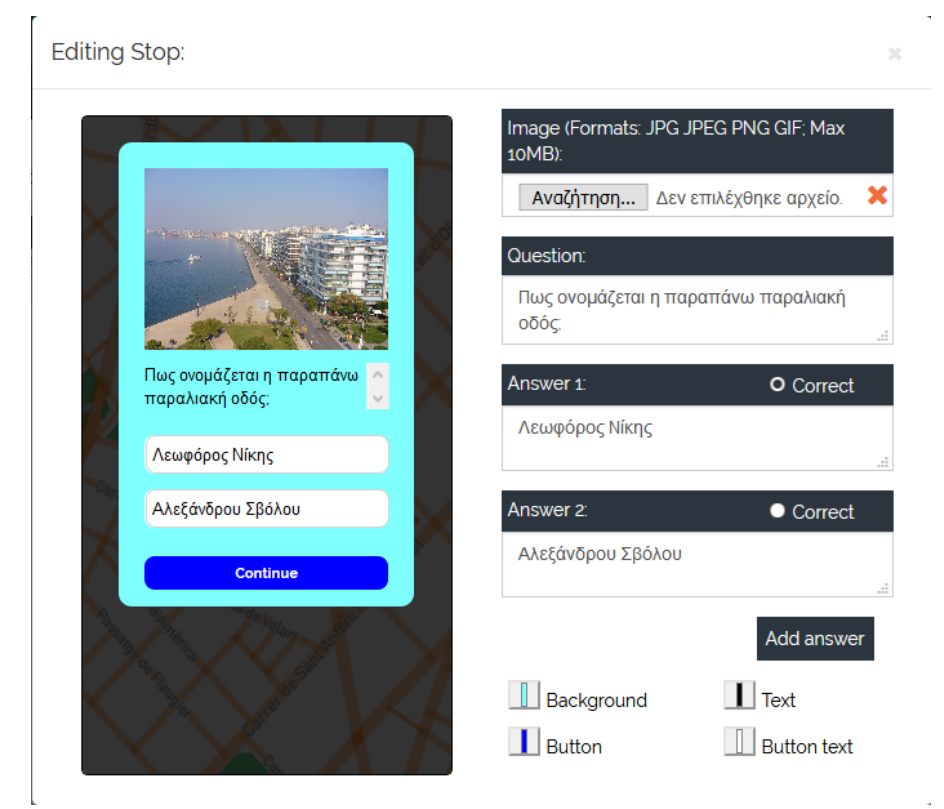

#### **Εικόνα 3-49: Οθόνη screen for challenge**

Στο σημείο «Χάρτης για το κλειδί» αφού συμπληρώσουμε τις δυο πρώτες οθόνες της ερώτησης όπως και στο πρώτο παράδειγμα, προσθέτουμε στη τρίτη οθόνη μια εικόνα με ένα συνοδευτικό κείμενο που τον ενημερώνει που θα βρει το κλειδί. Ο παίκτης μπορεί

να δει τα αντικείμενα που έχει συλλέξει πατώντας στο εικονίδιο με το σακίδιο που βρίσκεται στα δεξιά της οθόνης.

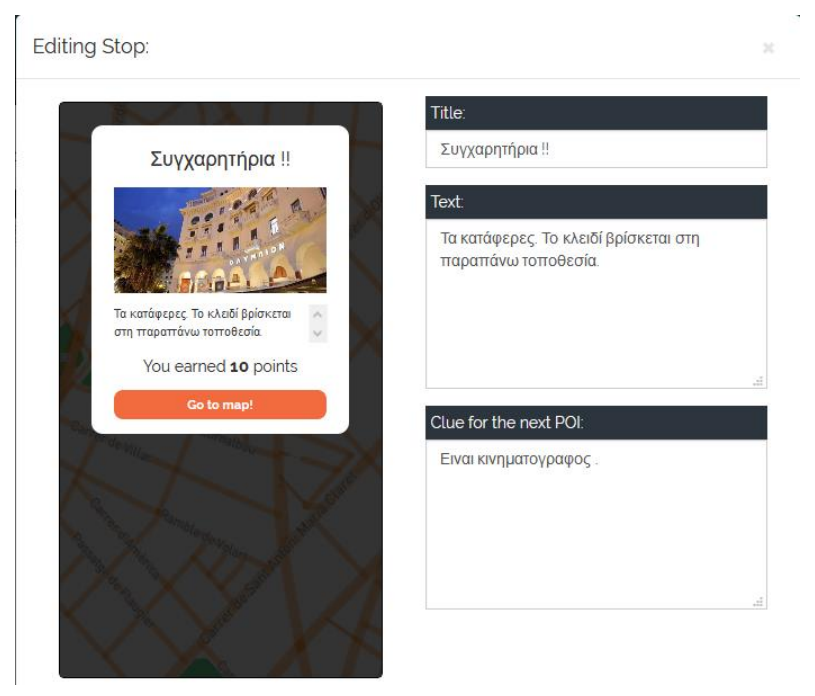

**Εικόνα 3-50: Οθόνη screen after challenge**

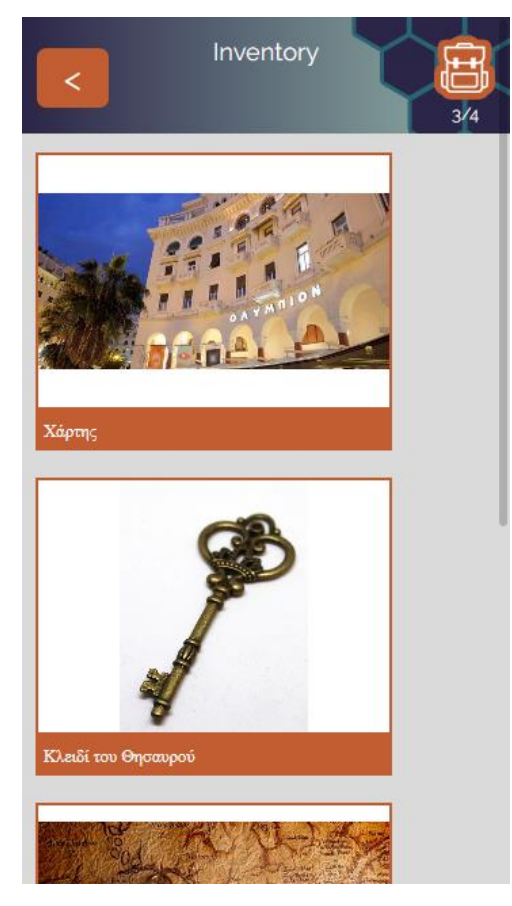

**Εικόνα 3-51: Τα αντικείμενα του παίκτη στο Inventory**

Στο σημείο «Κλειδί» συμπληρώνουμε στη πρώτη οθόνη το κείμενο μαζί με την σχετική φωτογραφία και στη δεύτερη οθόνη επιλέγουμε το είδος του challenge να είναι το «check in» καθώς θέλουμε ο παίκτης να αποκτήσει το κλειδί χωρίς να απαντήσει σε κάποια ερώτηση. Στη τελευταία οθόνη θα τον ενημερώνουμε ότι βρήκε πληροφορίες για το σεντούκι. Τέλος, στις βασικές ρυθμίσεις προσθέτουμε το αντικείμενο «Κλειδί του Θησαυρού» ώστε μόλις κάνουμε check in να προστίθεται στη κατοχή μας το κλειδί.

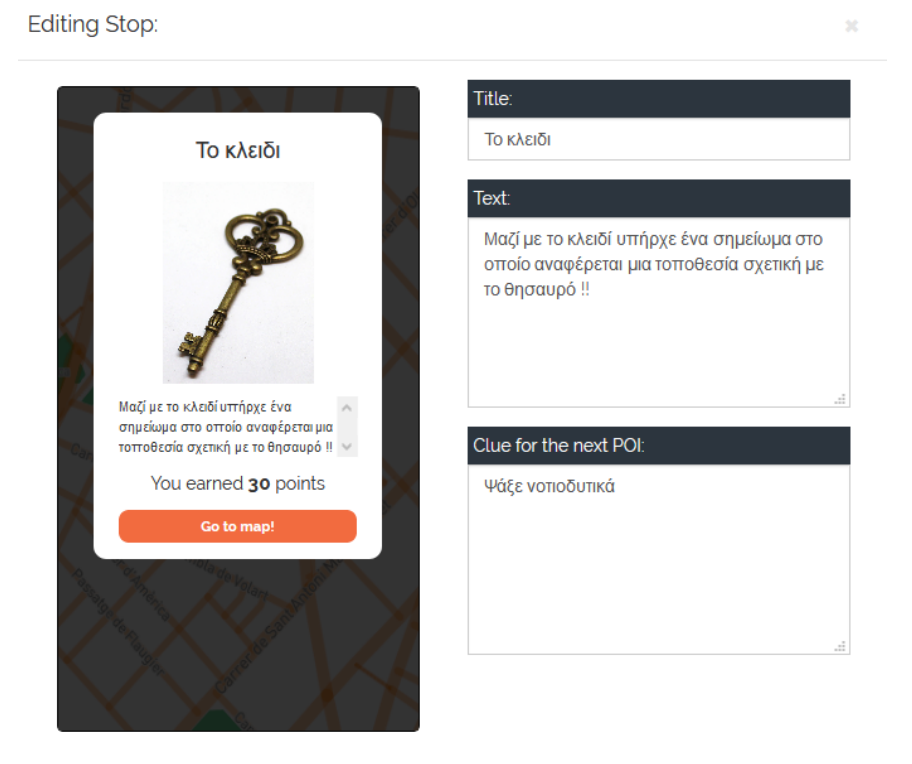

**Εικόνα 3-52: Δημιουργία κλειδιού**

Για το σημείο «Χάρτης του Θησαυρού» συμπληρώνουμε στη πρώτη οθόνη που εμφανίζεται ένα εισαγωγικό κείμενο. Στη δεύτερη οθόνη προσθέτουμε μια ερώτηση με τρεις απαντήσεις και στη τρίτη αναφέρουμε ότι ανακάλυψε τη τοποθεσία του σεντουκιού. Στις ρυθμίσεις επιλέγουμε να προσθέσουμε το αντικείμενο «Χάρτης για το σεντούκι» στα υπάρχοντά μας (Inventory) μόλις απαντηθεί σωστά η ερώτηση.

Για το τελευταίο σημείο του χάρτη «Το σεντούκι», προσθέτουμε στη πρώτη οθόνη την εικόνα του κλειδωμένου σεντουκιού και παροτρύνουμε τον παίκτη να απαντήσει σωστά για να το ξεκλειδώσει. Στη δεύτερη οθόνη εμφανίζεται μια ερώτηση με τέσσερις επιλογές απαντήσεων. Μόλις ο χρήστης απαντήσει σωστά, θα του εμφανισθεί στη τρίτη οθόνη το ξεκλείδωτο σεντούκι μαζί με ένα συγχαρητήριο κείμενο, αναφέροντας και τους πόντους που έχει μαζέψει. Στις ρυθμίσεις επιλέγουμε την προσθήκη πόντων, την

απόσταση από την οποία ενεργοποιείται η ερώτηση και τέλος τη προσθήκη του αντικειμένου στη λίστα των αντικειμένων του χρήστη.

 $\overline{a}$ 

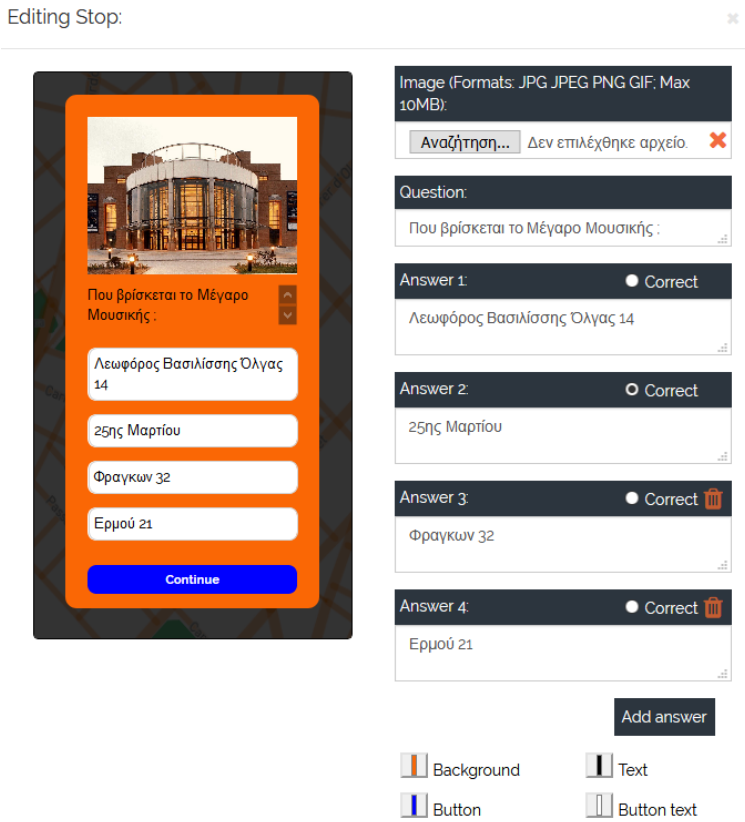

**Εικόνα 3-53: Το Σεντούκι**

Στο τέλος του παιχνιδιού θα εμφανίζεται μια οθόνη που θα ενημερώνει τον παίκτη με κείμενο ότι το παιχνίδι ολοκληρώθηκε και θα συνοδεύεται από μια εικόνα με τον θησαυρό μαζί με τους συνολικούς πόντους που συγκέντρωσε στη διάρκεια του παιχνιδιού.

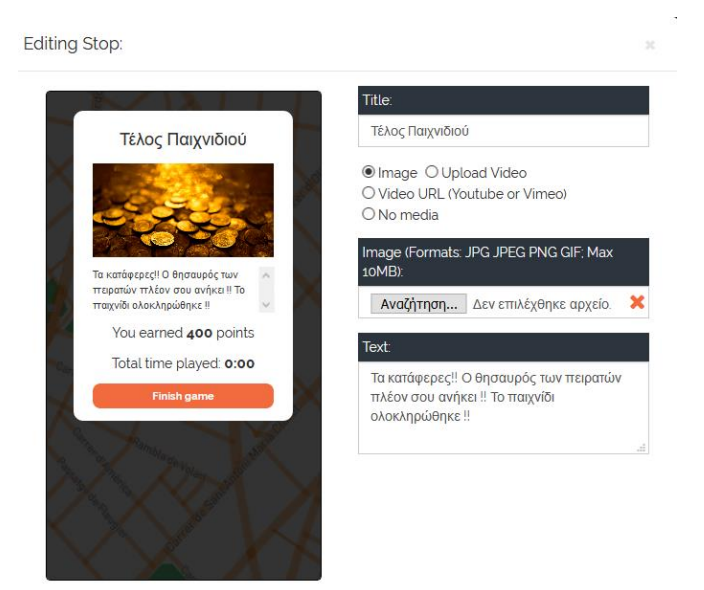

**Εικόνα 3-54: Οθόνη Τερματισμού**

# **3.7 Σενάριο παιχνιδιού "Droids"**

Η ιδέα για αυτό το σενάριο βασίστηκε σε παιχνίδια περιπέτειας τα οποία συνδυάζουν δράση και εξερεύνηση με κυνήγι θησαυρού. Ο χρήστης είναι ελεύθερος να περιηγηθεί μέσα στη πόλη κυνηγώντας και καταστρέφοντας ψηφιακούς εχθρούς, ενώ παράλληλα συλλέγει αντικείμενα τα οποία θα τον βοηθήσουν να αυξήσει το επίπεδό του. Για να μπορεί ο παίκτης να εξουδετερώνει τους αντιπάλους του θα πρέπει να έχει διαθέσιμες σφαίρες (orbs), οι οποίες αυξάνονται σε αριθμό αναλόγως με το επίπεδο του χρήστη. Τέλος, υπάρχουν κρυφά αντικείμενα τα οποία χαρίζουν δεκαπλάσιους πόντους εμπειρίας στον παίκτη.

## *3.7.1 Πλοκή Παιχνιδιού*

Βρισκόμαστε στο μακρινό 2035. Μια μονάδα παραγωγής ανδροειδών δυσλειτουργεί με αποτέλεσμα την παραγωγή εχθρικών ρομπότ και την εξάπλωσή τους σε ολόκληρο τον κόσμο. Ο παίκτης καλείται να αντιμετωπίσει αυτήν την απειλή χρησιμοποιώντας ηλεκτρικές σφαίρες οι οποίες αντιστρέφουν την εχθρική συμπεριφορά των ανδροειδών.

### *3.7.2 Ροή Παιχνιδιού*

Το διάγραμμα ροής που εμφανίζεται παρακάτω καταγραφεί όλες τις πιθανές ενέργειες τις οποίες μπορεί να κάνει ο χρήστης κατά τη διάρκεια του παιχνιδιού.

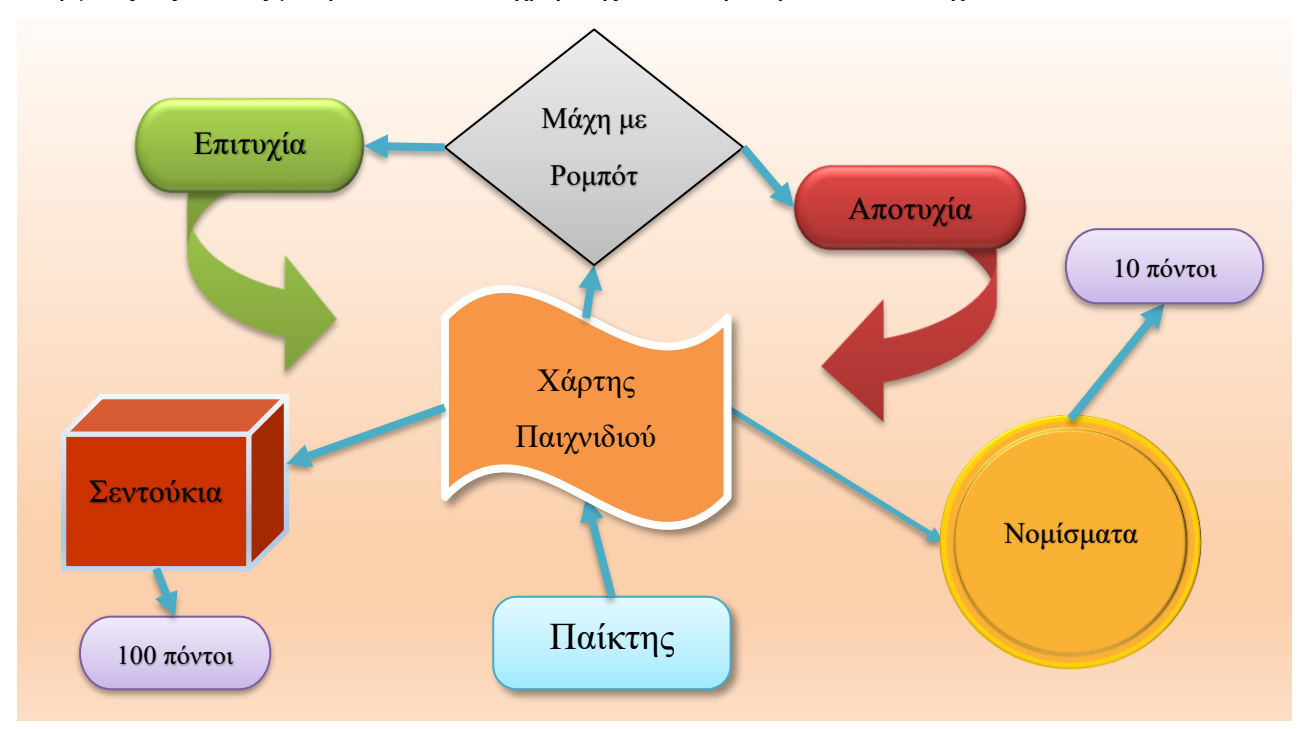

52 **Σχήμα 3-2: Διάγραμμα Ροής "Droids"**

# **3.8 Ανάπτυξη παιχνιδιού με το Mapbox SDK**

Σε αυτό το μέρος περιγράφεται η διαδικασία ανάπτυξης παιχνιδιού χρησιμοποιώντας το κιτ ανάπτυξης λογισμικού Mapbox, μέσω της μηχανής παιχνιδιών Unity για την ανάπτυξη κινητής εφαρμογής Android. Η δημιουργία του παιχνιδιού βασίστηκε σε μια σειρά εκπαιδευτικών βίντεο με το όνομα Pocket Droids Go[\(https://www.youtube.com/playlist?list=PL86WBCjNmqh4bDQycScKKlP0ETkjo39g](https://www.youtube.com/playlist?list=PL86WBCjNmqh4bDQycScKKlP0ETkjo39gG) [G](https://www.youtube.com/playlist?list=PL86WBCjNmqh4bDQycScKKlP0ETkjo39gG) ) καθώς και σε δίκες μου προσθήκες και αλλαγές.

Για να ξεκινήσουμε, πηγαίνουμε στην Unity και δημιουργούμε ένα καινούργιο project και μόλις φορτώσει το κυρίως μενού δημιουργούμε έξι φακέλους:

- GUI: Οι εικόνες για το user interface του παίκτη.
- Mapbox SDK: Όλα τα εργαλεία που θα χρειαστούμε για την δημιουργία του παιχνιδιού
- Models: Οι χαρακτήρες και τα αντικείμενα του παιχνιδιού
- Scenes: Οι σκηνές που θα χρησιμοποιήσουμε στο παιχνίδι
- Utilities: Scripts που θα χρησιμοποιεί το παιχνίδι
- Resources: Διάφορες εικόνες και ήχοι για το παιχνίδι

Στη συνέχεια κατεβάζουμε το SDK από την ιστοσελίδα του Mapbox αφού δημιουργήσουμε λογαριασμό και το εισάγουμε πηγαίνοντας στο φάκελο του Mapbox SDK και πατώντας από την καρτέλα Assets την επιλογή Import Package.

Πριν κάνουμε οτιδήποτε άλλο πλοηγούμαστε στην ιστοσελίδα του Mapbox Studio<sup>5</sup> ώστε να δημιουργήσουμε το χάρτη τον οποίο θα χρησιμοποιεί το παιχνίδι. Με την συγκεκριμένη επιλογή μπορούμε να σχεδιάσουμε έναν χάρτη με όποιο τρόπο επιθυμούμε δίνοντας έτσι ένα ξεχωριστό στυλ στο κόσμο του παιχνιδιού, όπως διαφορετικό χρωματισμό κτηρίων ή δρόμων. Μόλις ολοκληρώσουμε τον σχεδιασμό, αντιγράφουμε το ∛ World Style URL του χάρτη και επιστέφουμε στη Unity.

Στον φάκελο Scenes προσθέτουμε έναν υποφάκελο World και δημιουργούμε μια σκηνή με το ίδιο όνομα. Έπειτα πηγαίνουμε στον φάκελο Prefabs που βρίσκεται στο φάκελο Mapbox του Mapbox SDK και μεταφέρουμε το prefab "Location Based Game" στο πάνελ Hierarchy μέσα στη σκηνή του World για να το επεξεργαστούμε. Το συγκεκριμένο

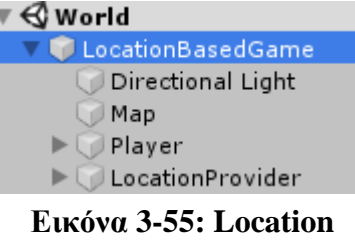

**Based Game Prefab** 

prefab είναι υπεύθυνο για την εμφάνιση του χάρτη καθώς και των αντικείμενων μέσα στο

<sup>5</sup> <https://studio.mapbox.com/>

παιχνίδι και περιλαμβάνει αρχικά τρία έτοιμα παιδιά (child) Game Objects: Map, Player και Location Provider με ενσωματωμένα τα scripts που χρειάζονται για να λειτουργήσουν.

Επιλέγουμε το Map και κατευθυνόμαστε στο πλαίσιο Image για να προσθέσουμε στο πεδίο Style Url τον σύνδεσμο από τον χάρτη που δημιουργήσαμε με το Mapbox Studio. Στη συνέχεια στο πλαίσιο General ορίζουμε τις συντεταγμένες που θέλουμε να δοκιμάσουμε και πατάμε preview για να δούμε πως θα εμφανίζεται ο χάρτης μας στο παιχνίδι. Εδώ πέρα μπορούμε να ορίσουμε και κάποιες βασικές ρυθμίσεις όπως το μέγεθος ζουμ στον χάρτη, ποια θα είναι η εμβέλεια του χάρτη και ποιο θα είναι το μέγεθος του χάρτη. Επίσης ορίζουμε τα όρια του χάρτη να είναι ίδια με την ορατότητα της κάμερας.

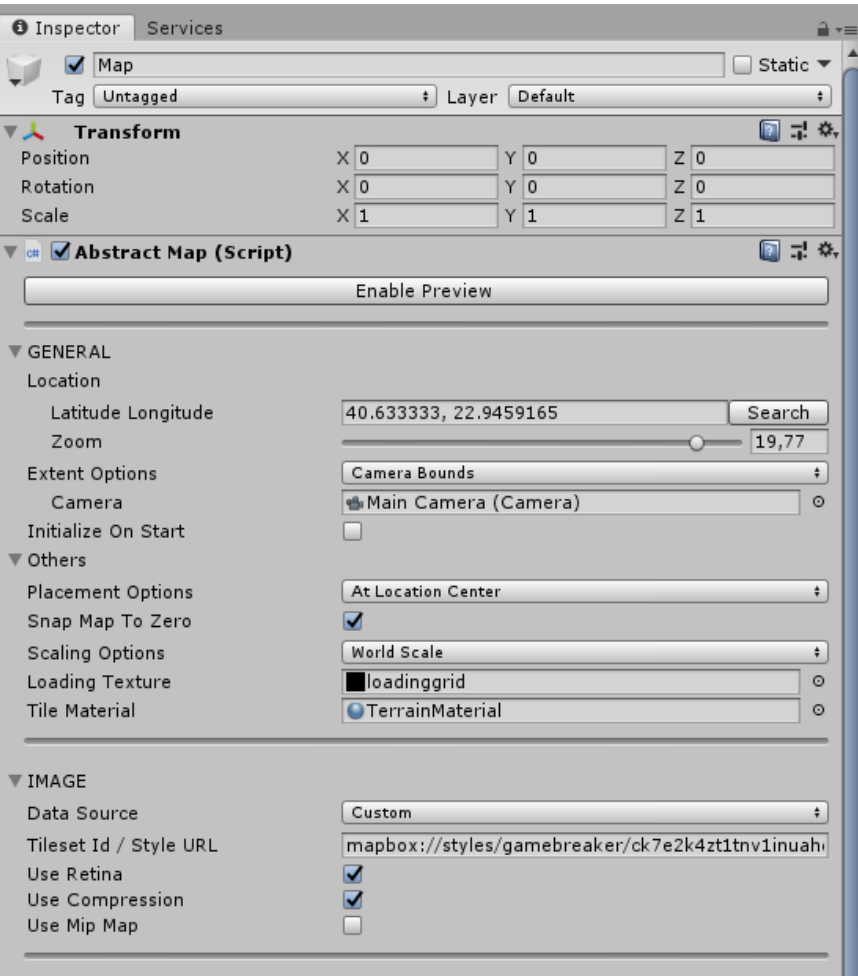

**Εικόνα 3-56: Map Inspector**

Για να δημιουργήσουμε το user interface του χρήστη πηγαίνουμε στο Hierarchy και πατάμε δεξί κλικ, πλοηγούμαστε στο UI, επιλέγουμε το Canvas και το ονομάζουμε GUI. Μέσα στο GUI δημιουργούμε ένα Image από το μενού του UI και το ονομάζουμε Profile Badge, στο οποίο θα φαίνεται το επίπεδό μας. Έπειτα δημιουργούμε ένα Button από το μενού του UI και το ονομάζουμε Menu Button, το οποίο θα χρησιμοποιείται για να αποκτήσει ο χρήστης πρόσβαση στο μενού. Επιλέγουμε από το φάκελο GUI τις εικόνες που έχουμε εισάγει και θέλουμε να χρησιμοποιήσουμε, αλλάζουμε το Texture Type σε Sprites και στη συνέχεια τις αναθέτουμε στα αντικείμενα που δημιουργήσαμε, στο πλαίσιο Image Script και επιλέγουμε την επιλογή Preserve Aspect. Μέσα από το πάνελ Scene τα τοποθετούμε στη θέση που θέλουμε να εμφανίζονται στην οθόνη του χρήστη και στη συνέχεια καθορίζουμε από το πλαίσιο Rect Transform του Inspector τις άγκυρες, ώστε να αγκιστρώνονται στις θέσεις που θέλουμε σε κάθε ανάλυση οθόνης. Στη συνέχεια, πηγαίνουμε στο Profile Badge και δημιουργούμε δυο αντικείμενα Text από το μενού UI τα οποία ονομάζουμε Level Text και XP Text αντίστοιχα και τα τοποθετούμε στις θέσεις που επιθυμούμε πάνω στην εικόνα. Έπειτα κατευθυνόμαστε στο GUI και δημιουργούμε ένα Panel το οποίο θα χρησιμοποιείται ως μενού. Στο πλαίσιο Image Script επιλέγουμε ένα σκοτεινό χρώμα για να διακρίνεται καλά. Τέλος, δημιουργούμε μέσα στο Menu άλλα δυο κουμπιά και τα ονομάζουμε Return Button και Exit Button αντίστοιχα.

| Menu Button                                                |                             |                             |                  | $\Box$ Static $\blacktriangledown$ |  |  |  |  |
|------------------------------------------------------------|-----------------------------|-----------------------------|------------------|------------------------------------|--|--|--|--|
| Tag Untagged                                               |                             | # Layer UI                  |                  | ÷                                  |  |  |  |  |
| 36<br><b>Rect Transform</b>                                |                             |                             |                  | ? - 7                              |  |  |  |  |
| right                                                      | Pos X                       | Pos Y                       | Pos <sub>Z</sub> |                                    |  |  |  |  |
| bottom                                                     | $-50$                       | 38                          | $-11,8$          |                                    |  |  |  |  |
|                                                            | Width<br>71,3               | Height<br>30,3              |                  | ш<br>R                             |  |  |  |  |
| $\nabla$ Anchors                                           |                             |                             |                  |                                    |  |  |  |  |
| Min                                                        | $\times 1$                  | Y <sub>0</sub>              |                  |                                    |  |  |  |  |
| Max                                                        | $\times 1$                  | $Y$ 0                       |                  |                                    |  |  |  |  |
| Pivot                                                      | $\times$ 0,5                | Y 0,5                       |                  |                                    |  |  |  |  |
| Rotation                                                   | $\times 0$                  | Y <sub>0</sub>              | Z <sub>0</sub>   |                                    |  |  |  |  |
| Scale                                                      | $X \overline{1,2149}$       | Y 1,2149                    | $Z$ 1,2149       |                                    |  |  |  |  |
| $\blacktriangledown\circledcirc$<br><b>Canvas Renderer</b> |                             |                             |                  | 圓 न ☆                              |  |  |  |  |
| Cull Transparent Mesh                                      | □                           |                             |                  |                                    |  |  |  |  |
| ■ √ Image (Script)                                         |                             |                             |                  | E<br>급! 추,                         |  |  |  |  |
| Source Image                                               |                             | Menu Button                 |                  |                                    |  |  |  |  |
| Color                                                      |                             | P                           |                  |                                    |  |  |  |  |
| Material                                                   |                             | None (Material)             |                  |                                    |  |  |  |  |
| Raycast Target                                             | ◡                           |                             |                  |                                    |  |  |  |  |
| Image Type                                                 | Simple                      |                             |                  | ÷                                  |  |  |  |  |
| Use Sprite Mesh                                            |                             |                             |                  |                                    |  |  |  |  |
| Preserve Aspect                                            | $\overline{\mathbf{M}}$     |                             |                  |                                    |  |  |  |  |
|                                                            |                             | <b>Set Native Size</b>      |                  |                                    |  |  |  |  |
| <b>Example 3 Button (Script)</b>                           |                             |                             |                  | [2] =! ⇔.                          |  |  |  |  |
| Interactable                                               | $\overline{\mathbf{v}}$     |                             |                  |                                    |  |  |  |  |
| Transition                                                 |                             | <b>Color Tint</b><br>$\div$ |                  |                                    |  |  |  |  |
| Target Graphic                                             |                             | Menu Button (Image)<br>O    |                  |                                    |  |  |  |  |
| Normal Color                                               |                             |                             |                  | P                                  |  |  |  |  |
| Highlighted Color                                          |                             |                             |                  | P                                  |  |  |  |  |
| Pressed Color                                              |                             |                             |                  | P                                  |  |  |  |  |
| Disabled Color                                             |                             |                             |                  | P                                  |  |  |  |  |
| Color Multiplier<br><b>Fade Duration</b>                   |                             |                             |                  | $\mathbf{1}$                       |  |  |  |  |
|                                                            | 0.1                         |                             |                  |                                    |  |  |  |  |
| Navigation                                                 | Automatic                   |                             |                  | ÷                                  |  |  |  |  |
|                                                            |                             | Visualize                   |                  |                                    |  |  |  |  |
| On Click ()                                                |                             |                             |                  |                                    |  |  |  |  |
| <b>Runtime Only</b><br>÷∥                                  | UIManager.MenuButtonClicked |                             |                  | $\div$                             |  |  |  |  |
| GUI (UIManager) ©                                          |                             |                             |                  |                                    |  |  |  |  |
|                                                            |                             |                             |                  | ÷<br>-                             |  |  |  |  |
| Menu Button ‡                                              |                             |                             |                  |                                    |  |  |  |  |
|                                                            |                             |                             |                  |                                    |  |  |  |  |
|                                                            |                             |                             |                  |                                    |  |  |  |  |
|                                                            |                             |                             |                  |                                    |  |  |  |  |
|                                                            |                             |                             |                  |                                    |  |  |  |  |
|                                                            |                             |                             |                  |                                    |  |  |  |  |
|                                                            | <b>Menu Button</b>          |                             |                  |                                    |  |  |  |  |
| <b>Image Size: 2048x754</b>                                |                             |                             |                  |                                    |  |  |  |  |

**Εικόνα 3-57: Ρυθμίσεις Menu Button**

Για να προσθέσουμε ένα δυναμικό κείμενο το οποίο θα αλλάζει ανάλογα με το επίπεδο του παίκτη και για να αποκτήσουμε πρόσβαση στο μενού που δημιουργήσαμε, πλοηγούμαστε στον φάκελο World και δημιουργούμε ένα C# script, το οποίο ονομάζουμε "UI Manager". Το συγκεκριμένο script θα είναι υπεύθυνο για την αλλαγή του κειμένου που εμφανίζει το επίπεδο του παίκτη, το άνοιγμα και το κλείσιμο του μενού με έναν συνοδευτικό ήχο όταν ο χρήστης θα πατάει το κουμπί και τέλος τη λειτουργία ενός κουμπιού με το οποίο θα τερματίζεται η εφαρμογή. Στη συνέχεια το αναθέτουμε στο GUI και ορίζουμε στο πλαίσιο του script τα κείμενα του Level και XP, το μενού και το κουμπί της εξόδου. Κατόπιν πηγαίνουμε στο Menu Button και στο πλαίσιο On Click αναθέτουμε το GUI και επιλέγουμε το function: Menu Button Clicked από το UI Manager. Το ίδιο κάνουμε και για το Return Button, ενώ στο Exit επιλέγουμε το Exit Button Clicked.

| $\sqrt{}$ GUI                                                    |                               |                |            | $\Box$ Static $\blacktriangledown$ |                      |
|------------------------------------------------------------------|-------------------------------|----------------|------------|------------------------------------|----------------------|
| Tag Untagged                                                     | ‡  Layer   UI                 |                |            |                                    |                      |
| 736<br><b>Rect Transform</b>                                     |                               |                |            |                                    | ◙ 구 여,               |
| Some values driven by Canvas.                                    |                               |                |            |                                    |                      |
|                                                                  | Pos X                         | Pos Y          | Pos Z      |                                    |                      |
|                                                                  | 360                           | 640            | $\circ$    |                                    |                      |
|                                                                  | Width                         | Height         |            |                                    |                      |
|                                                                  | 337,5                         | 599,9999       |            | æ                                  | R                    |
| Anchors                                                          |                               |                |            |                                    |                      |
| Min                                                              | $\times 0$                    | $Y$ 0          |            |                                    |                      |
| Max                                                              | $\times 0$                    | Y <sub>0</sub> |            |                                    |                      |
| Pivot                                                            | $\times 0.5$                  | Y 0,5          |            |                                    |                      |
| Rotation                                                         | $\times 0$                    | Y <sub>0</sub> | Z 0        |                                    |                      |
| Scale                                                            | X 2,133333                    | Y 2,133333     | Z 2,133333 |                                    |                      |
| <b>N</b> Canvas                                                  |                               |                |            |                                    | [⊒ = ≉,              |
| Render Mode                                                      | Screen Space - Overlay        |                |            |                                    | ÷                    |
| Pixel Perfect                                                    |                               |                |            |                                    |                      |
| Sort Order                                                       | $\overline{0}$                |                |            |                                    |                      |
| <b>Target Display</b>                                            | Display 1                     |                |            |                                    | ÷.                   |
| Additional Shader Channels                                       | Nothing                       |                |            |                                    | $\ddot{\phantom{1}}$ |
| <b>M</b> Canvas Scaler (Script)                                  |                               |                |            |                                    | ◙ 구 여                |
| UI Scale Mode                                                    | Scale With Screen Size        |                |            |                                    | ÷                    |
| Reference Resolution                                             | $\times$ 800                  | $Y$ 600        |            |                                    |                      |
| Screen Match Mode                                                | Shrink                        |                |            |                                    | ÷                    |
| Reference Pixels Per Unit                                        | 100                           |                |            |                                    |                      |
|                                                                  |                               |                |            |                                    |                      |
| $\mathbb{Z}$ $\blacksquare$ Graphic Raycaster (Script)<br>Script | 真 GraphicRaycaster            |                |            |                                    | ◙ ≓ *,<br>O          |
| Ignore Reversed Graphics                                         | ☑                             |                |            |                                    |                      |
| Blocking Objects                                                 | None                          |                |            | ÷.                                 |                      |
| <b>Blocking Mask</b>                                             | Everything                    |                |            |                                    | $\div$               |
|                                                                  |                               |                |            |                                    | [a] =! ⇔,            |
| <b>CH Location Status (Script)</b>                               |                               |                |            | 图 是                                | - ‡⊁,                |
| <sup>c#</sup> √UI Manager (Script)<br>Script                     | UIManager                     |                |            |                                    | O                    |
| Xp Text                                                          | <b>T</b> XP Text (Text)       |                |            |                                    | O                    |
| Level Text                                                       | TLevel Text (Text)            |                |            |                                    | O                    |
| Menu                                                             | <b>Menu</b>                   |                |            |                                    | ø                    |
| Menu Btn Sound                                                   | Hit Wooden                    |                |            |                                    | O                    |
| Exit                                                             | <b>Exit Button</b>            |                |            |                                    | O                    |
| <b>Audio Source</b>                                              |                               |                |            |                                    | 圓 न ≎,               |
| AudioClip                                                        | None (Audio Clip)             |                |            |                                    | O                    |
|                                                                  |                               |                |            |                                    |                      |
| Output                                                           | None (Audio Mixer Group)<br>Ō |                |            |                                    |                      |
| Mute                                                             |                               |                |            |                                    |                      |
| <b>Bypass Effects</b>                                            |                               |                |            |                                    |                      |
| <b>Bypass Listener Effects</b>                                   |                               |                |            |                                    |                      |
| Bypass Reverb Zones                                              |                               |                |            |                                    |                      |
| Play On Awake                                                    |                               |                |            |                                    |                      |

**Εικόνα 3-58: Ρυθμίσεις GUI**

Ολοκληρώνοντας δημιουργούμε ένα κουμπί Information Button και ένα Panel με όνομα Info Menu το οποίο θα ενημερώνει τους παίκτες για τον σκοπό του παιχνιδιού. Στο κουμπί προσθέτουμε την εικόνα που θέλουμε και στο πλαίσιο On Click αφού αναθέσουμε το αντικείμενο Info Menu, επιλέγουμε το Set Active από το Game Object. Στο Info Menu επιλέγουμε για το background ένα μπλε χρώμα και στη συνέχεια δημιουργούμε ένα κείμενο Info Text και ένα Return Button στο οποίο εισάγουμε το ίδιο function που βάλαμε και στο Information Button.

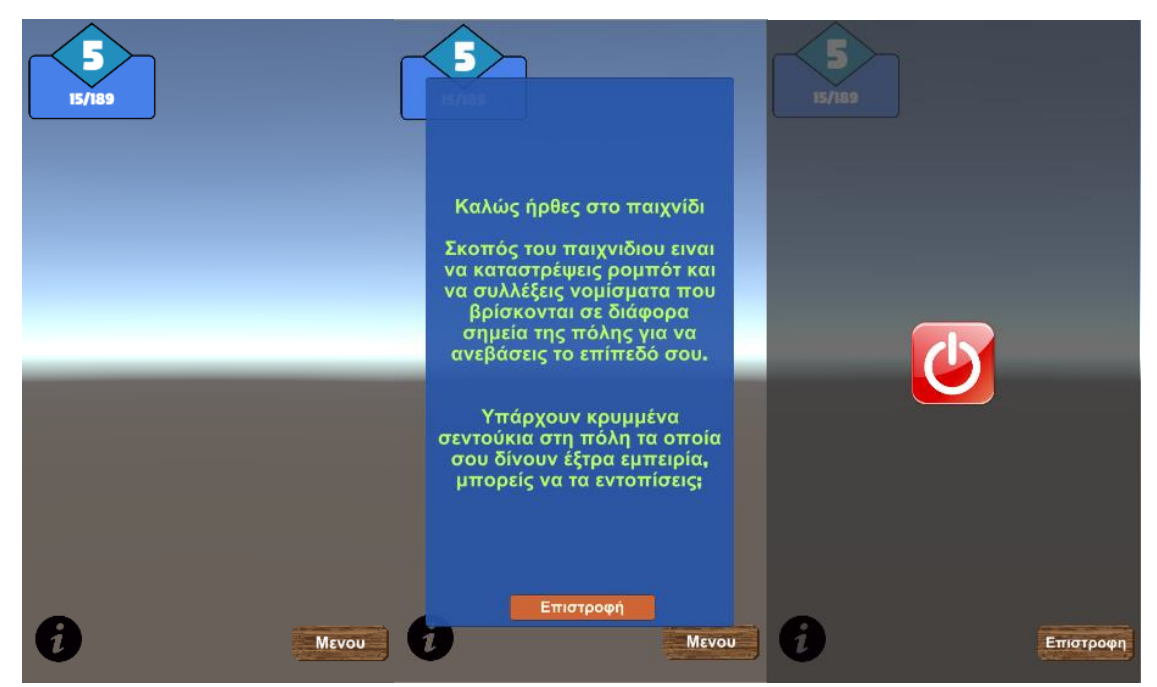

**Εικόνα 3-59: User Interface**

Για να προσθέσουμε τον παίκτη στο παιχνίδι πηγαίνουμε στο prefab Location Based Game και αντικαθιστούμε το μοντέλο Player που υπάρχει ήδη με ένα δικό μας από τον φάκελο Models. Για το συγκεκριμένο παιχνίδι δημιούργησα ένα μοντέλο παίκτη από εξωτερικό πρόγραμμα και το εισήγαγα στο φάκελο. Σέρνουμε το prefab Player μέσα στο Location Based Game και πλοηγούμαστε στον Inspector του αντικειμένου για να προσθέσουμε δυο scripts. Το script "Rotate with Location Provider" χρησιμοποιείται για να εντοπίζεται προς ποια κατεύθυνσή είναι στραμμένη η συσκευή και να στρέφει σε εκείνη τη κατεύθυνση τον παίκτη και τη κάμερα. Το script "Character Movement" χρησιμοποιείται για το κίνηση του χαρακτήρα μας όταν έχουμε ορίσει να ακολουθεί κάποιο Target μέσα στον χάρτη. Για το σκοπό αυτό δημιουργούμε ένα Animation Controller στο οποίο ορίζουμε τις κινήσεις του παίκτη και οι οποίες είναι το Idle και το Walking. Τα συγκεκριμένα κλιπ κινήσεων δημιουργήθηκαν με εξωτερικό πρόγραμμα και εισήχθησαν στο φάκελο του Player. Κάνοντας διπλό κλικ στο Animation Controller

μεταφερόμαστε στο πάνελ του Animator και προσθέτουμε τις δυο κινήσεις. Για να ορίσουμε ως default κίνηση το Idle το επιλέγουμε και πατάμε Set as Layer Default State. Για να ρυθμίσουμε τις μεταβιβάσεις των κινήσεων, από το πάνελ parameters δημιουργούμε μια παράμετρο IsWalking η οποία είναι τύπου Float. Στη συνέχεια προσθέτουμε μεταβιβάσεις από τη μια κίνηση στην άλλη κάνοντας δεξί κλικ σε ένα από τα κλιπ και επιλέγοντας "Make Transition".

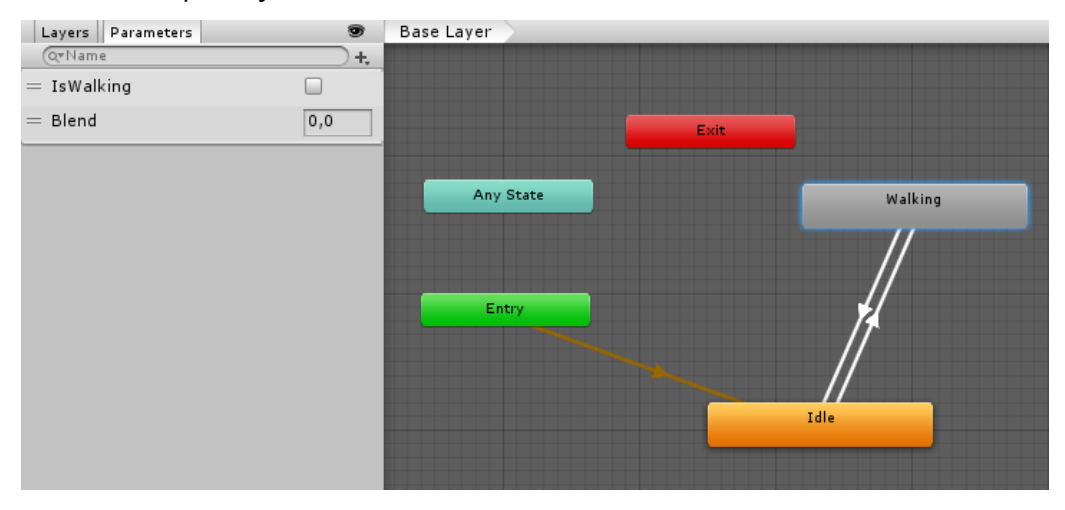

**Εικόνα 3-60: Animator του χαρακτήρα**

Κατευθυνόμαστε στις ιδιότητες του Idle ρυθμίζουμε στο πλαίσιο Condition το Is Walking να είναι True, ώστε να μπορέσει ο χαρακτήρας να αλλάζει τη κίνησή του. Όταν ολοκληρώσουμε την επεξεργασία του Animation Controller το αναθέτουμε μέσα στον Player στο πλαίσιο του Animator.

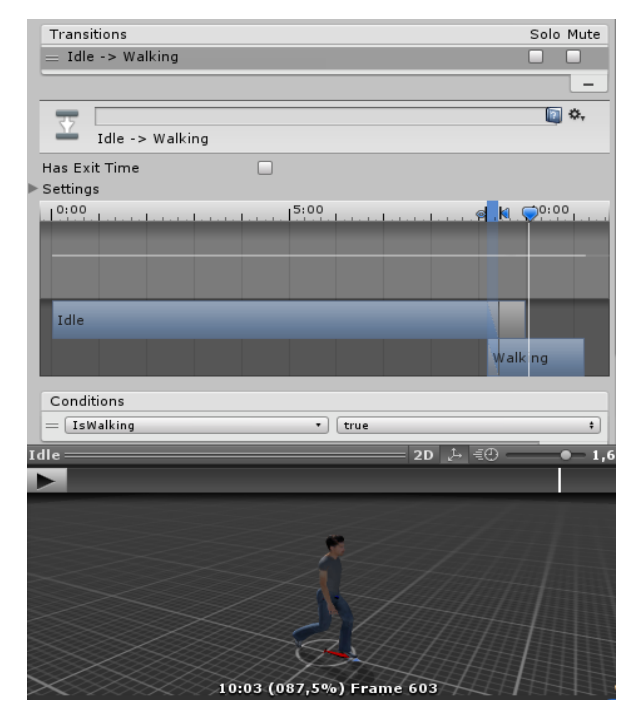

58 **Εικόνα 3-61: Ιδιότητες του Idle**

Στη συνέχεια δημιουργούμε ένα άδειο Game Object και το ονομάζουμε Target. Μέσα από τον Inspector προσθέτουμε το script Immediate Position With Location Provider, το οποίο συγχρονίζει τη θέση του αντικειμένου με την τοποθεσία του GPS. Πλοηγούμαστε στο Player και στο πλαίσιο Character Movement αναθέτουμε το αντικείμενο που δημιουργήσαμε στο πεδίο Target και το Animation Controller στο πεδίο Character Animator.

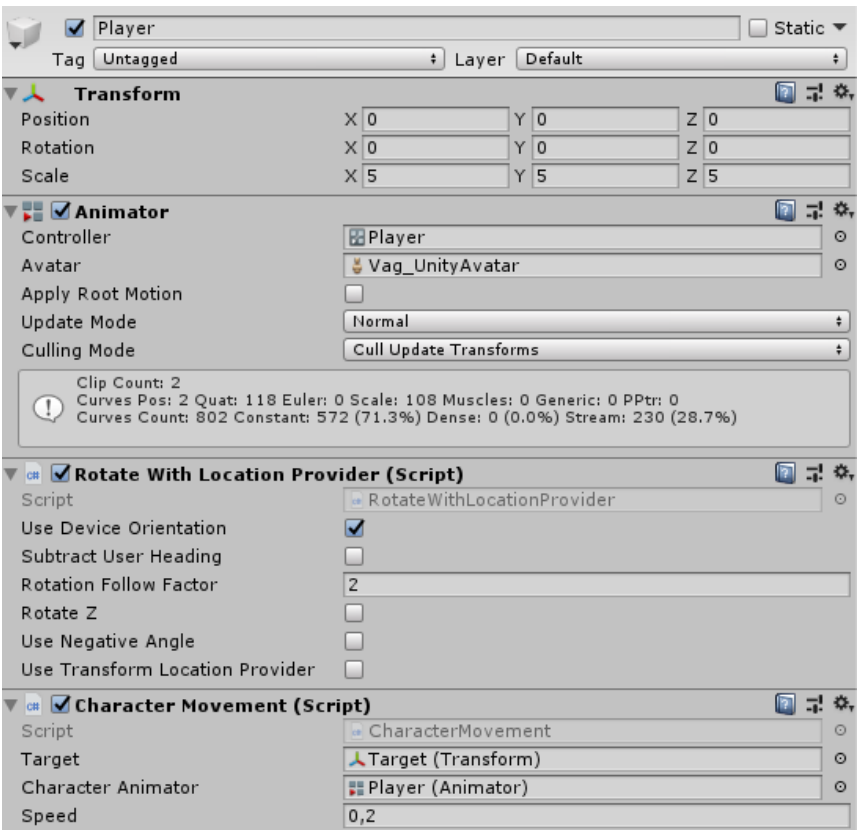

#### **Εικόνα 3-62: Player**

Για να ακολουθεί τις κινήσεις του παίκτη η κάμερα, επιλέγουμε το στοιχείο Main Camera ώστε να προσδεθεί στον Player. Στο Inspector κάνουμε τις απαραίτητες ρυθμίσεις για να φαίνεται ο παίκτης όπως επιθυμούμε π.χ. ορίζουμε τι απόσταση θα έχει η κάμερα από τον χαρακτήρα, σε ποια γωνία κ.α.

Στο φάκελο Utilities δημιουργούμε το Game Manager script για να μπορέσουμε να αποθηκεύσουμε και να επαναχρησιμοποιήσουμε τα δεδομένα του παίκτη μέσα στο παιχνίδι, όπως το επίπεδό που βρίσκεται χωρίς να χάνονται (τα δεδομένα) όταν αλλάζει σκηνή. Στη συνέχεια δημιουργούμε ένα κενό Game Object με όνομα Loader στο οποίο αναθέτουμε το συγκεκριμένο script.

Έπειτα δημιουργούμε το Player script το οποίο θα φορτώνεται κάθε φορά στον Loader και είναι υπεύθυνο για τον τρόπο υπολογισμού του επιπέδου του χρήστη, τη προσθήκη εμπειρίας, τους πόντους που απαιτούνται για να ανεβεί επίπεδο και την αποθήκευση και φόρτωση των δεδομένων του παίκτη από ένα άλλο script. Τέλος, δημιουργούμε το Player Data script στο οποίο θα αποθηκεύονται όλα τα δεδομένα του παίκτη.

Στη συνέχεια πηγαίνουμε στο φάκελο Models και εισάγουμε ένα μοντέλο Droid, το οποίο ορίζεται ως εχθρός του παιχνιδιού. Ανοίγουμε το prefab του στο Hierarchy και αφού ρυθμίσουμε το μέγεθος που θα καταλαμβάνει στον χάρτη, του αναθέτουμε το Animation Controller με τον ίδιο τρόπο που κάναμε στο Player. Δημιουργούμε το Droid script το οποίο θα περιλαμβάνει τις ιδιότητες του χαρακτήρα όπως τον ήχο που θα βγάζει όταν το επιλέξουμε, όπως επίσης και τη δυνατότητα να μεταφερθούμε με το ρομπότ που επιλέξαμε στη σκηνή της μάχης. Έπειτα προσθέτουμε το Droid Data script, το οποίο θα αποθηκεύει τα δεδομένα των ρομπότ.

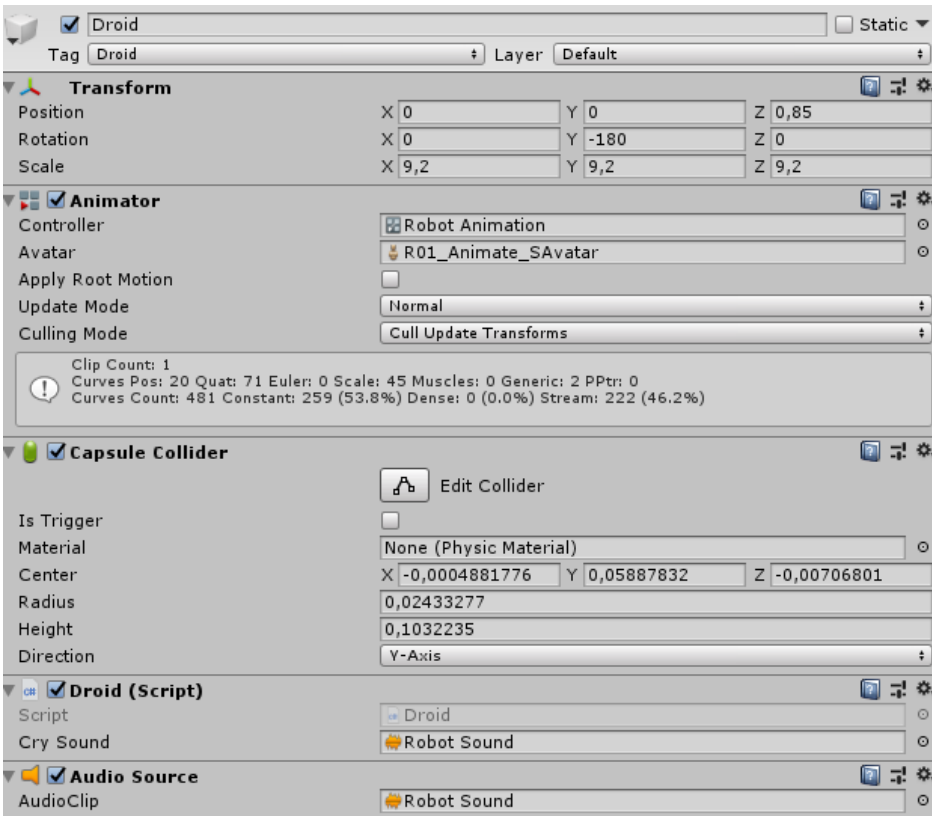

#### **Εικόνα 3-63: Droid**

Επιστρέφουμε στο Map και κατευθυνόμαστε στο πλαίσιο Features. Η συγκεκριμένη επιλογή μας δίνει τη δυνατότητα να προσθέσουμε στον χάρτη μας δεδομένα από το πραγματικό κόσμο ως τρισδιάστατες απεικονίσεις. Για να προσθέσουμε γενικά κτήρια της πόλης όπως πολυκατοικίες και καταστήματα επιλέγουμε το Add Feature και μετά επιλέγουμε στο Data Layer να εμφανίζονται δεδομένα από building. Στη συνέχεια
φιλτράρουμε ποια δεδομένα δεν επιθυμούμε να εμφανίζονται. Στο πλαίσιο Modeling ορίζουμε τη γεωμετρία των στοιχείων ως Polygon και ορίζουμε το ύψος που θέλουμε, ενώ από το Style Type ορίζουμε το Realistic Texture, καθώς θέλουμε τα κτήρια να έχουν μια ρεαλιστική εμφάνιση.

| <b>FEATURES</b>                             |                |                                                                                                    |                                                 |           |  |  |
|---------------------------------------------|----------------|----------------------------------------------------------------------------------------------------|-------------------------------------------------|-----------|--|--|
| Map Features                                |                |                                                                                                    |                                                 |           |  |  |
| Name                                        |                | Type                                                                                                    |                                                 |           |  |  |
| $\overline{\mathbf{v}}$<br><b>Buildings</b> |                |                                                                                                    | <b>Buildings</b>                                |           |  |  |
| ☑<br>Parks                                  |                |                                                                                                    | andu                                            |           |  |  |
| ☑<br>Church                                 |                |                                                                                                    | Buildings                                       |           |  |  |
| ✓<br>Roads                                  |                |                                                                                                    | 0.8d                                            |           |  |  |
| Huge Buildings                              |                |                                                                                                    | <b>Buildings</b>                                |           |  |  |
| Pedestrian<br>✓                             |                |                                                                                                    | Road                                            |           |  |  |
| ☑<br>Road Label                             |                |                                                                                                    | <b>Points</b>                                   |           |  |  |
| Add Feature                                 |                |                                                                                                    | Remove Selected                                 |           |  |  |
|                                             |                |                                                                                                    |                                                 |           |  |  |
| Data Layer                                  | building       |                                                                                                    |                                                 | $\div$    |  |  |
| $\nabla$ Filters                            |                |                                                                                                    |                                                 |           |  |  |
| Key                                         | Operator       |                                                                                                    | Str Value                                       |           |  |  |
| $\ddot{}$<br>type                           | Contains       | $\div$                                                                                                    | Church                                          | х         |  |  |
| Key                                         | Operator       |                                                                                                    | Str Value                                       |           |  |  |
| $\ddot{}$<br>type                           | Contains       | $\div$                                                                                                    | Chapel                                          | х         |  |  |
| Key                                         | Operator       |                                                                                                    | Str Value                                       |           |  |  |
| $\ddot{}$<br>type                           | Contains       | $\div$                                                                                                    | Temple                                          | х         |  |  |
| Key                                         | Operator       |                                                                                                    | Str Value                                       |           |  |  |
| $\div$<br>type                              | Contains       | $\div$                                                                                                    | arch                                            | х         |  |  |
| Key                                         | Operator       |                                                                                                    | Str Value                                       |           |  |  |
| type<br>$\ddot{}$                           | Contains       | $\ddot{\tau}$                                                                                                    | construction                                    | х         |  |  |
| Key                                         | Operator       |                                                                                                    | Str Value                                       |           |  |  |
| ÷.<br>type                                  | Contains       | $\ddot{}$                                                                                                    | building:part                                   | Х         |  |  |
| Key                                         | Operator       |                                                                                                    | Num Value                                       |           |  |  |
| height<br>$\div$                            | Is Greater     | $\div$                                                                                                    | 25<br>X                                         |           |  |  |
| Combiner Type                               | None           |                                                                                                    |                                                 | ÷         |  |  |
|                                             |                | Add New Empty                                                                                                    |                                                 |           |  |  |
| ▼ Modeling                                  |                |                                                                                                    |                                                 |           |  |  |
| Primitive Type                              | Polygon        |                                                                                                    |                                                 | $\div$    |  |  |
| <b>Extrusion Type</b>                       |                | $\ddot{}$<br>Range Height                                                                                                    |                                                 |           |  |  |
| Geometry Type                               |                | Roof And Side<br>$\div$                                                                                                    |                                                 |           |  |  |
| Property Name                               | height         |                                                                                                    |                                                 | $\div$    |  |  |
| Property Description                        |                |                                                                                                    | Number. Height of building or part of building. |           |  |  |
| Minimum Height                              |                | 6                                                                                                    |                                                 |           |  |  |
| Maximum Height                              | $\overline{9}$ |                                                                                                    |                                                 |           |  |  |
| Scale Factor                                | 6              |                                                                                                    |                                                 |           |  |  |
| Snap To Terrain                             |                | $\overline{\mathcal{L}}$                                                                                                    |                                                 |           |  |  |
| Combine Meshes                              |                |                                                                                                    |                                                 |           |  |  |
| Collider Type                               | Mesh Collider  |                                                                                                    |                                                 | ÷         |  |  |
| $\overline{\mathbf{v}}$ Texturing           |                |                                                                                                    |                                                 |           |  |  |
| Style Type                                  | Realistic      |                                                                                                    |                                                 | $\div$    |  |  |
| ▼ Behavior Modifiers                        |                | Realistic style combines modern, urban designs with<br>physically based rendering materials to help create<br>a contemporary, realistic rendering style. |                                                 |           |  |  |
| Feature Position                            | Tile Center    |                                                                                                    |                                                 | $\ddot{}$ |  |  |
|                                             |                |                                                                                                    |                                                 |           |  |  |

**Εικόνα 3-64: Δημιουργία Buildings**

Για να προσθέσουμε πάρκα με δέντρα και νομίσματα τα οποία μπορεί να συλλέξει ο παίκτης, δημιουργούμε ένα νέο Feature και επιλέγουμε από τα δεδομένα το landuse το οποίο περιέχει δεδομένα για τα πάρκα. Στη συνέχεια αφού ορίσουμε το δικό μας texture για το πάρκο, πηγαίνουμε στο Game Object Modifier και προσθέτουμε δυο modules τα οποία μας επιτρέπουν να τροποποιήσουμε το συγκεκριμένο αντικείμενο. Το πρώτο είναι το Location Game Spawn Tree Modifier μέσα στο οποίο επιλέγουμε τα δέντρα που θέλουμε να εμφανίζονται από το φάκελο Models. Για το δεύτερο δημιουργούμε ένα νέο module με όνομα Park Xp Bonus μέσα στο οποίο προσθέτουμε το αντικείμενο με το οποίο ο παίκτης θα αποκτά εμπειρία αν το επιλέξει το στον χάρτη. Για να δημιουργήσουμε το αντικείμενο, πηγαίνουμε στο φάκελο Models και δημιουργούμε ένα φάκελο Field Objects και έναν υποφάκελο Xp Bonus. Μέσα στο φάκελο εισάγουμε ένα τρισδιάστατο νόμισμα ορίζοντας σε αυτό τις ιδιότητές του, όπως το Sphere Collider για να μπορεί να το επιλέξει ο χρήστης και το Material το οποίο θα χρησιμοποιείται για το μοντέλο. Στη συνέχεια δημιουργούμε και αναθέτουμε στο αντικείμενο δυο scripts: το πρώτο το ονομάζουμε Float & Rotate και επιτρέπει στο αντικείμενο να αιωρείται και να περιστρέφεται, ενώ το δεύτερο script Xp Bonus προσθέτει 10 πόντους εμπειρίας στον χρήστη.

| <b>FEATURES</b>                                     |                                 |               |                        |                  |
|-----------------------------------------------------|---------------------------------|---------------|------------------------|------------------|
| Map Features                                        |                                 |               |                        |                  |
| Name                                                |                                 |               | Type                   |                  |
| ☑<br><b>Buildings</b>                               |                                 |               | <b>Buildings</b>       |                  |
| ⋥<br>Parks                                          |                                 |               | Landuse                |                  |
| ☑<br>Church                                         |                                 |               | Buildings              |                  |
| $\overline{\mathbf{v}}$<br>Roads                    |                                 |               | Roads                  |                  |
| Huge Buildings                                      |                                 |               | <b>Buildings</b>       |                  |
| Pedestrian                                          |                                 |               | Roads                  |                  |
| Points of Interest Label                            |                                 |               | Points                 |                  |
|                                                     |                                 |               |                        |                  |
| Add Feature                                         |                                 |               | <b>Remove Selected</b> |                  |
|                                                     |                                 |               |                        |                  |
| Data Layer                                          | landuse                         |               |                        | ÷                |
| $\nabla$ Filters                                    |                                 |               |                        |                  |
| Key                                                 | Operator                        |               | Str Value              |                  |
| $\div$<br>class                                     | Contains                        | $\div$        | school                 | X                |
| Key                                                 | Operator                        |               | Str Value              |                  |
| class<br>$\ddot{\cdot}$                             | Contains                        | $\ddot{}$     | hospital               | Χ                |
| Combiner Type                                       | None                            |               |                        | $\ddot{}$        |
|                                                     |                                 |               |                        |                  |
| ▼ Modeling                                          |                                 | Add New Empty |                        |                  |
| Primitive Type                                      | Polygon                         |               |                        | ÷.               |
|                                                     | Absolute Height                 |               |                        | $\pmb{\div}$     |
| <b>Extrusion Type</b>                               |                                 |               |                        | $\div$           |
| Roof Only<br>Geometry Type                          |                                 |               |                        |                  |
| Scale Factor                                        | Height<br>0,1<br>$\overline{1}$ |               |                        |                  |
|                                                     |                                 |               |                        |                  |
| Snap To Terrain<br>☑                                |                                 |               |                        |                  |
| Combine Meshes                                      |                                 |               |                        |                  |
| Collider Type                                       | Mesh Collider                   |               |                        | $\ddagger$       |
| ▼ Texturing                                         |                                 |               |                        |                  |
| Style Type                                          | Custom                          |               |                        | ÷.               |
| Texturing Type                                      | Tiled                           |               |                        | ÷                |
| <b>Top Material</b>                                 | <b>O</b> Park                   |               |                        | O                |
| Side Material                                       | None (Material)                 |               |                        | O                |
| <b>Behavior Modifiers</b>                           |                                 |               |                        |                  |
| <b>Feature Position</b>                             | <b>Tile Center</b>              |               |                        | $\div$           |
| <b>Mesh Modifiers</b>                               |                                 |               |                        |                  |
| Add New                                             |                                 |               | <b>Add Existing</b>    |                  |
| Game Object Modifiers                               |                                 |               |                        |                  |
| LocationGameSpawnTreeModifier (SpawnInsideModifier) |                                 |               |                        | O<br>$\mathsf X$ |
| Park Xp Bonus (PrefabModifier)<br>O<br>$\mathsf{x}$ |                                 |               |                        |                  |
| Add New                                             |                                 |               | Add Existing           |                  |
|                                                     |                                 |               |                        |                  |

**Εικόνα 3-65: Δημιουργία Parks**

Για την προσθήκη εκκλησιών, ακολουθούμε παρόμοια διαδικασία με το Buildings. Στο συγκεκριμένο φιλτράρουμε να εμφανίζονται μόνο τα δεδομένα που έχουν Εκκλησίες, Ναούς, Παρεκκλήσια και Αψίδες, ενώ στο Style Type επιλέγουμε το Fantasy Texture, καθώς θέλουμε να προσδώσουμε ένα μεσαιωνικό στυλ λόγω της ιστορικότητας των κτηρίων.

Για να προσθέσουμε τους δρόμους, επιλέγουμε από τα δεδομένα το road και φιλτράρουμε να μην εμφανίζονται τα στοιχεία pedestrian και path, καθώς θα τα χρησιμοποιήσουμε στο Pedestrian Feature. Επιλέγουμε από το πλαίσιο Modeling το line, καθώς θέλουμε να σχηματίσουμε δρόμους. Τέλος, στο Texturing προσθέτουμε ένα custom material αυτοκινητοδρόμου που έχουμε εισάγει. Ακολουθούμε την ίδια διαδικασία για το Pedestrian Feature, με τη διαφορά ότι στο φιλτράρισμα επιλέγουμε να εμφανίζονται μόνο τα pedestrian και path, το πλάτος του δρόμου είναι μικρότερο από εκείνο του Road και το custom material που επιλέγουμε είναι κατάλληλο για πεζόδρομο.

Για τα μεγάλα κτήρια της πόλης δημιουργούμε ένα Huge Buildings Feature στο οποίο φιλτράρουμε τα buildings οπού το height είναι μεγαλύτερο από 25 μέτρα και ο τύπος κτηρίων περιλαμβάνει τη κατηγορία building:part. Επίσης, έχει επιλεγεί ένα custom texture ώστε το ύψος τους είναι μεγαλύτερο από τα υπόλοιπα.

Για να προσθέσουμε ονομασίες πάνω από σημεία ενδιαφέροντος δημιουργούμε ένα Feature και επιλέγουμε δεδομένα από το poi\_label. Στη συνέχεια φιλτράρουμε να εμφανίζεται ανάλογο κείμενο μόνο στα σημεία που μας ενδιαφέρουν όπως αρχαιολογικοί χώροι, εκκλησίες, μνημεία. Στο πλαίσιο Modeling επιλέγουμε το Point type, ενώ στο Game Object Modifier προσθέτουμε το modifier Explorer Country Label Prefab, το οποίο ενεργοποιεί ένα τρισδιάστατο κείμενο σε διάφορα σημεία στο χάρτη.

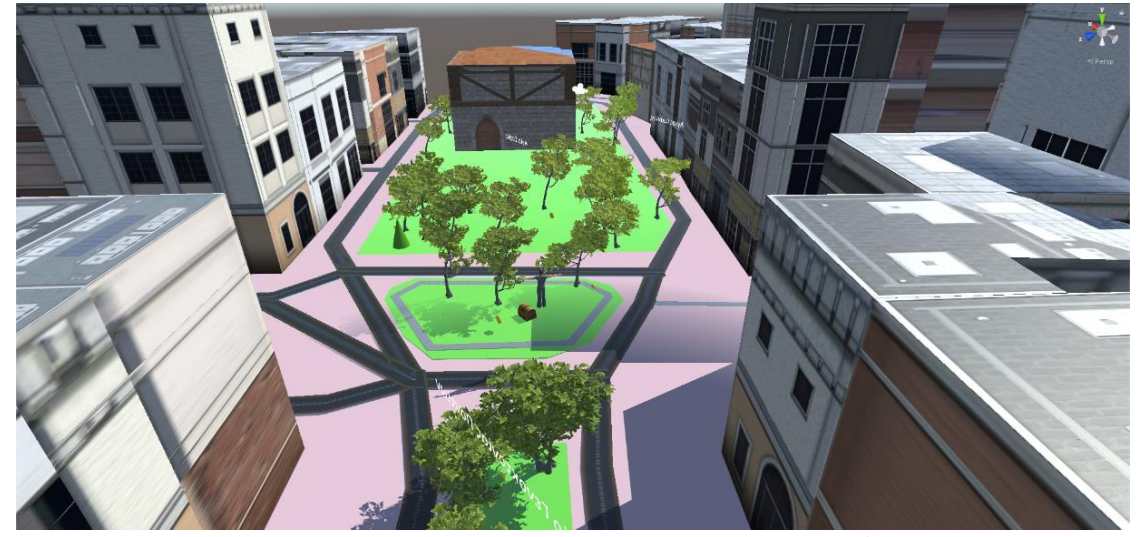

**Εικόνα 3-66: Ο χάρτης του παιχνιδιού στον editor**

Μόλις ολοκληρώσουμε τη προσθήκη των Features πλοηγούμαστε στο πλαίσιο Points of Interest. Η συγκεκριμένη λειτουργία μας επιτρέπει να προσθέσουμε σε διαφορά σημεία του χάρτη τα αντικείμενα που θέλουμε με βάση τον γεωγραφικό προσδιορισμό, την κατηγορία Mapbox (εστιατόρια, μαγαζιά κ.α.) ή το όνομα κάποιου σημείου ενδιαφέροντος (Αγίας Σοφίας, Αριστοτέλους κ.α.). Πατάμε στην επιλογή Add Layer, επιλέγουμε το prefab που θέλουμε να βάλουμε -σε αυτή τη περίπτωση ένα τρισδιάστατο σεντούκι (Treasure Chest) το οποίο εισήχθη από το διαδίκτυο-, επιλέγουμε το Address or Lat Lon και στα πεδία εισάγουμε τις διευθύνσεις που θέλουμε να εμφανιστεί. Στο συγκεκριμένο prefab δημιουργούμε και ένα script Treasure Bonus με το οποίο προστίθενται 100 πόντοι εμπειρίας όταν ο παίκτης συλλέξει τον θησαυρό.

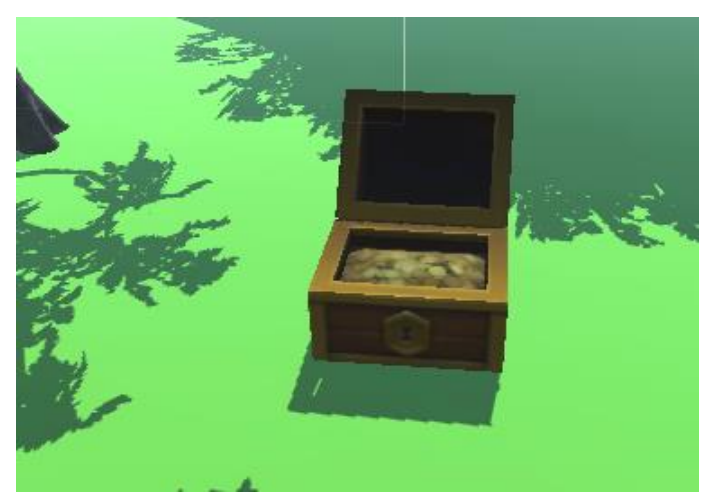

**Εικόνα 3-67: Το σεντούκι με τον θησαυρό**

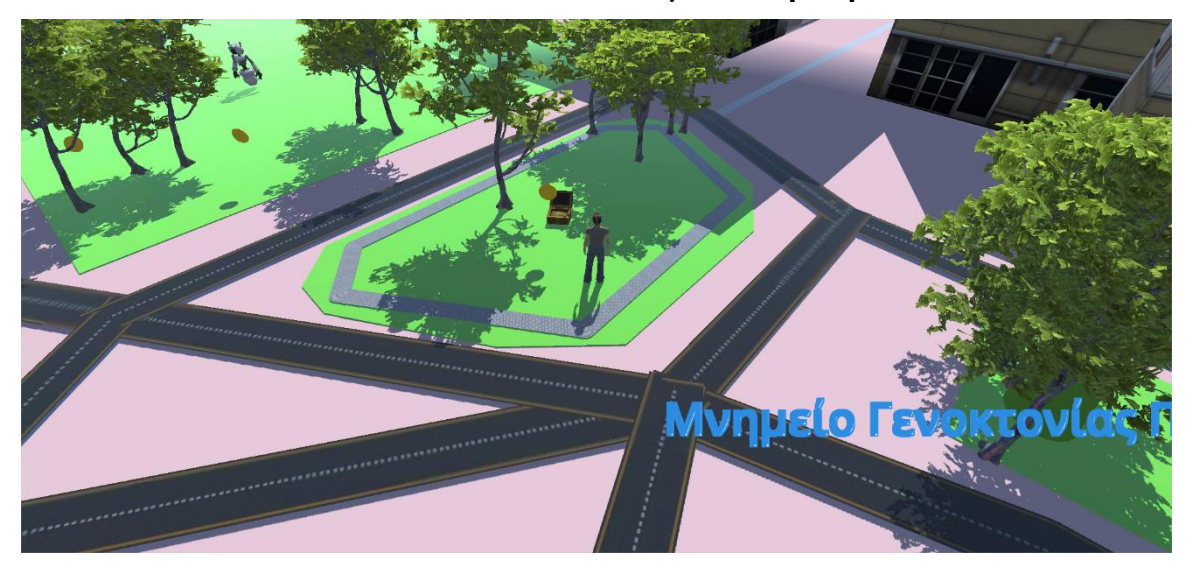

**Εικόνα 3-68: Η σκηνή World σε οριζόντιο προσανατολισμό**

Για να προσθέσουμε μουσική στο παιχνίδι μας την ώρα που ο παίκτης βρίσκεται στην κεντρική σκηνή ή στη σκηνής της μάχης, θα πρέπει να εισάγουμε ορισμένους ήχους.

Πηγαίνουμε στο φάκελο Resources και δημιουργούμε ένα φάκελο Audio. Μέσα σε αυτόν προσθέτουμε τα ηχητικά κλιπ που θα χρειαστούμε για την σκηνή Word και Battle, τον ήχο που θα βγάζει το Menu Button και τον ήχο που θα βγάζει το Droid όταν ο χρήστης το επιλέγει. Έπειτα πηγαίνουμε στη Main Camera και προσθέτουμε ένα Audio Source μέσα στο οποίο θα αναθέσουμε την μουσική που θέλουμε και επιλέγουμε το Play On Awake, καθώς θέλουμε να παίζει με την έναρξη της σκηνής. Επιλέγουμε επίσης το Loop, καθώς θέλουμε να επαναλαμβάνεται η ίδια μουσική. Ακολουθούμε την ίδια διαδικασία και για το Menu Button, πηγαίνοντας στο GUI και προσθέτοντας το Audio Source με τον αντίστοιχο ήχο, όπως και για το Droid.

Προτού δημιουργήσουμε τη σκηνή της μάχης θα πρέπει να προσθέσουμε ορισμένα scripts στο παιχνίδι. Πηγαίνουμε στο φάκελο Utilities και δημιουργούμε ένα script Singleton, το οποίο θα βεβαιώνει ότι υπάρχει μόνο μια και μοναδική αναφορά ενός συγκεκριμένου class στο παιχνίδι. Στη συνέχεια δημιουργούμε το Droid Factory script το οποίο θα δημιουργεί εχθρούς γύρω από την τοποθεσία του παίκτη, οι οποίοι δε θα καταστρέφονται όταν ο χρήστης αλλάζει σκηνή. Στον ίδιο φάκελο δημιουργούμε ένα Pocket Droids Constants script, στο οποίο αποθηκεύονται τα tag names των δυο σκηνών, του ρομπότ και του orb, ώστε να μπορούμε να τα αναγνωρίσουμε και να τα επιλέξουμε αργότερα. Έπειτα δημιουργούμε το Pocket Droids Scene Manager script, το οποίο λειτουργεί σαν κοινό interface μεταξύ των δυο σκηνών.

Τέλος, πλοηγούμαστε στη Main Camera και προσθέτουμε το Droid Factory script, ορίζοντας στα διαθέσιμα πεδία πόσα droids θέλουμε να έχουμε στο παιχνίδι, τον χρόνο που χρειάζεται για να παραχθούν νέα droids, την ελάχιστη και τη μέγιστη απόσταση στην οποία θα παράγονται. Πηγαίνουμε στο φάκελο World και δημιουργούμε το World Scene Manager script το οποίο θα διαχειρίζεται τα συμβάντα της σκηνής World και θα φορτώνει τη σκηνή της μάχης όταν ο παίκτης πατάει πάνω στο droid. Στη συνέχεια επιστρέφουμε στην Main Camera και της αναθέτουμε το συγκεκριμένο script.

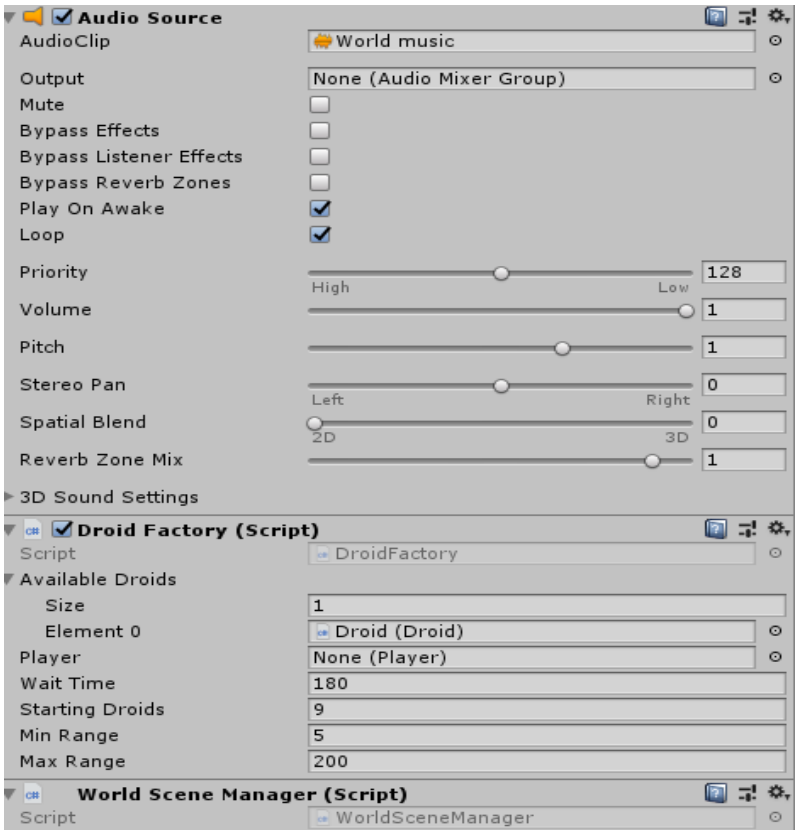

**Εικόνα 3-69: Main Camera Inspector**

Για να δημιουργήσουμε τη σκηνής της μάχης στην οποία μεταφέρεται ο παίκτης μόλις επιλέξει το ρομπότ, πλοηγούμαστε στο φάκελο Scenes και δημιουργούμε ένα φάκελο Battle. Μέσα σε αυτόν δημιουργούμε ένα scene με το ίδιο όνομα.

Μόλις εισέλθουμε στη νέα σκηνή, πλοηγούμαστε στο Hierarchy, επιλέγουμε τη δημιουργία ενός Plane από το μενού του 3D Object και ορίζουμε το scale σε 5,5,5. Πηγαίνουμε στο φάκελο Resources και δημιουργούμε ένα φάκελο Materials. Στη συνέχεια εισάγουμε σε αυτόν το texture και δημιουργούμε το material το οποίο το αναθέτουμε στο έδαφος του Plane. Αφού κάνουμε τις απαραίτητες ρυθμίσεις, πηγαίνουμε στο φάκελο του Droid επιλέγουμε το Droid prefab και το προσθέτουμε στο Plane. Το περιστρέφουμε ώστε να αντικρύζει την κάμερα.

Στη συνέχεια πηγαίνουμε στο φάκελο Prefabs από το Mapbox SDK→Mapbox, επιλέγουμε το City Simulator Map και το προσθέτουμε στη σκηνή. Επιλέξαμε αυτό το prefab, καθώς θέλουμε η μάχη να λαμβάνει μέρος εντός της πόλης. Πηγαίνουμε στο πλαίσιο Features του Map και ορίζουμε το πώς θα εμφανίζονται οι δρόμοι και τα κτήρια. Έπειτα τοποθετούμε το Plane στη θέση που επιθυμούμε μέσα στο City Simulator. Επιλέγουμε την Main Camera και ρυθμίζουμε τη θέση της. Στη συνέχεια τη τοποθετούμε μέσα στο Plane. Τέλος, προσθέτουμε ένα Audio Source και εισάγουμε τη μουσική της μάχης σε Loop.

Για να δημιουργήσουμε τη μπάλα την οποία πετάει ο παίκτης στο ρομπότ για να το καταστρέψει, πλοηγούμαστε στο Hierarchy και δημιουργούμε ένα Empty Game Object με όνομα Override Orb. Μέσα σε αυτό δημιουργούμε ένα Particle System από το μενού Effects και το ονομάζουμε Pulsating. Πηγαίνουμε στο φάκελο Field Objects που βρίσκεται μέσα στο Models και δημιουργούμε ένα φάκελο Override Orb. Σε αυτό το φάκελο θα αποθηκεύσουμε όλα τα αρχεία που χρειαζόμαστε όπως τα Materials και τα Scripts. Εισάγουμε τα textures του tutorial με όνομα Circle και Glow Orb στο φάκελο και δημιουργούμε δυο materials Circle και Orb. Στο Circle material επιλέγουμε το Additive Shader, του προσθέτουμε το αντίστοιχο texture και το τοποθετούμε στο Pulsating game object. Στις ρυθμίσεις του αντικειμένου αποεπιλέγουμε το Shape και αλλάζουμε τα υπόλοιπα πεδία όπως φαίνεται στην παρακάτω εικόνα.

| Pulsating                    |       |                         |          |             | ÷             |
|------------------------------|-------|-------------------------|----------|-------------|---------------|
| Duration                     |       | 2,50                    |          |             |               |
| Looping                      |       | $\overline{\mathbf{v}}$ |          |             |               |
| Prewarm                      |       | $\Box$                  |          |             |               |
| <b>Start Delay</b>           |       | $\circ$                 |          |             |               |
| <b>Start Lifetime</b>        |       | 3                       |          |             |               |
| <b>Start Speed</b>           |       | $\circ$                 |          |             |               |
| <b>3D Start Size</b>         |       | п                       |          |             |               |
| <b>Start Size</b>            |       | $\mathbf 1$             |          |             | ٠             |
| <b>3D Start Rotation</b>     |       | П                       |          |             |               |
| <b>Start Rotation</b>        |       | $\circ$                 |          |             | ۰             |
| <b>Flip Rotation</b>         |       | $\circ$                 |          |             |               |
| <b>Start Color</b>           |       |                         |          |             | ٠             |
| Gravity Modifier             |       | $\circ$                 |          |             |               |
| <b>Simulation Space</b>      |       | Local                   |          |             | $\frac{1}{T}$ |
| <b>Simulation Speed</b>      |       | $\mathbf{1}$            |          |             |               |
| Delta Time                   |       | Scaled                  |          |             | $\div$        |
| <b>Scaling Mode</b>          |       | Local                   |          |             | ÷             |
| Play On Awake*               |       | $\overline{\mathbf{v}}$ |          |             |               |
| <b>Emitter Velocity</b>      |       | Rigidbody               |          |             | $\div$        |
| <b>Max Particles</b>         |       | 3                       |          |             |               |
| Auto Random Seed             |       | $\overline{\mathbf{v}}$ |          |             |               |
| <b>Stop Action</b>           |       | None                    |          |             | $\div$        |
| Culling Mode                 |       | Automatic               |          |             | $\frac{1}{7}$ |
| Ring Buffer Mode             |       | Disabled                |          |             | ÷             |
| √ Emission                   |       |                         |          |             |               |
| Rate over Time               |       | $\mathbf{1}$            |          |             | ٠             |
| Rate over Distance           |       | $\Omega$                |          |             |               |
| <b>Bursts</b>                |       |                         |          |             |               |
| Time                         | Count | Cycles                  | Interval | Probability |               |
| List is Empty                |       |                         |          |             |               |
|                              |       |                         |          | ÷           |               |
| Shape                        |       |                         |          |             |               |
| Velocity over Lifetime       |       |                         |          |             |               |
| Limit Velocity over Lifetime |       |                         |          |             |               |
| <b>Inherit Velocity</b>      |       |                         |          |             |               |
| Force over Lifetime          |       |                         |          |             |               |
| √ Color over Lifetime        |       |                         |          |             |               |
| Color                        |       |                         |          |             |               |
| Color by Speed               |       |                         |          |             |               |
| √ Size over Lifetime         |       |                         |          |             |               |
| Separate Axes                |       | □                       |          |             |               |
| Size                         |       |                         |          |             |               |

**Εικόνα 3-70: Pulsating particle**

Στη συνέχεια δημιουργούμε ένα άλλο Particle System με όνομα Orb. Πηγαίνουμε στο φάκελο Override Orb, προσθέτουμε το texture του Glow Orb στο material Orb και το

τοποθετούμε στο Orb game object. Στις ρυθμίσεις του αντικειμένου αποεπιλέγουμε το Shape και αλλάζουμε τα υπόλοιπα πεδία όπως φαίνεται στην παρακάτω εικόνα. Μόλις ολοκληρώσουμε τις ρυθμίσεις, επιλέγουμε το Override Orb και το σύρουμε στο φάκελό του για να το μετατρέψουμε σε prefab.

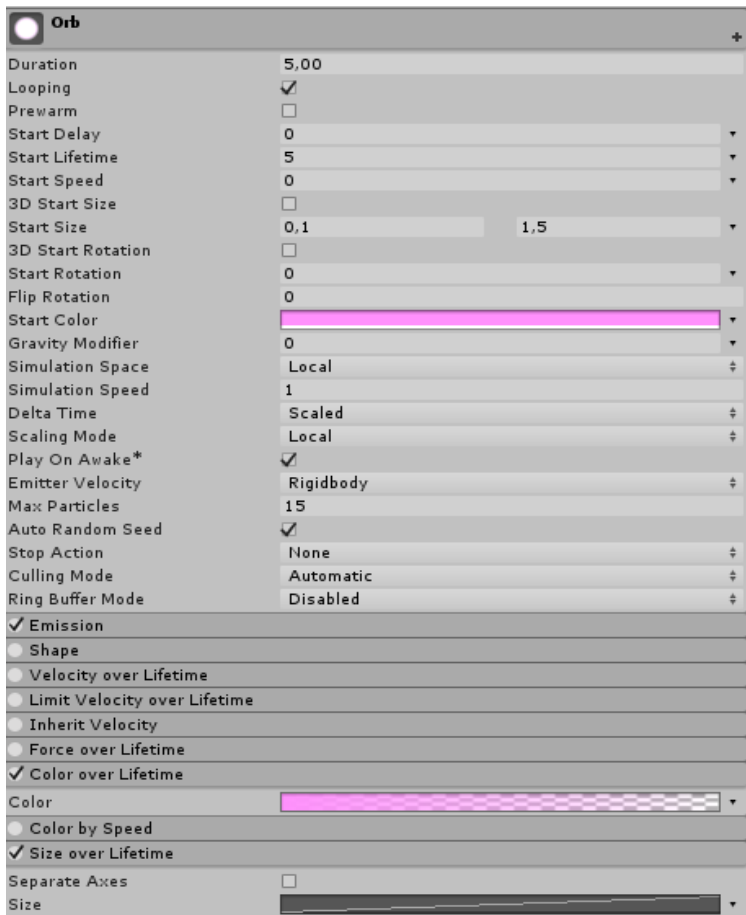

#### **Εικόνα 3-71: Orb particle**

Στη συνέχεια δημιουργούμε το Override Orb script το οποίο ρυθμίζει την συμπεριφορά της μπάλας όταν ο παίκτης την επιλέγει. Το συγκεκριμένο script ελέγχει αν ο χρήστης κρατάει το orb ή αν το έχει πετάξει, με ποια ταχύτητα και σε ποια κατεύθυνση το πέταξε. Είναι επίσης υπεύθυνο για την αναπαραγωγή των ηχητικών κλιπ σε περίπτωση επιτυχούς σύγκρουσης με το ρομπότ όπως και για την καταστροφή της μπάλας σε περίπτωση επιτυχίας ή αποτυχίας. Το αναθέτουμε στο Override Orb prefab και ορίζουμε στα πεδία το Throw Speed, Stall Time και τους ανάλογους ήχους που θα παίζουν όταν ο χρήστης πετάει το Orb.

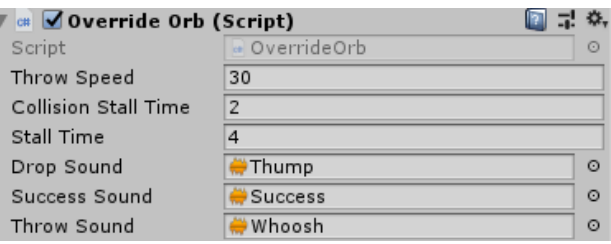

**Εικόνα 3-72: Override Orb script**

Στη συνέχεια δημιουργούμε ένα Battle Scene Manager script, το οποίο υπολογίζει τον συνολικό αριθμό των orbs -αναλόγως με το επίπεδο του χρήστη- όταν ξεκινάει η μάχη, τις εναπομείνασες προσπάθειες που έχει ο παίκτης, την αναπαραγωγή νέου orb σε περίπτωση αποτυχίας του προηγούμενου και την μετάβαση του παίκτη στην σκηνή World μόλις ολοκληρωθεί η μάχη. Αναθέτουμε το script στη Main Camera και ορίζουμε τη θέση, το αντικείμενο orb και τις προσπάθειες.

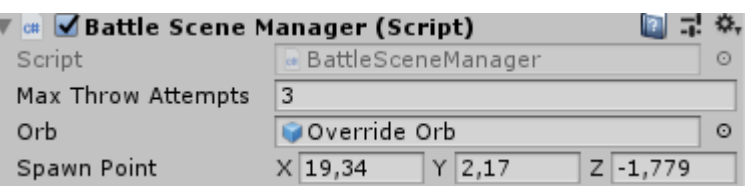

**Εικόνα 3-73: Battle Scene Manager Script**

Για να δημιουργήσουμε το user interface για τη σκηνή της μάχης προσθέτουμε στο Hierarchy ένα αντικείμενο canvas με όνομα UIRoot. Έπειτα δημιουργούμε άλλα τρία empty objects και τα ονομάζουμε Fail Screen, Success Screen και Gameplay GUI. Πλοηγούμαστε στο φάκελο GUI και εισάγουμε τρία αντίστοιχα textures που θα χρησιμοποιήσουμε, μετατρέποντάς τα σε 2d sprites και transparent. Στο Inspector του Fail Screen από το πλαίσιο Rect Transform ορίζουμε να γίνεται Stretch καθώς θέλουμε να καταλαμβάνει όλη την οθόνη. Μέσα στο Fail Screen δημιουργούμε ένα panel με όνομα BG και ορίζουμε ένα κόκκινο διαφανή χρώμα για το background. Δημιουργούμε και μια image με όνομα Badge την τοποθετούμε σε μια κεντρική θέση και αναθέτουμε το fail texture σε αυτήν. Για την Success Screen ακολουθούμε την ιδιά διαδικασία, αλλά αλλάζουμε το χρώμα του background σε διαφανές πράσινο και αναθέτουμε το success texture στο Bagde. Στο Inspector του Gameplay GUI ορίζουμε να γίνεται Stretch και δημιουργούμε μέσα σε αυτό μια image με όνομα Override Orb Badge, στην οποία αναθέτουμε το Override Orb texture και την τοποθετούμε επάνω αριστερά. Στη συνέχεια δημιουργούμε ένα αντικείμενο Text, το οποίο θα ενημερώνει τον παίκτη για τον εναπομείναντα αριθμό των orbs και το τοποθετούμε μέσα στην εικόνα.

Στο φάκελο Battle δημιουργούμε το Battle Scene Status script, το οποίο θα ενημερώνει το Battle Scene Manager script για τη κατάσταση της μάχης, ώστε να μετακινήσει τον παίκτη στην άλλη σκηνή. Στον ίδιο φάκελο δημιουργούμε το Battle Scene UI Manager script, το οποίο θα εμφανίζει στο user interface τις οθόνες που δημιουργήσαμε προηγουμένως αναλόγως της κατάστασης της μάχης. Είναι επίσης υπεύθυνο για την ενημέρωση του αριθμού των orbs στο Override Orb Badge. Το αναθέτουμε στο UIRoot και στα πεδία του script προσθέτουμε τις οθόνες, την κάμερα που θα χρησιμοποιείται και το κείμενο που θα αλλάζει.

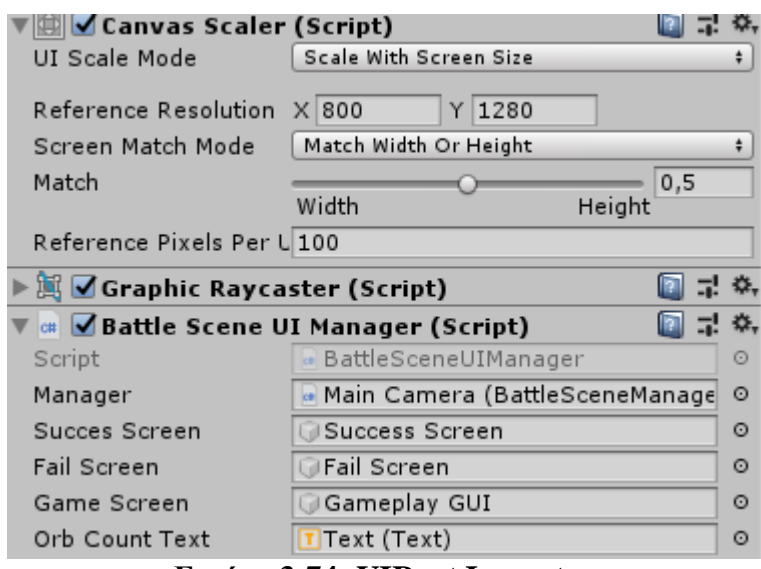

**Εικόνα 3-74: UIRoot Inspector**

Πλοηγούμαστε στο φάκελο Utilities και δημιουργούμε το Scene Transition Manager script, το οποίο θα διαχειρίζεται την εναλλαγή μεταξύ των δυο σκηνών συγχρόνως με τη μεταφορά των επιλεγμένων ρομπότ που επιλέγει ο παίκτης στον χάρτη. Το αναθέτουμε στην Main Camera και στη συνέχεια μεταφερόμαστε στη σκηνή World για να αναθέσουμε το ίδιο script στο αντικείμενο Loader. Στη συνέχεια πηγαίνουμε στον Inspector του Droid prefab και προσθέτουμε το tag Droid. Κάνουμε το ίδιο και για το Override Orb.

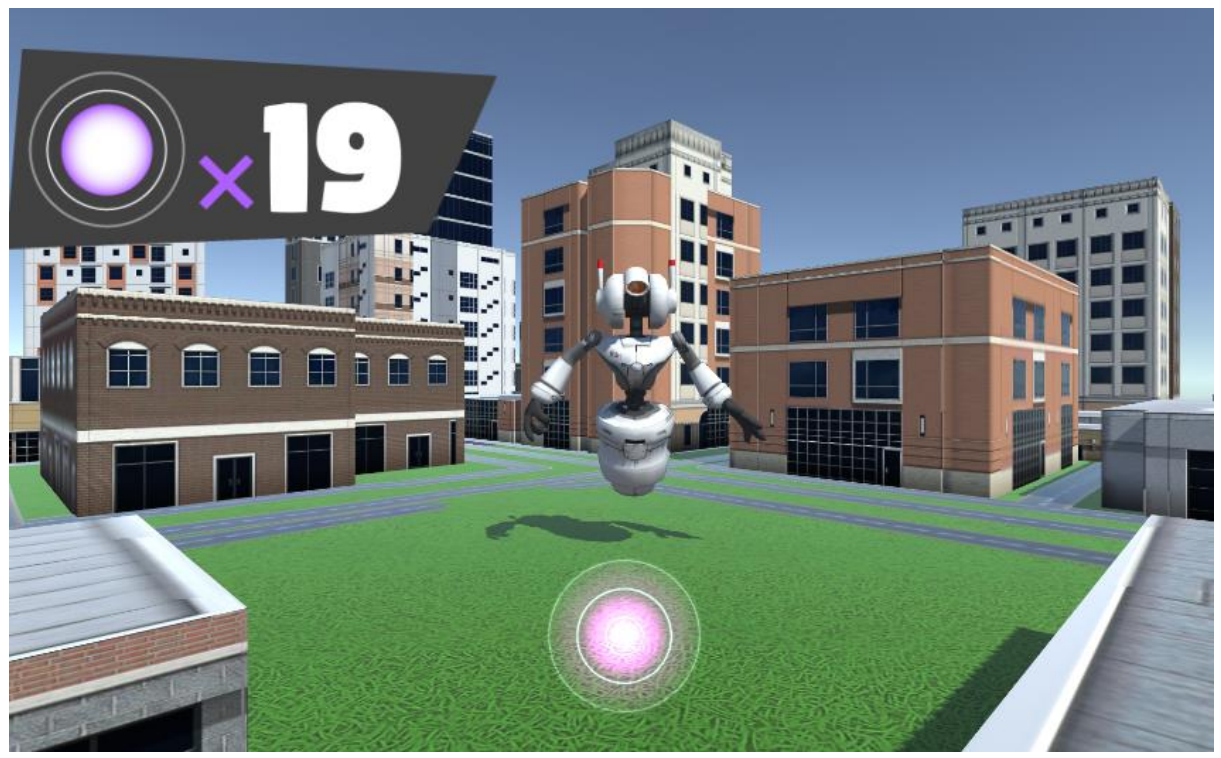

**Εικόνα 3-75: Σκηνή της μάχης σε οριζόντιο προσανατολισμό**

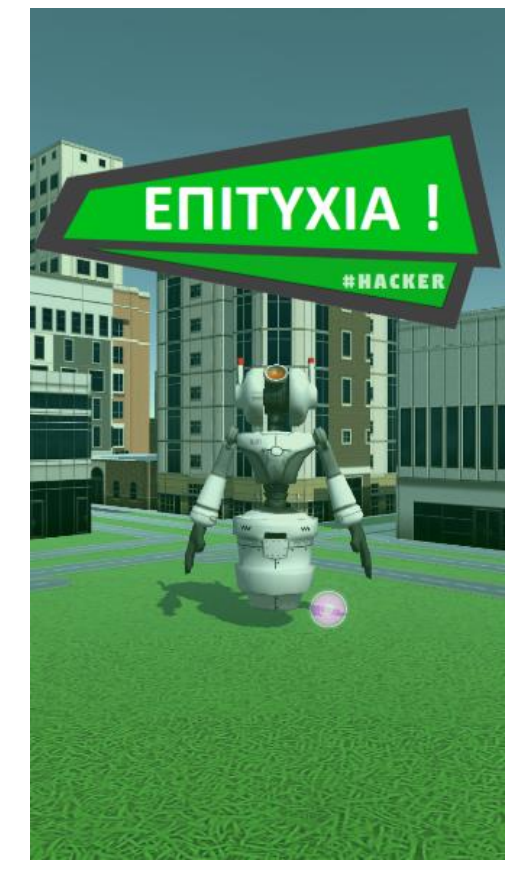

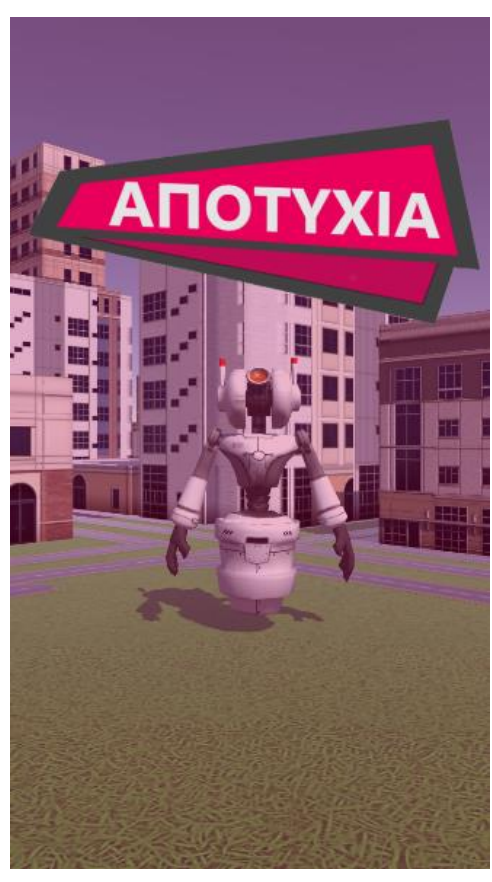

Για να ολοκληρώσουμε το παιχνίδι προσθέτουμε το script Orbit Camera, το οποίο θα μας επιτρέπει να περιστρέφουμε τη κάμερα γύρω από τον παίκτη, όπως και να **Εικόνα 3-76: Οθόνες Επιτυχίας και Αποτυχίας σε κάθετο προσανατολισμό**

εστιάζουμε. Το προσθέτουμε στη Main Camera του Player και κάνουμε τις απαραίτητες ρυθμίσεις.

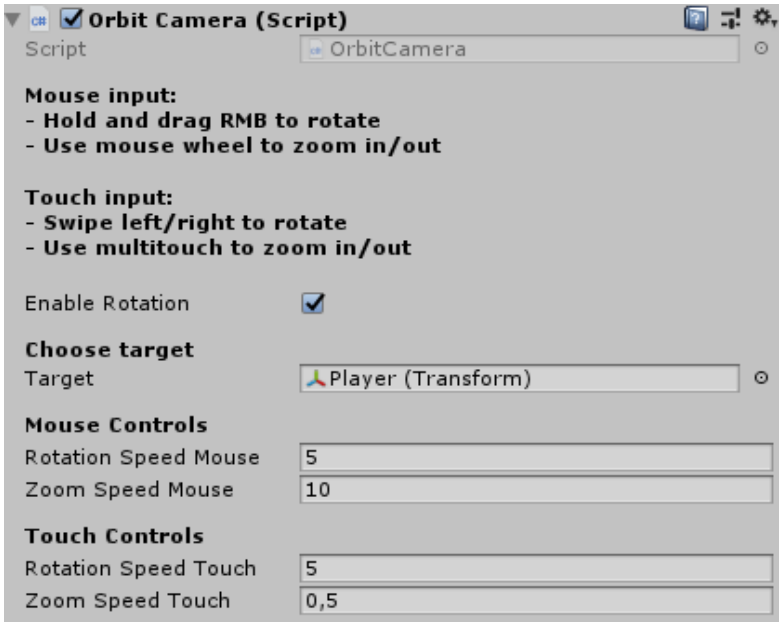

#### **Εικόνα 3-77: Orbit Camera script**

Για να προσθέσουμε σκιές στα αντικείμενα του παιχνιδιού πηγαίνουμε στο prefab του Location Based Game και προσθέτουμε ένα αντικείμενο Directional Light από το από το μενού Lights. Στη συνέχεια επιλέγουμε από το κεντρικό μενού την καρτέλα Window και πλοηγούμαστε στο μενού Rendering για να επιλέξουμε το Lighting Settings. Ορίζουμε στο πλαίσιο του Sun Source το Directional Light που δημιουργήσαμε. Στο Project Settings από την καρτέλα Edit, πηγαίνουμε στο Quality και ορίζουμε το επίπεδο ποιότητας που θέλουμε να έχει το παιχνίδι στο Medium, ώστε να λειτουργεί στις περισσότερες συσκευές.

Πριν δημιουργήσουμε την εφαρμογή, θα πρέπει να πάμε στις ρυθμίσεις Build Settings από την καρτέλα File και να αλλάξουμε τη πλατφόρμα σε Android. Στη συνέχεια πηγαίνουμε στο Player Settings και δίνουμε ένα όνομα στην εφαρμογή (Droids). Πηγαίνουμε στο πλαίσιο Resolution and Presentation, επιλέγουμε Auto Rotation και ενεργοποιούμε τις επιλογές Portrait και Landscape Left για να μπορούμε να αλλάζουμε προσανατολισμό όταν περιστρέφεται η συσκευή. Έπειτα πηγαίνουμε στο πλαίσιο Other Settings και επιλέγουμε στο Rendering τα Auto Graphics API και Static Batching. Επιλέγουμε στο Identification το minimum API level 16 και στο Target Architectures το ARMv7 και x86. Επιστρέφουμε στο Build Settings και προσθέτουμε τις σκηνές. Τέλος, επιλέγουμε το Build.

### **3.9 Συγκριτική ανάλυση των εργαλείων**

Ακολουθεί η σύγκριση των εργαλείων που χρησιμοποιήθηκαν για την ανάπτυξη των παιχνιδιών. Η σύγκριση χωρίζεται σε τρεις κατηγορίες ώστε να είναι σύμφωνη με τις προϋποθέσεις τις οποίες πρέπει να πληρούν τα εργαλεία ανάπτυξης (Xanthopoulos and Xinogalos, 2018).

Οι πλατφόρμες ActionBound και PlayVisit προσφέρουν ένα προκαθορισμένο σύστημα επιλογής δεδομένων, χωρίς όμως την δυνατότητα εξατομίκευσης που προσφέρει η πλατφόρμα TaleBlazer χάρη στην οπτική γλώσσα προγραμματισμού. Συγκεκριμένα στην πλατφόρμα ActionBound, η προσθήκη στοιχείων μέσα στο παιχνίδι επιτυγχάνεται επιλέγοντας αντικείμενα στα οποία είναι δυνατή η χρήση πολυμέσων όπως κείμενο και εικόνες ώστε να εμπλουτιστεί η ιστορία, ενώ προσφέρει πολλαπλές κατηγορίες ερωτήσεων. Η πλατφόρμα PlayVisit παρέχει και εκείνη την δυνατότητα χρήσης πολυμέσων χωρίς όμως την υποστήριξη διαφορετικών ερωτήσεων. Η πλατφόρμα TaleBlazer αν και δεν προσφέρει αρκετές επιλογές όσων αφορά τη δημιουργία ερωτήσεων, επιτρέπει στον σχεδιαστή να δημιουργήσει πολλαπλές απαντήσεις για κάθε ερώτηση οι οποίες επηρεάζουν την έκβαση του παιχνιδιού, δημιουργώντας μια διαδραστικότητα. Όσον αφορά τη πλατφόρμα Mapbox, είναι δυνατή η περαιτέρω εξατομίκευση με τη χρήση γλώσσας προγραμματισμού C#.

Στο παρακάτω πίνακα παρουσιάζονται τα χαρακτηριστικά κάθε πλατφόρμας αναλυτικά και χωρίζονται σε τρεις κατηγορίες: Λειτουργικότητα εργαλείου, Εργαλεία διαχειριστή και Εφαρμογή τελικού χρήστη.

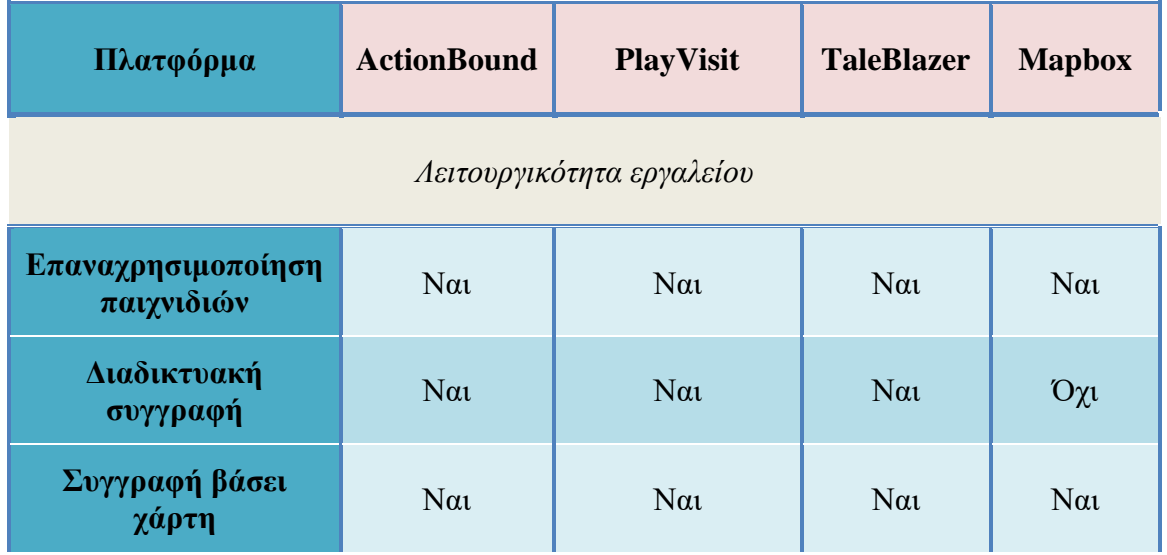

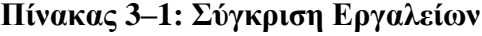

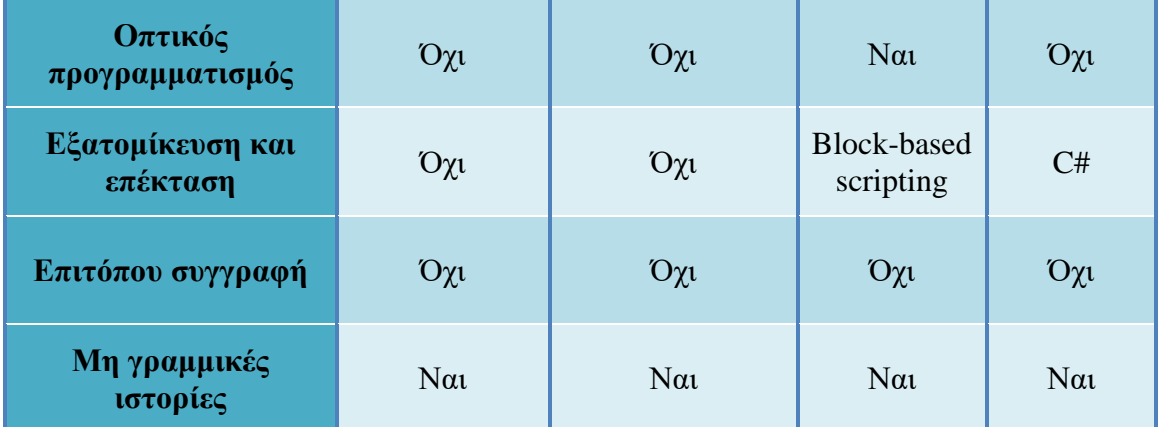

# *Εργαλεία διαχειριστή*

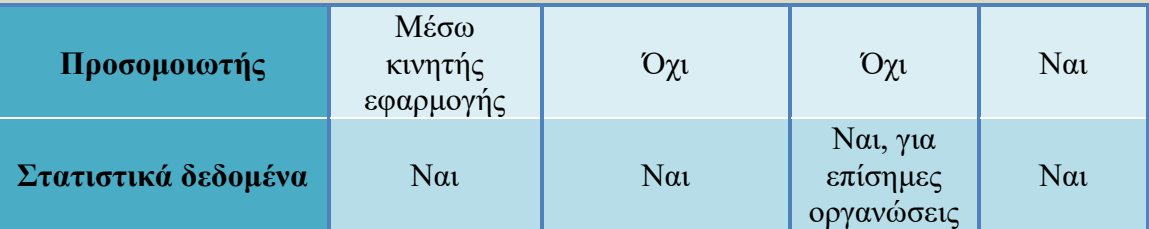

# *Εφαρμογή τελικού χρήστη*

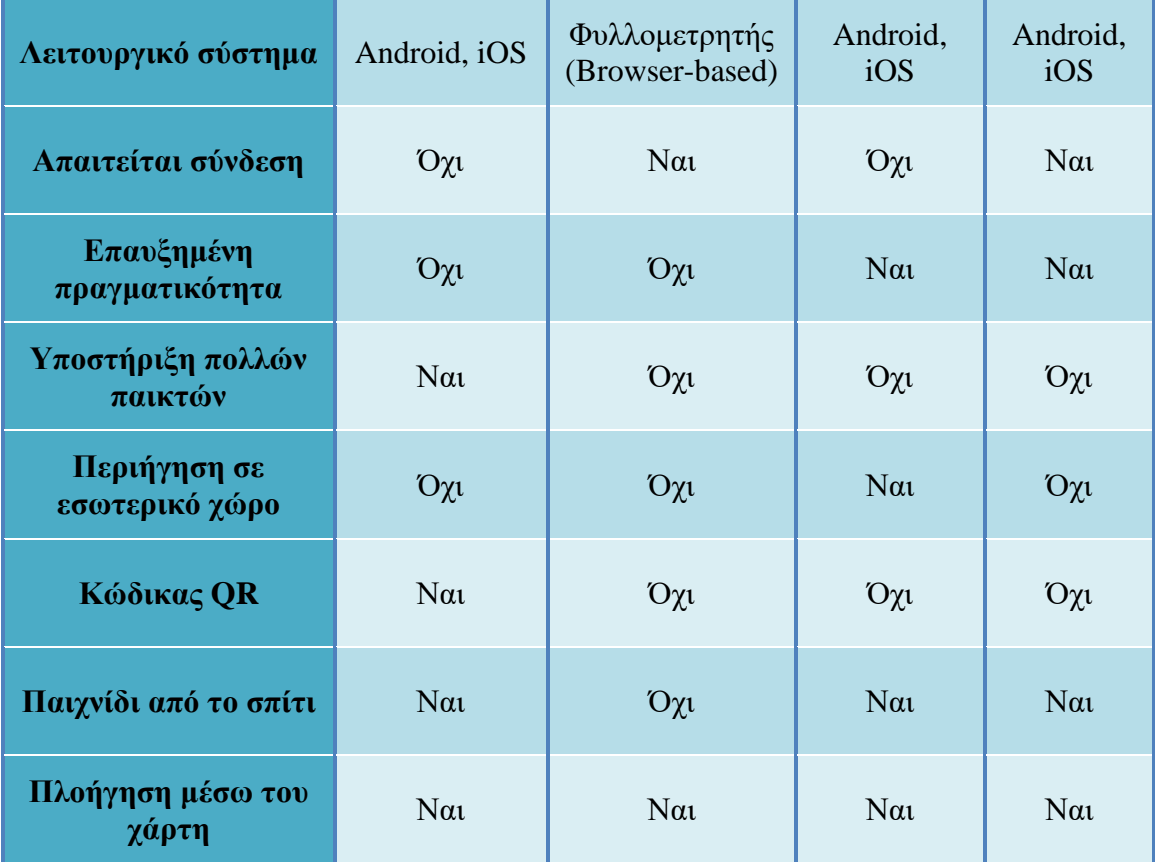

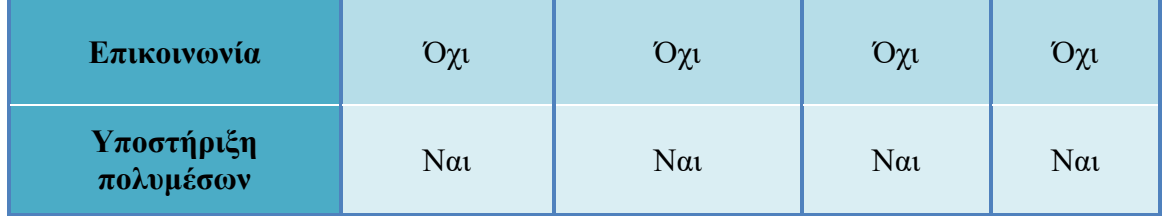

#### *3.9.1 Λειτουργικότητα εργαλείου*

Και τα τέσσερα εργαλεία προσφέρουν την δυνατότητα αντιγραφής και επαναχρησιμοποίησης παιχνιδιών. Στα εργαλεία ActionBound, TaleBlazer και PlayVisit οι πλατφόρμες διατίθενται διαδικτυακά, ενώ στη περίπτωση του Mapbox απαιτείται εγκατάσταση του λογισμικού. Στο TaleBlazer δεν παρέχεται η δυνατότητα αποθήκευσης scripts και η επαναχρησιμοποίησή τους σε άλλα παιχνίδια, όπως συμβαίνει με την περίπτωση του Mapbox όπου ένας δημιουργός μπορεί να τα αποθηκεύσει σε ένα φάκελο του συστήματος.

Οι πλατφόρμες TaleBlazer και Mapbox επιτρέπουν την εξατομίκευση του μοντέλου του παιχνιδιού μέσα από τη χρήση προσαρμοσμένων ιδιοτήτων, οι οποίες μπορούν να τροποποιηθούν κατά τη διάρκεια του παιχνιδιού. Η οπτική γλώσσα προγραμματισμού του TaleBlazer επιτρέπει στους σχεδιαστές να δημιουργήσουν πλούσια διαδραστικότητα μεταξύ των αντικειμένων, αποφεύγοντας παράλληλα τα συντακτικά λάθη. Η πλατφόρμα Mapbox επιτρέπει την εξατομίκευση του παιχνιδιού με την γλώσσα προγραμματισμού C# (προσθήκη αντικειμένων, εχθρών), αλλά απαιτείται μια κάποια τεχνική εξοικείωση από τον σχεδιαστή. Η επιτόπου συγγραφή δεν υποστηρίζεται.

#### *3.9.2 Εργαλεία διαχειριστή*

Η πλατφόρμα ActionBound παρέχει τη δυνατότητα δοκιμής του παιχνιδιού μέσα από την εφαρμογή της συσκευής, ενώ το Mapbox παρέχει πλήρη προσομοίωση των λειτουργιών του παιχνιδιού μέσα από τη πλατφόρμα, καθώς και έλεγχο σφαλμάτων κώδικα. Το TaleBlazer έχει αφαιρέσει τη προσομοίωση, παρέχει όμως λειτουργία ελέγχου σφαλμάτων σε περίπτωση λανθασμένου κώδικα. Το ActionBound προσφέρει λεπτομερή στατιστικά δεδομένα (διάρκεια παιχνιδιού, ποσοστά απαντήσεων, αριθμό συμμετεχόντων, σκορ ομάδων), ενώ το TaleBlazer διαθέτει στατιστικά δεδομένα (ποιες επιλογές έκανε ο χρήστης ή πόσους πόντους συγκέντρωσε) διαθέσιμα μόνο για επίσημες οργανώσεις. Το PlayVisit παρέχει στατιστικά χρήσης (ενεργοί χρήστες ανά μήνα) καθώς και απόδοση κάθε παιχνιδιού. Το Mapbox υποστηρίζει τη συλλογή στατιστικών δεδομένων μέσα από την μηχανή Unity.

### *3.9.3 Εφαρμογή τελικού χρήστη*

Τα παιχνίδια που δημιουργούνται με τις πλατφόρμες ActionBound και TaleBlazer στηρίζονται στην εγκατάσταση της αντίστοιχης εφαρμογής στη συσκευή του χρήστη ώστε να λειτουργήσουν και είναι συμβατά με λειτουργικό Android ή iOS. Στην περίπτωση του PlayVisit δεν απαιτείται κάποια εγκατάσταση εφαρμογής, καθώς τα παιχνίδια παίζονται από έναν φυλλομετρητή με πρόσβαση σε υπηρεσίες εντοπισμού θέσης. Τα παιχνίδια που δημιουργούνται μέσω της πλατφόρμας Mapbox δεν απαιτούν ειδική εγκατάσταση εφαρμογής, καθώς είναι ολοκληρωμένες εφαρμογες για τα λειτουργικά Android και iOS. Τα χαρακτηριστικά της επαυξημένης πραγματικότητας χρησιμοποιούνται από τις πλατφόρμες TaleBlazer και Mapbox με διαφορετικό όμως τρόπο. Το TaleBlazer παρέχει μια λειτουργία Heads Up, η οποία χρησιμοποιεί τη κάμερα της συσκευής και τη τοποθεσία του παίκτη για να εμφανίζει τα αντικείμενα ως στατικές εικόνες στην οθόνη του. Αντιθέτως το Mapbox χρησιμοποιεί τις τεχνολογίες ARKit<sup>6</sup> και ARCore<sup>7</sup> για να εμφανίσει τρισδιάστατα μοντέλα στην οθόνη της συσκευής χρησιμοποιώντας τη κάμερα και την τοποθεσία της συσκευής. Το ActionBound ενσωματώνει τη λειτουργία ομαδικού παιχνιδιού με τη χρήση μιας συσκευής για τη συνεργασία των παικτών στην εύρεση αντικειμένων. Η λειτουργία σάρωσης QR είναι διαθέσιμη μόνο για το ActionBound, ενώ η περιήγηση σε εσωτερικό χώρο είναι διαθέσιμη για το TaleBlazer. Η λειτουργία Παιχνίδι από το σπίτι είναι διαθέσιμη για τις πλατφόρμες ActionBound, TaleBlazer και Mapbox.

<sup>6</sup> <https://developer.apple.com/augmented-reality/>

<sup>7</sup> <https://developers.google.com/ar>

## **4 Επίλογος**

Σε αυτή την εργασία εξετάσαμε τέσσερα εργαλεία ανάπτυξης τα οποία χρησιμοποιήσαμε για τη δημιουργία δυο διαφορετικών σεναρίων χώρο-ευαίσθητων παιχνιδιών και στη συνέχεια συγκρίθηκαν λεπτομερώς τα επιμέρους χαρακτηριστικά κάθε εργαλείου ώστε να διαπιστώσουμε τα θετικά και τα αρνητικά στοιχεία της κάθε πλατφόρμας.

### **4.1 Σύνοψη και συμπεράσματα**

Όσον αφορά τη λειτουργικότητα του εργαλείου για τον χρήστη, η πλατφόρμα TaleBlazer φέρεται να συγκεντρώνει τα περισσότερα θετικά χαρακτηριστικά, λόγω της εξατομίκευσης που προσφέρει, χωρίς όμως να παρέχει τις επιλογές που έχει η πλατφόρμα ActionBound στην επιλογή διαφορετικών κατηγοριών ερωτήσεων. Η άνετη διεπαφή χρήστη που προσφέρουν οι πλατφόρμες ActionBound και PlayVisit μπορούν να βοηθήσουν τον σχεδιαστή στη δημιουργία ενός παιχνιδιού, δεν παρέχεται όμως η δυνατότητα προσθήκης προσαρμοσμένων στοιχείων. Η πλατφόρμα Mapbox αν και υπερτερεί στο θέμα των γραφικών δυνατοτήτων και της περαιτέρω εξατομίκευσης και επεκτασιμότητας του παιχνιδιού σε σύγκριση με τα υπόλοιπα εργαλεία, χρειάζεται εξοικείωση με τη γλώσσα προγραμματισμού που προσφέρει για να επιτευχθεί ένα καλό αποτέλεσμα.

Όσον αφορά τα εργαλεία διαχειριστή φέρεται να υπερέχει η πλατφόρμα Mapbox καθώς παρέχει πλήρη δυνατότητα προσομοίωσης του παιχνιδιού σε σύγκριση με τις υπόλοιπες πλατφόρμες στις οποίες απαιτείται η χρήση της συσκευής για να γίνουν δοκιμές. Επιπλέον όλες οι πλατφόρμες έχουν την δυνατότητα συλλογής στατιστικών δεδομένων, αλλά η μεθοδολογία συλλογής είναι διαφορετική σε εκάστη πλατφόρμα.

Τέλος, όσον αφορά την εφαρμογή τελικού χρήστη, η πλατφόρμα PlayVisit συγκεντρώνει τα λιγότερα χαρακτηριστικά (Πίνακας 3-1). Η πλατφόρμα δεν απαιτεί μεν την εγκατάσταση επιπλέον εφαρμογής, καθώς μπορεί να παιχτεί από οποιαδήποτε συσκευή έχει πρόσβαση στο διαδίκτυο, απαιτεί δε συνεχόμενη σύνδεση στο δίκτυο. Στην περίπτωση του Mapbox, η δυνατότητα της επαυξημένης πραγματικότητας μπορεί να αξιοποιηθεί σε μεγαλύτερο βαθμό από την πλατφόρμα, ενώ στη περίπτωση της πλατφόρμας TaleBlazer το συγκεκριμένο χαρακτηριστικό δεν έχει αξιοποιηθεί σε μεγάλο βαθμό, φαίνεται να υστερεί αρκετά και χρειάζεται βελτίωση. Το ομαδικό παιχνίδι

υποστηρίζεται μόνο από τη πλατφόρμα ActionBound αλλά περιορίζεται αποκλειστικά σε μια συσκευή.

### **4.2 Μελλοντικές Επεκτάσεις**

Τα εργαλεία που εξετάστηκαν, παρέχουν αρκετές δυνατότητες για την ανάπτυξη χώρο-ευαίσθητων παιχνιδιών, χρήζουν όμως ορισμένων βελτιώσεων. Παρακάτω θα αναφερθούν ορισμένες προτάσεις που θα μπορούσαν να βελτιώσουν τα συστήματα αυτά.

Αρχικά για τις πλατφόρμες TaleBlazer και PlayVisit θα μπορούσε να υλοποιηθεί ένα σύστημα ερωτήσεων παρόμοιο με εκείνο της πλατφόρμας ActionBound το οποίο παρέχει μεγαλύτερη ποικιλία ερωτήσεων. Στις πλατφόρμες ActionBound και PlayVisit θα μπορούσε να υλοποιηθεί μια γλώσσα προγραμματισμού για να προστεθεί η δυνατότητα εξατομίκευσης και επεκτασιμότητας του παιχνιδιού.

Το ομαδικό παιχνίδι θα μπορούσε να βελτιωθεί προσθέτοντας τη λειτουργία διαδικτυακών παικτών για δυνατότητα κοινού παιχνιδιού, καθώς και την απαραίτητη επικοινωνία μεταξύ τους.

Η εφαρμογή της επαυξημένης πραγματικότητας θα μπορούσε να βελτιώσει τον τρόπο με τον οποίο παίζονται τα παιχνίδια, καθώς θα επιτρέπει στους παίκτες να αλληλοεπιδρούν με το φυσικό τους περιβάλλον για την εύρεση ενός τρισδιάστατου αντικειμένου (π.χ. ένα κλειδί ή σεντούκι σε παιχνίδι θησαυρού) με τη χρήση της κάμερας.

Όλες οι πλατφόρμες θα μπορούσαν να αξιοποιήσουν ένα διαδικτυακό σύστημα παιχνιδιού παρόμοιο με εκείνο της πλατφόρμας PlayVisit ώστε να μην απαιτείται η χρήση τοπικής εφαρμογής, ενώ ο διαδικτυακός περιορισμός θα μπορούσε να αποφευχθεί με την αποθήκευση των απαραίτητων δεδομένων στη προσωρινή μνήμη του φυλλομετρητή.

### **Βιβλιογραφία**

- Chao, D., Liu, K., Bloniarz, N., 2018. Gojin: The Five Gods, A Location Based Mobile Game for Tourism 129. https://digitalcommons.wpi.edu/mqp-all/6602/
- Chatzidimitris, T., Gavalas, D., Kasapakis, V., 2015. PacMap: Transferring PacMan to the Physical Realm, in: Giaffreda, R., Vieriu, R.-L., Pasher, E., Bendersky, G., Jara, A.J., Rodrigues, J.J.P.C., Dekel, E., Mandler, B. (Eds.), Internet of Things. User-Centric IoT. Springer International Publishing, Cham, pp. 139–144. https://doi.org/10.1007/978-3-319-19656-5\_20
- Ferreira, C., Maia, L.F., Salles, C., Trinta, F., Viana, W., 2017. A Model-Based Approach for Designing Location-Based Games, in: 2017 16th Brazilian Symposium on Computer Games and Digital Entertainment (SBGames). Presented at the 2017 16th Brazilian Symposium on Computer Games and Digital Entertainment (SBGames), pp. 29–38. https://doi.org/10.1109/SBGames.2017.00012
- Leorke, D., 2019. A Definition and Brief History of Location-Based Games (2001–08), in: Leorke, D. (Ed.), Location-Based Gaming: Play in Public Space. Springer, Singapore, pp. 17–44. https://doi.org/10.1007/978-981-13-0683-9\_2
- Lochrie, M., Klen, C., Adrian, G., 2013. Designing Seamless Mobile Augmented Reality Location Based Game Interfaces, in: ResearchGate. https://dl.acm.org/doi/10.1145/2536853.2536914
- Montola, M., 2005. Exploring the Edge of the Magic Circle: Defining Pervasive Games 4. https://www.markusmontola.fi/exploringtheedge.pdf
- Naismith, L., Sharples, M., Vavoula, G., Lonsdale, P., 2004. Literature Review in Mobile Technologies and Learning. FutureLab 49. https://www.nfer.ac.uk/publications/futl15/futl15.pdf
- Prasetio, Y.L., Wijaya, R., Sjah, M.P., Christian, M.R., Chowanda, A., 2017. Locationbased game to enhance player's experience in survival horror game. Procedia Comput. Sci., Discovery and innovation of computer science technology in artificial intelligence era: The 2nd International Conference on Computer Science and Computational Intelligence (ICCSCI 2017) 116, 206–213. https://doi.org/10.1016/j.procs.2017.10.037
- Souza, A., Delacruz, G., 2006. Hybrid Reality Games Reframed. Potential Uses in Educational Contexts. ResearchGate. https://doi.org/10.1177/1555412006290443
- Weiser, M., 1991. The computer for the 21st century. ACM SIGMOBILE Mob. Comput. Commun. Rev. 3, 3–11. https://doi.org/10.1145/329124.329126
- Wikipedia, 2019. Location-based game. Wikipedia.
- Xanthopoulos, S., Xinogalos, S., 2018. An Overview of Location-Based Game Authoring Tools for Education, in: Auer, M.E., Tsiatsos, T. (Eds.), Interactive Mobile Communication Technologies and Learning. Springer International Publishing, Cham, pp. 201–212. https://doi.org/10.1007/978-3-319-75175-7\_21
- Βικιπαίδεια, 2019. Οπτική γλώσσα προγραμματισμού. Βικιπαίδεια.
- Καρπαθιωτάκη, Μ., 2012. Σχεδίαση και ανάπτυξη κινητής εφαρμογής σε χώρο πολιτισμού (Thesis). http://hdl.handle.net/10889/6389
- Μαράκη, Μ., 2018. Επισκόπηση φορητών χωρο-ευαίσθητων παιχνιδιών σοβαρού σκοπού για την εκπαίδευση. http://dspace.lib.uom.gr/handle/2159/22984
- Σιντόρης, Χ., 2014. Εργαλεία σχεδίασης χωρο-ευαίσθητων παιχνιδιών για άτυπη μάθηση. Πανεπιστήμιο Πατρών, Σχολή Πολυτεχνική, Τμήμα Ηλεκτρολόγων Μηχανικών

και Τεχνολογίας Υπολογιστών, Τομέας Τηλεπικοινωνιών και Τεχνολογίας της Πληροφορίας. https://doi.org/10.12681/eadd/31570

- Σιντόρης, Χ., Γιαννούτσου, Ν., Στόικα, Ά., Αβούρης, Ν., 2010. Πλαίσιο αξιολόγησης χώρο-ευαίσθητων παιχνιδιών με στόχο τη μάθηση σε χώρους πολιτισμού. http://korinthos.uop.gr/~hcicte10/proceedings/146.pdf
- Τσουκαλάς, Δ., 2015. Ανάπτυξη Pervasive Game με εκπαιδευτικό περιεχόμενο. http://dspace.lib.uom.gr/handle/2159/18889

# **Παράρτημα A - Διάφορα**

### **Παιχνίδι "Το σεντούκι των πειρατών"**

Το παιχνίδι στο ActionBound: <https://en.actionbound.com/bound/thess1>

Το παιχνίδι στο TaleBlazer: <http://taleblazer.org/game/gamePage/15456>

Το παιχνίδι στο PlayVisit:<https://studio.playvisit.com/app/1511>

## **Παιχνίδι "Droids"**

Το παιχνίδι στο Google Drive:

[https://drive.google.com/file/d/1rH0ZSDUZO234aQyXCutk2eWWpSfycPII/view?usp=s](https://drive.google.com/file/d/1rH0ZSDUZO234aQyXCutk2eWWpSfycPII/view?usp=sharing)

[haring](https://drive.google.com/file/d/1rH0ZSDUZO234aQyXCutk2eWWpSfycPII/view?usp=sharing)